anexas.

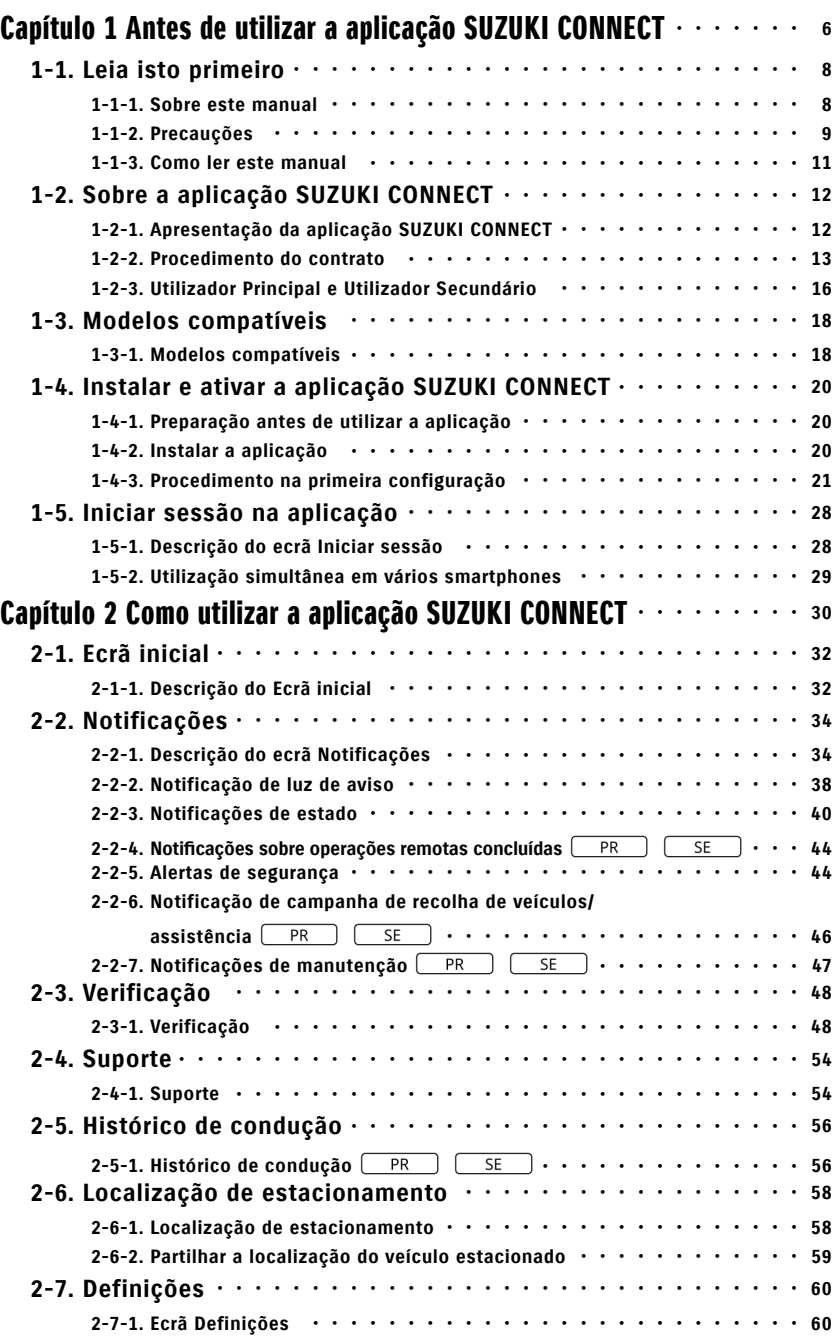

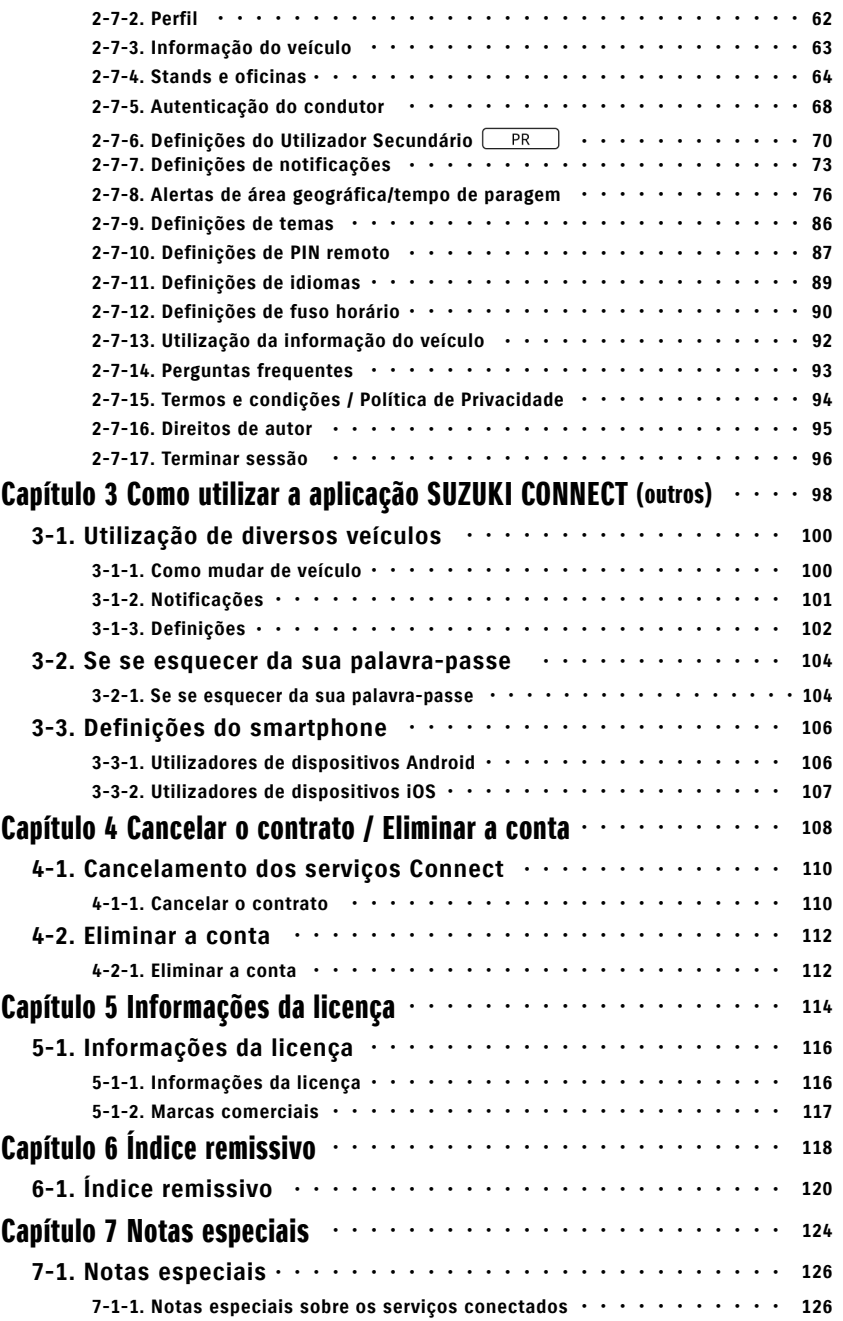

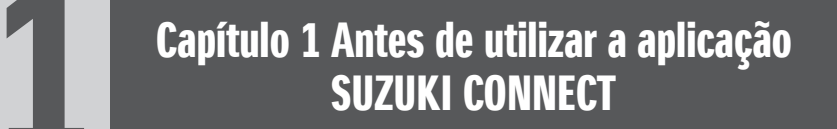

# 1-1. Leia isto primeiro

# 1-1-1. Sobre este manual

Este manual explica-lhe os principais serviços e métodos para utilizar a aplicação SUZUKI CONNECT.

Os símbolos seguintes são utilizados neste manual:

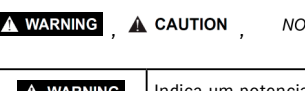

Preste particular atenção às mensagens destacadas por estes o*TE:* Pieste pa<br>símbolos.

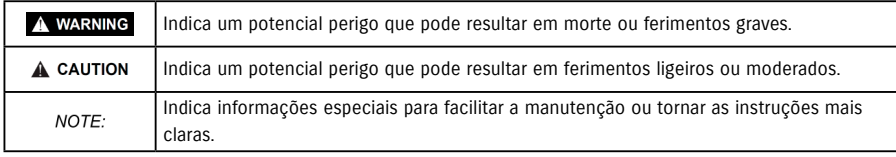

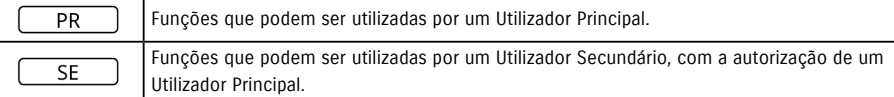

# 1-1-2. Precauções

• Esta informação impressa é válida desde Janeiro de 2023.

• É proibida a reprodução não autorizada deste manual.

• Os ecrãs da aplicação descritos neste manual são imagens. Elas podem diferir das especificações reais, devido a atualizações da versão da aplicação.

• O fornecimento de serviços e conteúdos para estes estão sujeitos a alterações ou descontinuação sem aviso prévio. Além disso, algumas funções, métodos operativos, ecrãs, etc. estão sujeitos a alterações sem aviso prévio.

• Para as mais recentes informações sobre SUZUKI CONNECT, visite o website SUZUKI CONNECT no seu país.

• Uma vez que a aplicação SUZUKI CONNECT utiliza meios de telecomunicações, ela poderá não funcionar corretamente ou o serviço poderá não estar disponível, dependendo das condições de ondas de rádio no local de utilização.

• A informação relativa à localização do veículo poderá não ser precisa. Além disso, dependendo da receção do sinal de GPS, poderá não ser possível apresentar a localização correta, ou a atualização da informação de localização poderá ser demorada.

• Se ocorrer alguma alteração no método de comunicação utilizado pelo fornecedor de serviço de telecomunicações, a aplicação SUZUKI CONNECT poderá não estar disponível.

• Se a ignição não for ligada durante 9 dias ou mais, algumas operações, como a utilização remota, não estarão disponíveis.

• Durante a condução, falar, utilizar ou olhar para um telemóvel é perigoso uma vez que pode desviar a sua atenção e resultar num acidente grave. Se tiver de utilizar um telemóvel, primeiro pare num local seguro.

• Não utilize o seu smartphone nem olhe para o ecrã enquanto estiver a caminhar.

• A aplicação SUZUKI CONNECT poderá utilizar a localização e outras informações do seu veículo para disponibilizar serviços. Além disso, os dados pessoais dos clientes registados poderão ser utilizados para o envio de notificações. Para mais informações, consulte a Política de privacidade SUZUKI CONNECT (https://wb01cs.sc.eur. connect.suzuki/portal/countryList?type=policy).

• Para utilizar a aplicação SUZUKI CONNECT, deve aceitar a Política de Privacidade e os Termos e Condições.

• Se o contratante for menor de idade, deve utilizar este serviço apenas depois de obter o consentimento do seu representante legal.

# 1-1. Leia isto primeiro

# 1-1-2. Precauções

• Se pretender vender/transferir o seu veículo, cancele o seu contrato SUZUKI CONNECT. Para mais pormenores, consulte.  $\Rightarrow$  4-1-1. Cancelar o contrato

• A utilização da opção Minha oficina e Assistência em viagem através da aplicação SUZUKI CONNECT tem custos associados.

• Se tiver dúvidas sobre a aplicação SUZUKI CONNECT, consulte a página de Perguntas frequentes (FAQ) no website da SUZUKI CONNECT.

# 1-1-3. Como ler este manual

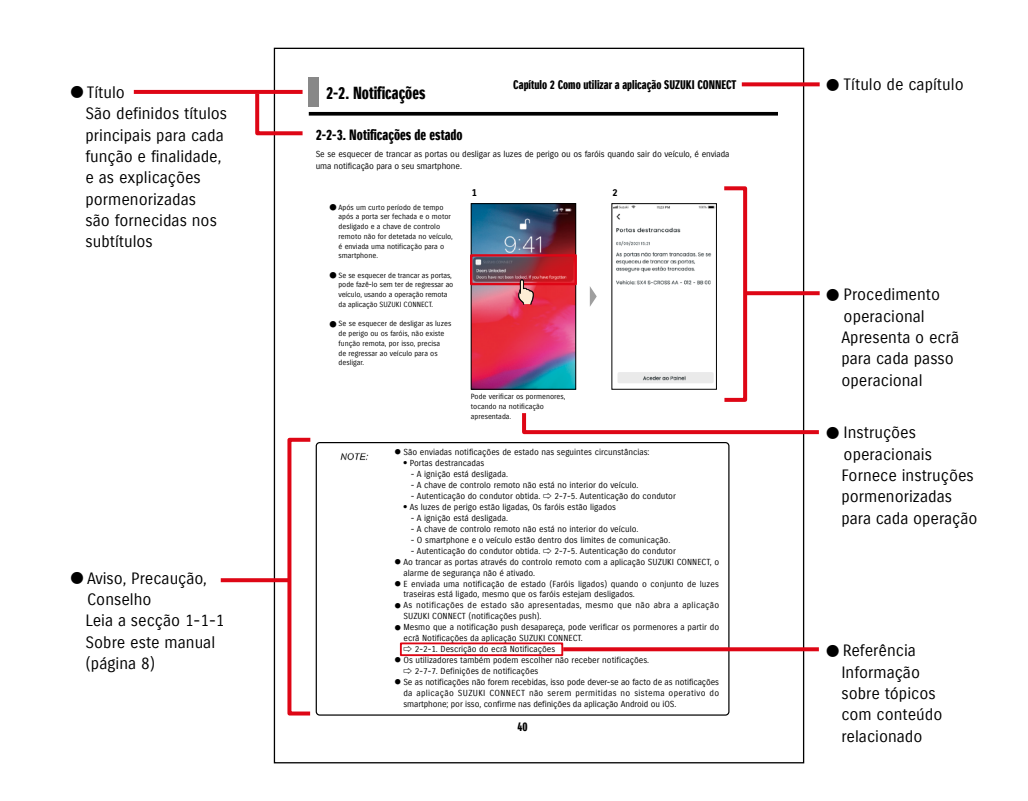

# 1-2-1. Apresentação da aplicação SUZUKI CONNECT

A aplicação SUZUKI CONNECT permite que os utilizadores utilizem funções práticas através de uma aplicação para smartphone quando se encontram fora do veículo. Também é possível partilhar informações sobre problemas do veículo com determinados stands, que podem verificar remotamente a causa, para a adoção das medidas adequadas. A SUZUKI CONNECT garante aos clientes um novo nível de comodidade e tranquilidade.

#### Diagrama conceptual da SUZUKI CONNECT

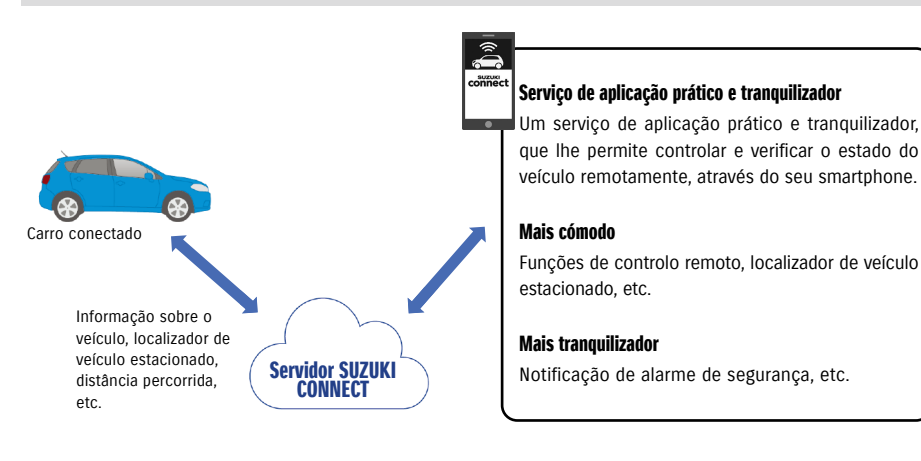

# 1-2-2. Procedimento do contrato

Para utilizar os serviços SUZUKI CONNECT, necessita de criar uma conta SUZUKI CONNECT e contratar serviços SUZUKI CONNECT.

#### Processo de contrato

- < Utilizadores Principais >
- 1. Crie uma conta nova
	- Com o contrato do seu veículo, irá receber do seu stand um "Formulário de registo SUZUKI CONNECT".
	- Digitalize o código QR do Formulário de registo SUZUKI CONNECT com o seu smartphone, para aceder ao website para membros da SUZUKI CONNECT. Após confirmar e aceitar a Política de privacidade e os Termos e condições, escolha se utiliza a localização de veículo em SUZUKI CONNECT e insira as informações necessárias para criar uma conta.

Informação necessária para a conta: Nome, idioma, endereço de e-mail, número de telefone, palavra-passe.

- 2. Introduza a informação do veículo
	- Em seguida, introduza a informação de contrato no website para membros da SUZUKI CONNECT e registe a informação do veículo.
	- Informação necessária para o registo do veículo: Nome, país, fuso horário, matrícula (opcional), NIV

3. Transfira a aplicação SUZUKI CONNECT

- 4. Definições iniciais da aplicação SUZUKI CONNECT
	- Inicie sessão na aplicação SUZUKI CONNECT, utilizando o endereço de e-mail (ID de utilizador) e a palavrapasse introduzidos no Passo 1.
	- Entre na aplicação e efetue as definições iniciais. Nesse momento, a ligação entre o veículo e a aplicação será testada.
	- Quando surgir o Ecrã inicial na aplicação, o processo estará concluído. ( ⇨ 2-1. Ecrã inicial)

#### Se tiver vários veículos

A aplicação SUZUKI CONNECT permite-lhe registar vários veículos na conta de cada pessoa (informação de membro).

Se tiver outro veículo conectado SUZUKI, pode adicionar esse veículo à conta (informação de membro) que já possui e saltar o procedimento de criação de conta.

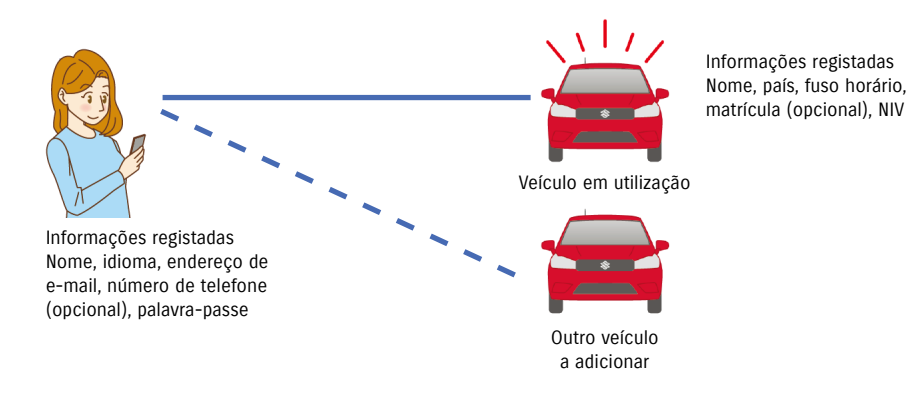

# 1-2-2. Procedimento do contrato

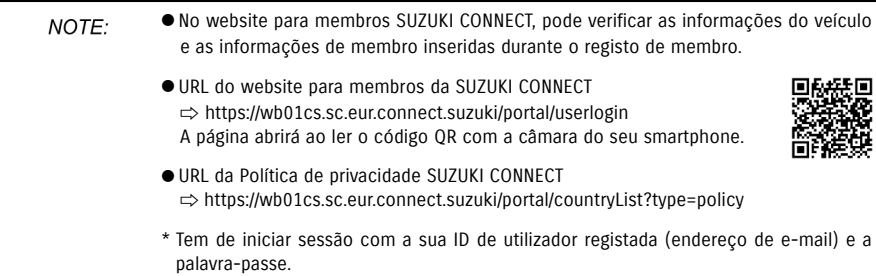

#### 1-2-3. Utilizador Principal e Utilizador Secundário

Com a aplicação SUZUKI CONNECT, um Utilizador Principal pode convidar a família ou alguém que utiliza o veículo para "Utilizadores Secundários". O Utilizador Principal pode enviar um convite a partir das definições da aplicação. As funções que os Utilizadores Secundários podem utilizar são definidas pelo Utilizador Principal.

#### Funções disponíveis para Utilizadores Secundários

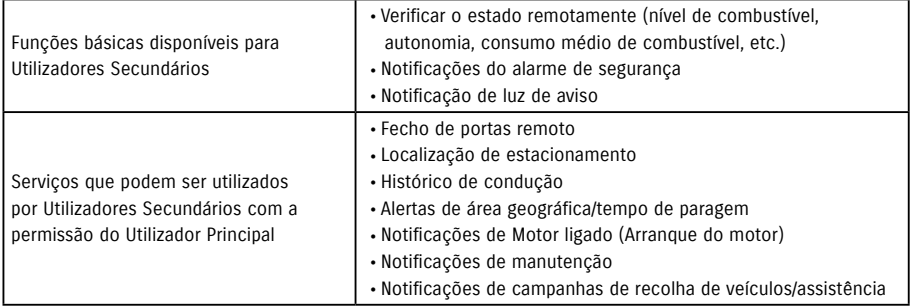

#### Processo de registo de Utilizador Secundário

< Utilizador Principal >

- 1. Convide alguém para Utilizador Secundário
- O Utilizador Principal escolhe as funções da aplicação SUZUKI CONNECT que o Utilizador Secundário pode utilizar e depois convida-o.
- ⇨ 2-7-6. Definições do Utilizador Secundário

< Pessoa convidada pelo Utilizador Principal: Utilizador Secundário >

- 1. Abra o e-mail enviado pelo Utilizador Principal e registe-se como membro.
- Irá receber um e-mail da SUZUKI CONNECT, com um URL para se registar como membro.
- Depois de abrir o e-mail e de concordar com a Política de Privacidade e os Termos e Condições, será registado como membro.

Informação necessária: nome, e-mail, palavra-passe, idioma a utilizar na aplicação SUZUKI CONNECT.

2. Transfira a aplicação SUZUKI CONNECT

- 3. Definições iniciais da aplicação SUZUKI CONNECT
- Inicie sessão na aplicação SUZUKI CONNECT, utilizando o endereço de e-mail (ID de utilizador) e a palavrapasse introduzidos no Passo 1
- Após iniciar a sessão, efetue as definições iniciais e, quando surgir o Ecrã inicial da aplicação, a definição estará concluída.
- $\Rightarrow$  2-1. Ecrã inicial

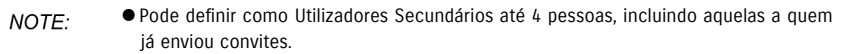

- Um Utilizador Secundário, mesmo depois de ter sido convidado por um Utilizador Principal e de ter recebido um e-mail de convite, apenas ficará registado como Utilizador Secundário depois de concluir o registo como membro.
- Mesmo depois de uma pessoa que tenha sido convidada para Utilizador Secundário por um Utilizador Principal se ter registado, o Utilizador Principal pode remover esse Utilizador Secundário através das definições da aplicação. Um Utilizador Secundário também pode remover-se a si mesmo das definições da aplicação.
- Os Utilizadores Secundários também podem verificar e editar a informação introduzida na conta no website para membros.
- URL do website para membros da SUZUKI CONNECT ⇨ https://wb01cs.sc.eur.connect.suzuki/portal/userlogin A página abrirá ao ler o código QR com a câmara do seu smartphone.

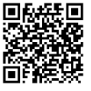

● URL da Política de privacidade SUZUKI CONNECT ⇨ https://wb01cs.sc.eur.connect.suzuki/portal/countryList?type=policy

\* Para verificar e editar a informação da conta, tem de iniciar sessão com a sua ID de utilizador registada (endereço de e-mail) e a palavra-passe.

# 1-3-1. Modelos compatíveis

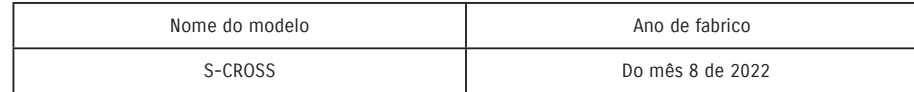

Toque em [Começar agora].

# 1-4. Instalar e ativar a aplicação SUZUKI CONNECT

# 1-4-1. Preparação antes de utilizar a aplicação

Prepare o seguinte:

● ID de utilizador (endereço de e-mail) e palavra-passe

Pode obter estes elementos ao registar-se como membro no website para membros da aplicação SUZUKI CONNECT.

● Smartphone Necessário para utilizar a aplicação.

# 1-4-2. Instalar a aplicação

A aplicação SUZUKI CONNECT suporta smartphones com as seguintes versões de sistema operativo. (Excluindo tablets e smartwatches)

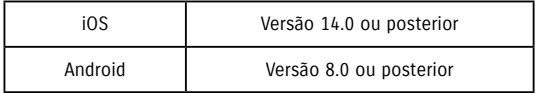

#### Pode instalar a aplicação SUZUKI CONNECT a partir daqui:

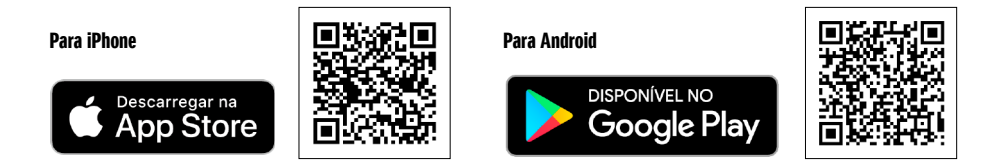

Pesquise "SUZUKI CONNECT" na App Store ou Google Play.

- Google Play e o logótipo Google Play são marcas comerciais ou marcas comerciais registadas da Google Inc.
- App Store e iPhone são marcas comerciais da Apple Inc., registadas nos EUA e noutros países.

# 1-4-3. Procedimento na primeira configuração

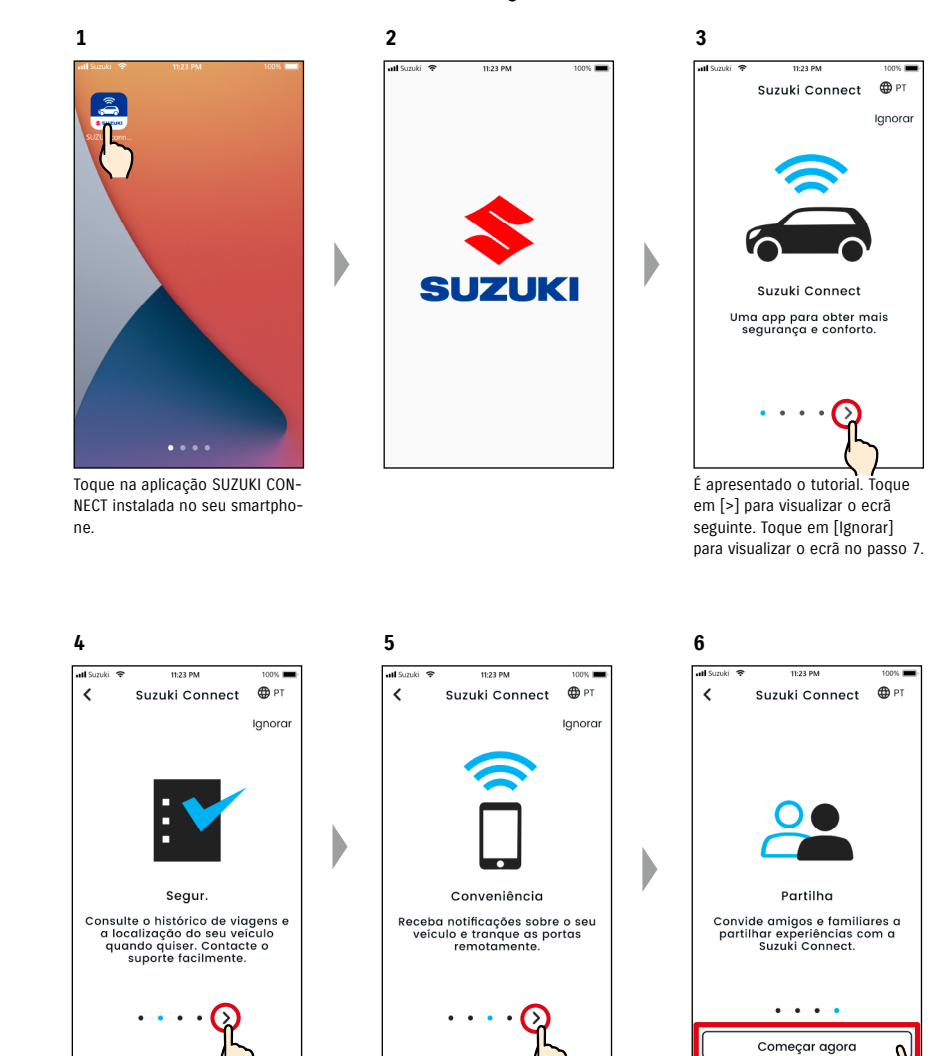

Toque em [>].

Toque em [>].

 $\overline{\phantom{0}}$ 

## 1-4-3. Procedimento na primeira configuração

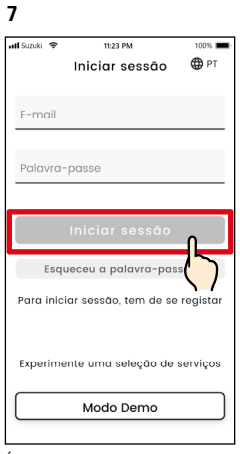

É apresentado o ecrã Iniciar sessão. Introduza a ID de utilizador (endereço de e-mail) e a palavra-passe que criou quando se registou como membro e, em seguida, toque em [Iniciar sessão].

⇨ 1-5-1. Descrição do ecrã Iniciar sessão

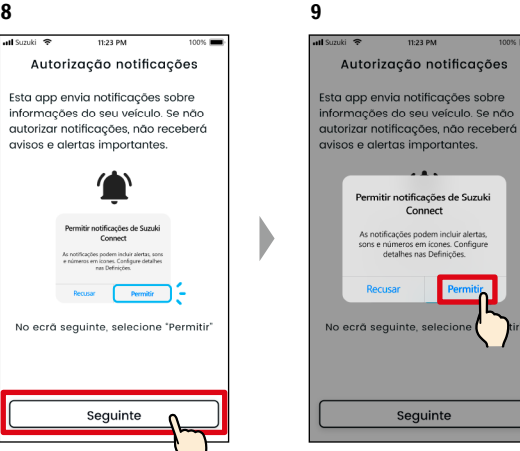

Toque em [Seguinte].  $\left\{\right\}$  Toque em [Permitir].

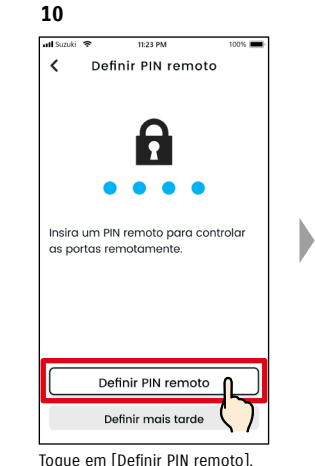

para introduzir o PIN remoto. O PIN remoto é necessário para utilizar o controlo remoto. ⇨ 2-7-10. Definições de

PIN remoto

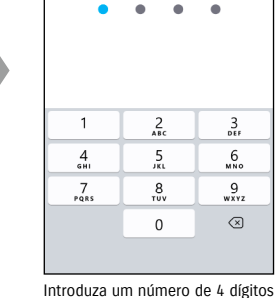

Definir PIN remoto

Insira um PIN de 4 dígitos.

**11**

 $\epsilon$ 

que pretende utilizar como PIN remoto. Depois de introduzir os números, surge automaticamente o ecrã seguinte.

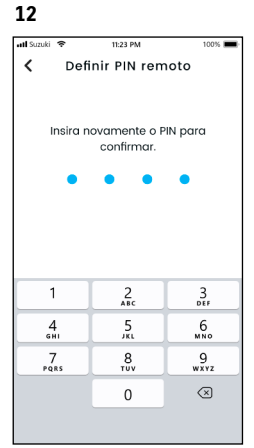

Para confirmar, introduza novamente o número de 4 dígitos introduzido no passo 11. Se os números introduzidos corresponderem, surge automaticamente o ecrã seguinte.

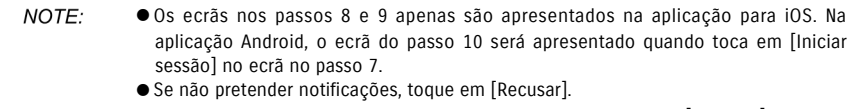

● Se pretender receber notificações depois de ter tocado em [Recusar], aceda a [Definições da aplicação] no seu smartphone. ⇨ 3-3. Definições do smartphone

● URL da Política de privacidade SUZUKI CONNECT ⇨ https://wb01cs.sc.eur.connect.suzuki/portal/countryList?type=policy

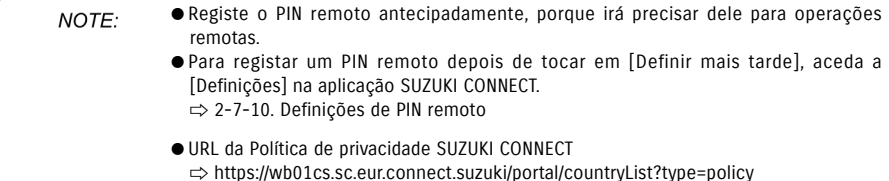

# 1-4-3. Procedimento na primeira configuração

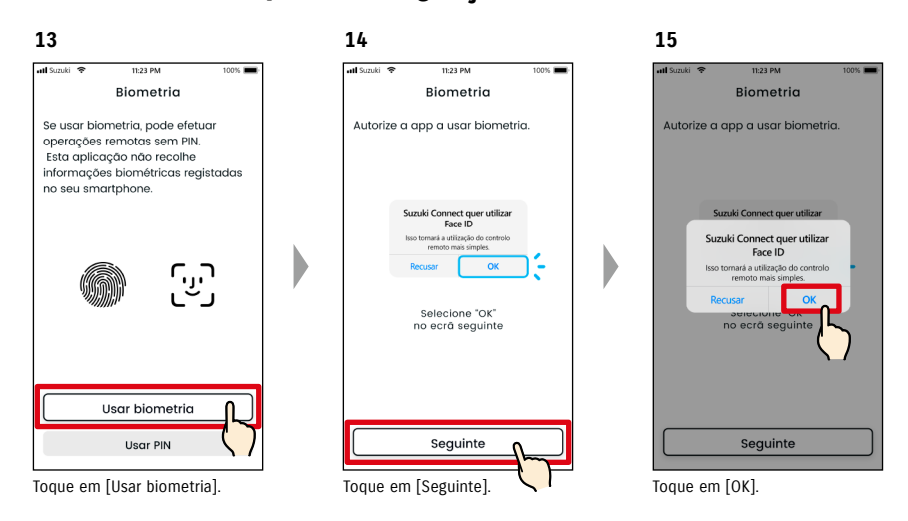

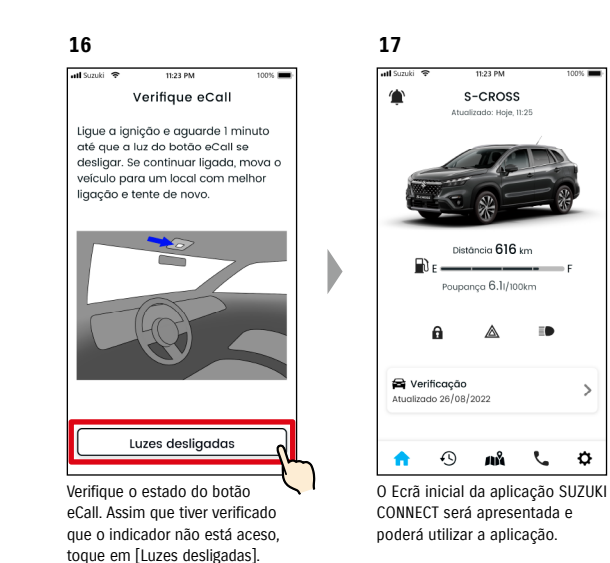

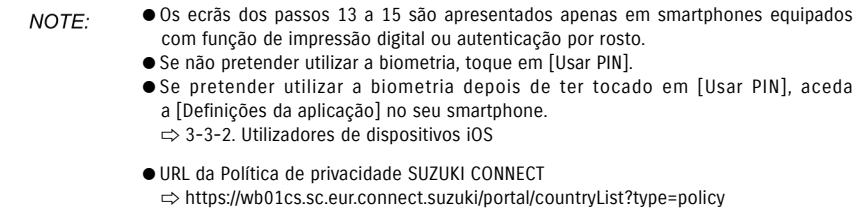

#### 1-4-3. Procedimento na primeira configuração

#### Quando surge a mensagem "Configuração inicial em curso" (CASO 1)

Depois do ecrã do passo 15 (Permitir biometria) na página anterior, podem ser apresentados os ecrãs seguintes. Isto poderá dever-se ao facto do Módulo de comunicação de dados não conseguir determinar se o contrato está devidamente concluído. Nesse caso, siga o procedimento descrito abaixo.

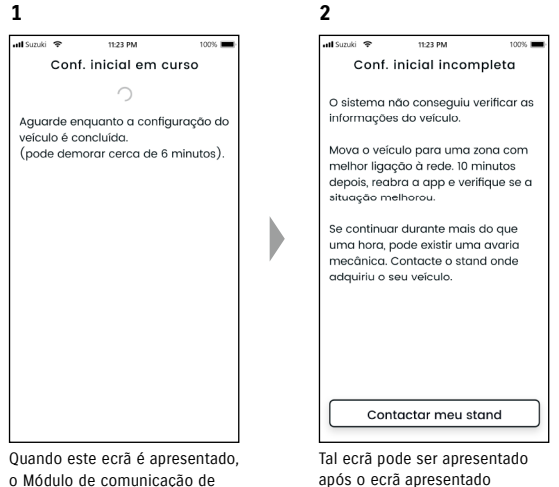

dados não está em execução. após o ecrã apresentado no passo 1. Nesse caso, as definições iniciais não estarão completas, pelo que deve seguir os passos indicados à direita.

- 1. Se tiver passado uma hora ou mais depois da conclusão do contrato no website para membros, toque em [Contactar meu stand] para contactar o seu stand.
- 2. Se tiver passado menos de uma hora desde a conclusão do contrato no website para membros, tente o seguinte:

• Desloque o veículo para um local exterior com melhores condições de comunicação. • Desligue o motor e ligue-o de novo após, pelo menos, 5 segundos. • Feche a aplicação e, em seguida, abra-a novamente.

#### Quando surge a mensagem "Configuração inicial em curso" (CASO 2)

Depois do ecrã do passo 15 (Permitir biometria) na página anterior, podem ser apresentados os ecrãs seguintes. Se as informações não forem recebidas do veículo após a configuração do contrato, poderão ser apresentados os ecrãs seguintes. Nesse caso, siga o procedimento descrito abaixo.

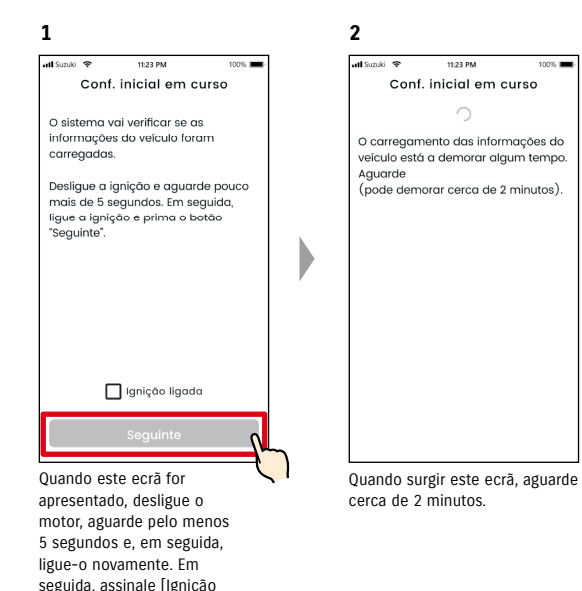

ligada] e toque em [Seguinte].

# 1-5-1. Descrição do ecrã Iniciar sessão

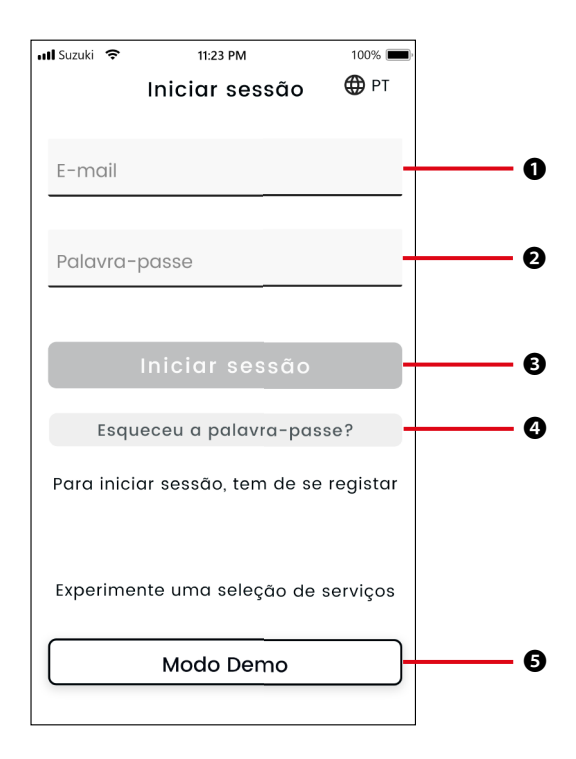

#### Funções

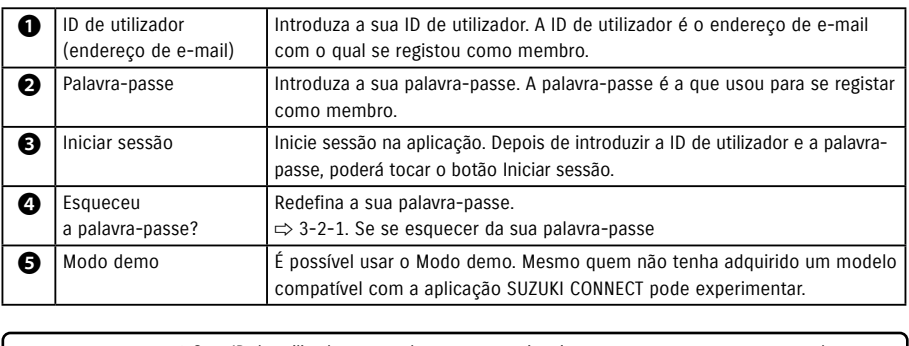

● Se a ID de utilizador ou a palavra-passe estiver incorreta, surge uma mensagem de erro. NOTE: ● Depois de ter iniciado a sessão, não terá de voltar a fazê-lo. No entanto, se não utilizar a aplicação durante 30 dias ou mais, a sua sessão será automaticamente encerrada.

# 1-5-2. Utilização simultânea em vários smartphones

A aplicação SUZUKI CONNECT não pode ser utilizada em vários smartphones em simultâneo com a mesma ID de utilizador e palavra-passe. Se tiver sessão iniciada num smartphone e iniciar sessão noutro smartphone, surge o ecrã seguinte e a sessão iniciada no primeiro smartphone será encerrada.

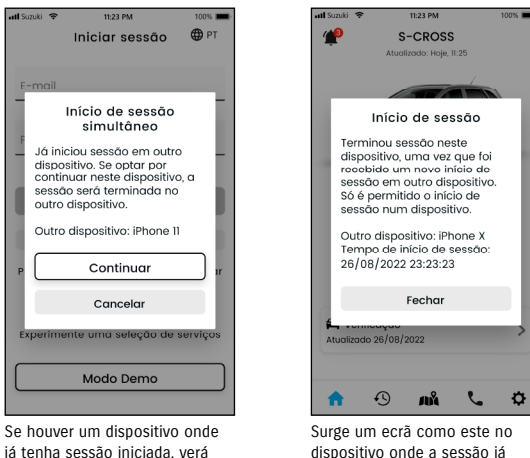

um ecrã como este. Toque em [Continuar] para iniciar a sessão. dispositivo onde a sessão já estiver iniciada, que poderá encerrar tocando em [Fechar].

● Deixará de poder receber notificações da aplicação SUZUKI CONNECT no smartphone A CAUTION cuja sessão foi encerrada. ● A sua ID de utilizador e palavra-passe são dados pessoais. Utilize-os de forma a não serem conhecidos para evitar inícios de sessão por terceiros.

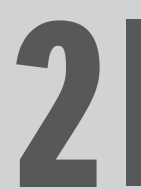

Capítulo 2 Como utilizar a aplicação<br>SUZUKI CONNECT

# 2-1. Ecrã inicial

# 2-1-1. Descrição do Ecrã inicial

Quando abre a aplicação SUZUKI CONNECT, é apresentado o Ecrã inicial.

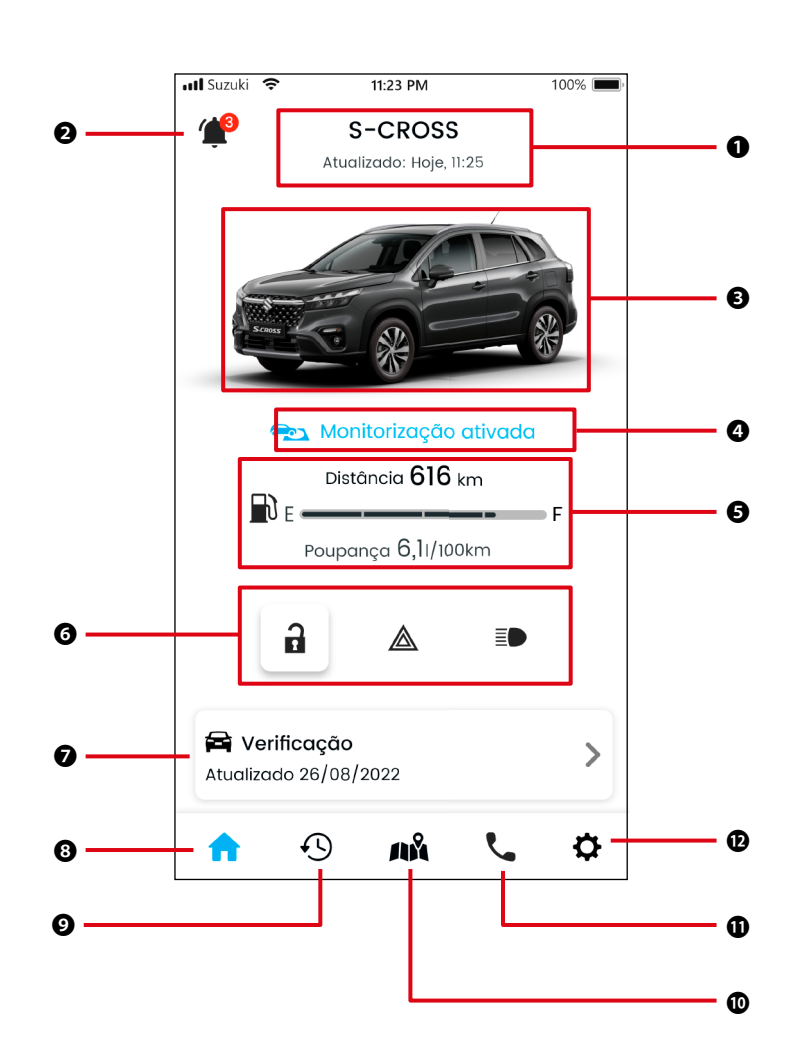

#### Funções

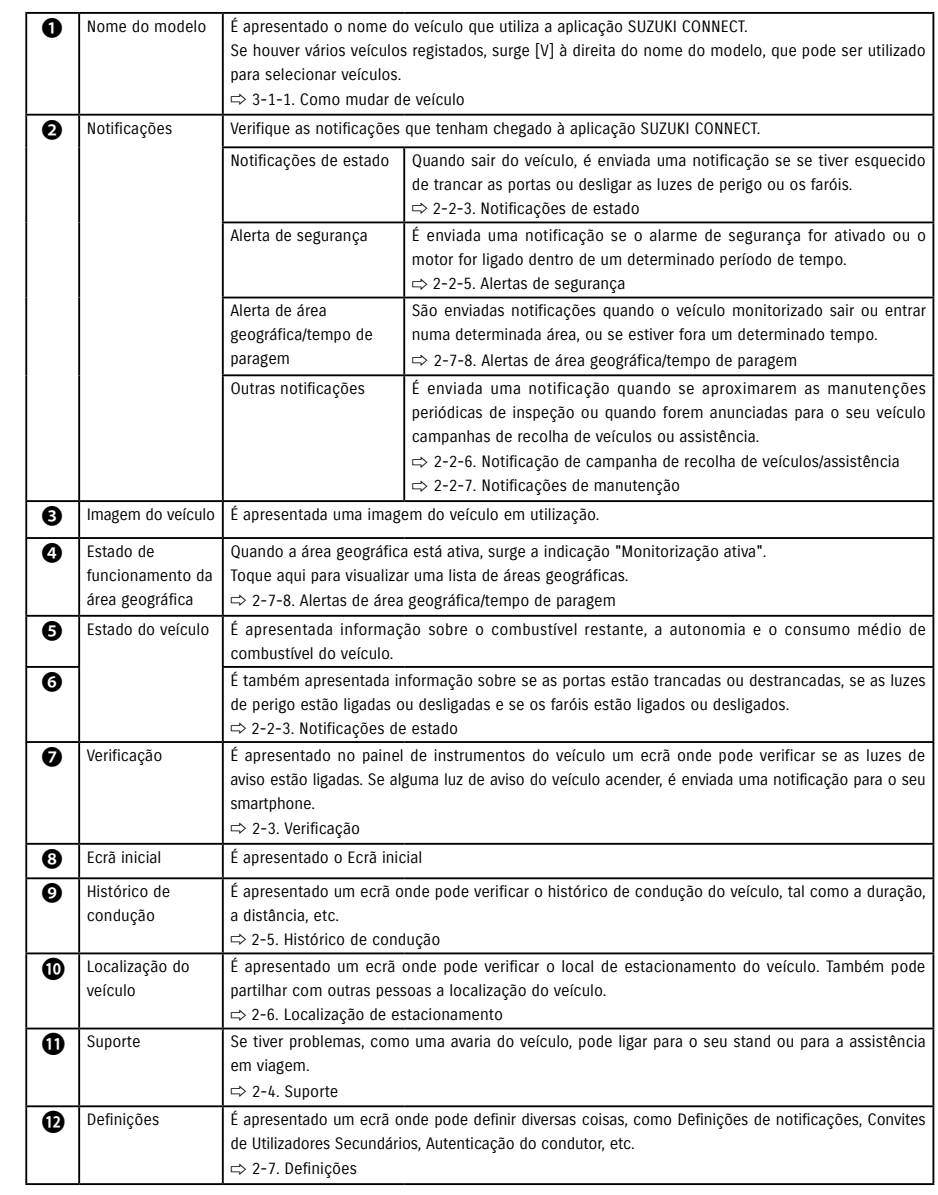

# 2-2. Notificações

# 2-2-1. Descrição do ecrã Notificações

#### Ecrã Notificações

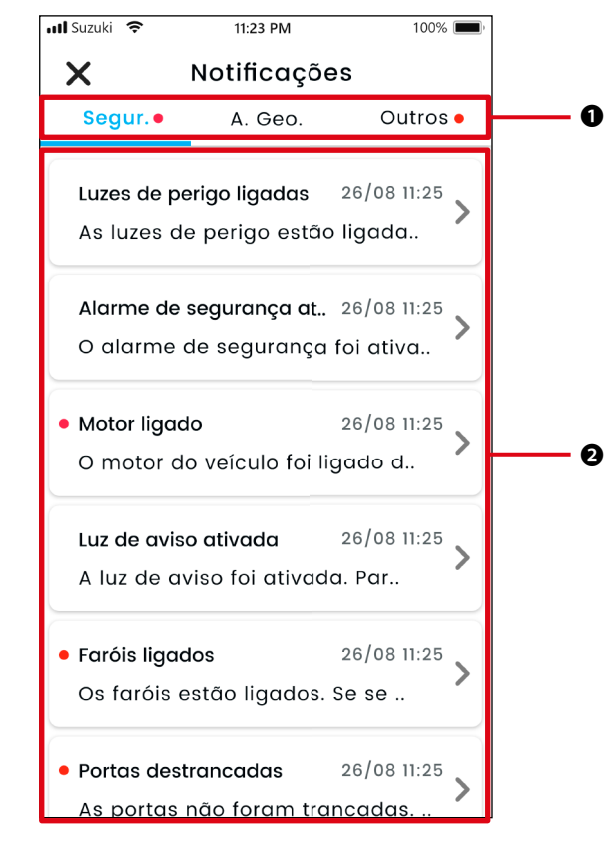

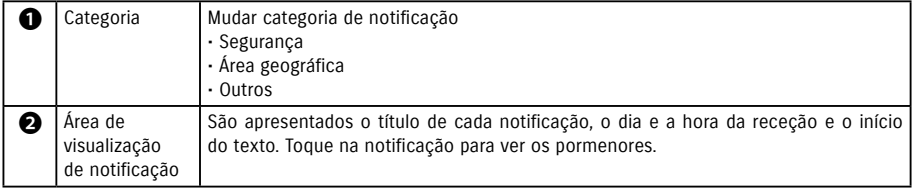

\* Se houver uma notificação não lida numa categoria, será acrescentado um ponto vermelho no separador correspondente.

#### Tipos de notificação

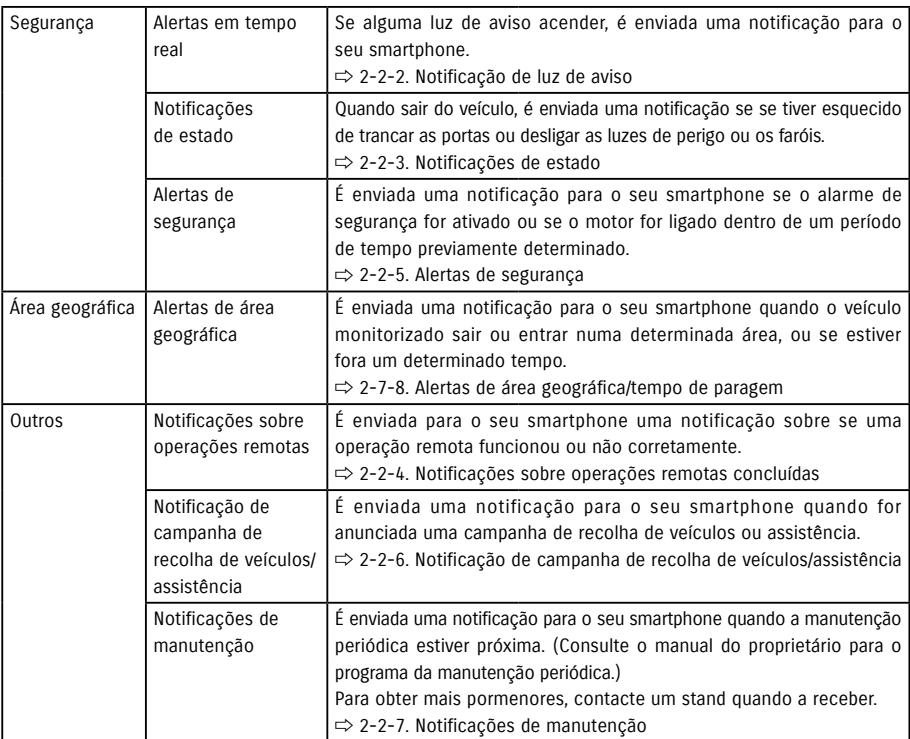

\* As notificações não lidas são assinaladas com um ponto vermelho.

# 2-2. Notificações

# 2-2-1. Descrição do ecrã Notificações

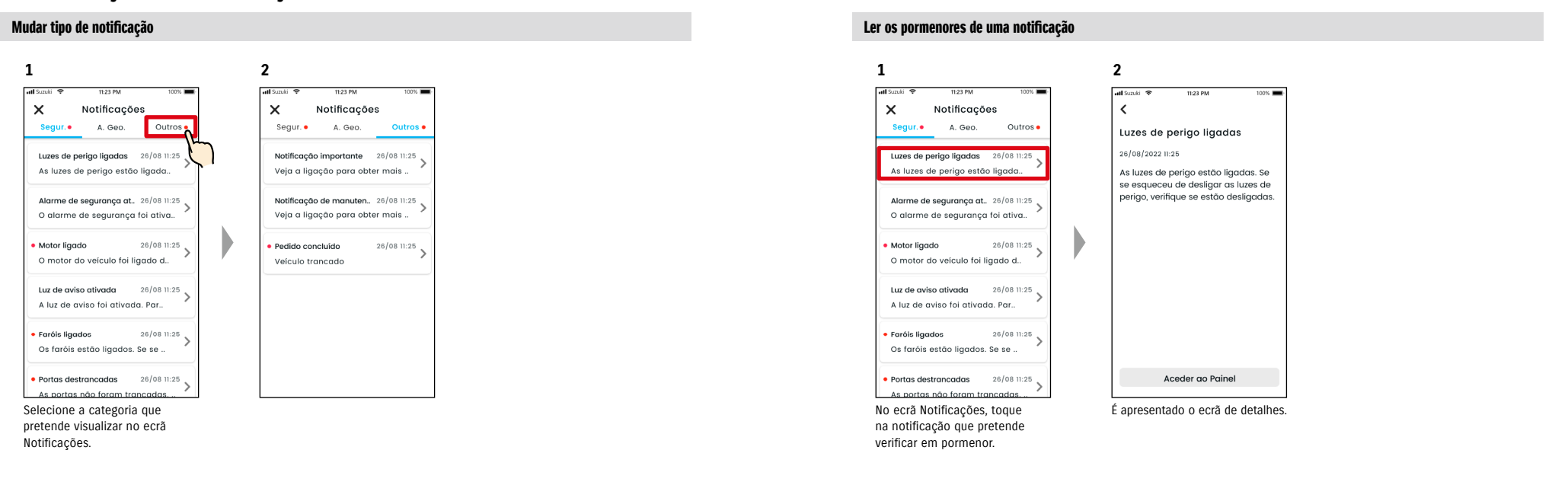

# 2-2-2. Notificação de luz de aviso

Se alguma luz de aviso acender, é enviada uma notificação para o seu smartphone. Também pode verificar o estado das luzes de aviso no Ecrã inicial da aplicação SUZUKI CONNECT.

#### **<sup>1</sup> Ecrã de notificação push**

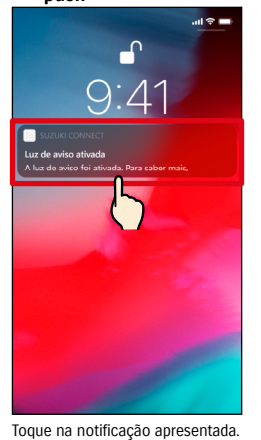

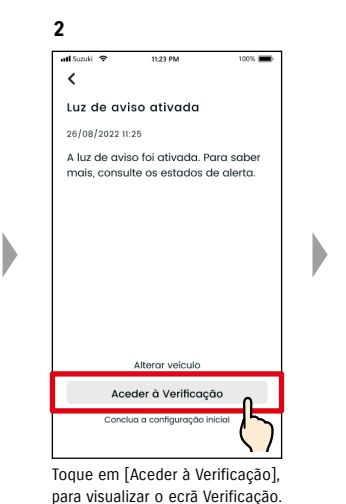

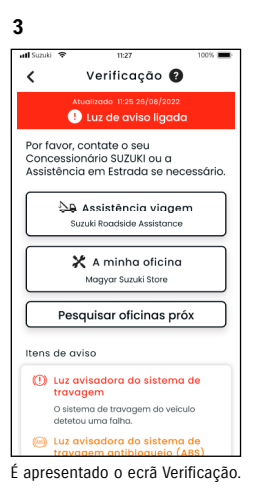

A partir do ecrã Verificação, pode contactar um stand SUZUKI e verificar a causa da luz de aviso na aplicação.

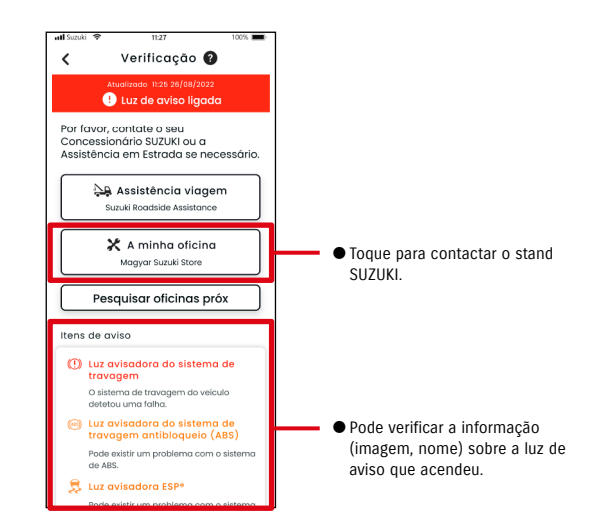

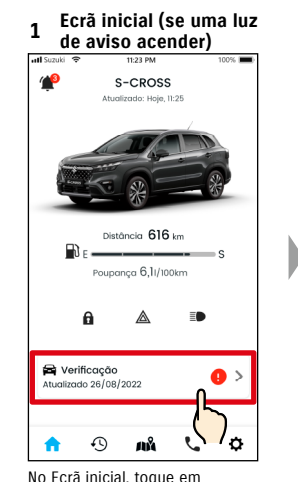

[Verificação].

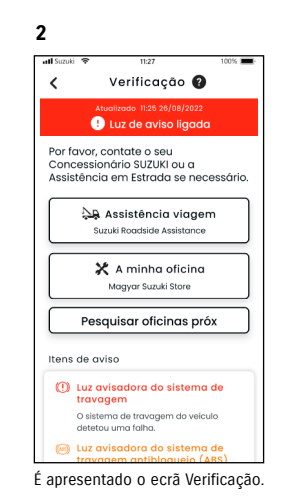

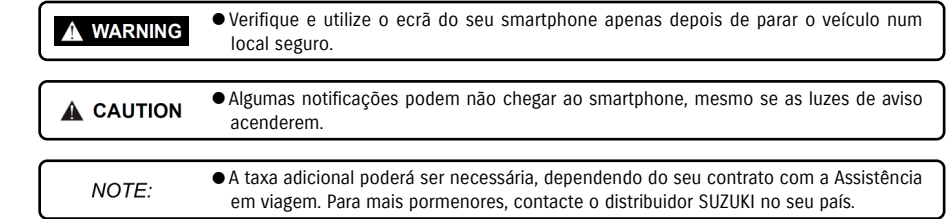

# 2-2. Notificações

# 2-2-3. Notificações de estado

Se se esquecer de trancar as portas ou desligar as luzes de perigo ou os faróis quando sair do veículo, é enviada uma notificação para o seu smartphone.

- Anós um curto período de tempo após a porta ser fechada e o motor desligado e a chave de controlo remoto não for detetada no veículo, é enviada uma notificação para o smartphone
- Se se esquecer de trancar as portas, pode fazê-lo sem ter de regressar ao veículo, usando a operação remota da aplicação SUZUKI CONNECT.
- Se se esquecer de desligar as luzes de perigo ou os faróis, não existe função remota, por isso, precisa de regressar ao veículo para os desligar.

NOTE:

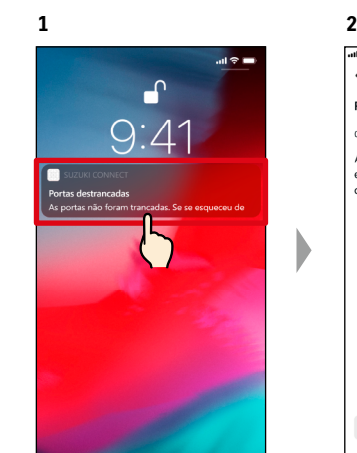

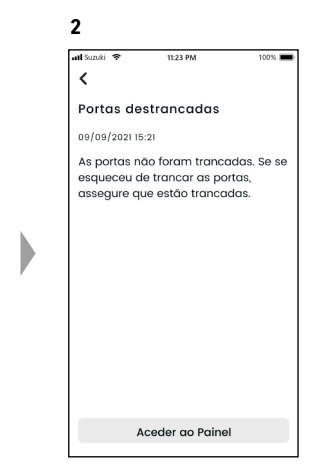

Pode verificar os pormenores, tocando na notificação apresentada.

- São enviadas notificações de estado nas seguintes circunstâncias:
- Portas destrancadas
	- A ignição está desligada.
	- A chave de controlo remoto não está no interior do veículo.
	- Autenticação do condutor obtida. ⇨ 2-7-5. Autenticação do condutor
- As luzes de perigo estão ligadas, Os faróis estão ligados
- A ignição está desligada.
- A chave de controlo remoto não está no interior do veículo.
- O smartphone e o veículo estão dentro dos limites de comunicação.
- Autenticação do condutor obtida. ⇨ 2-7-5. Autenticação do condutor
- Ao trancar as portas através do controlo remoto com a aplicação SUZUKI CONNECT, o alarme de segurança não é ativado.
- E enviada uma notificação de estado (Faróis ligados) quando o conjunto de luzes traseiras está ligado, mesmo que os faróis estejam desligados.
- As notificações de estado são apresentadas, mesmo que não abra a aplicação SUZUKI CONNECT (notificações push).
- Mesmo que a notificação push desapareça, pode verificar os pormenores a partir do ecrã Notificações da aplicação SUZUKI CONNECT.
- ⇨ 2-2-1. Descrição do ecrã Notificações
- Os utilizadores também podem escolher não receber notificações. ⇨ 2-7-7. Definições de notificações
- Se as notificações não forem recebidas, isso pode dever-se ao facto de as notificações da aplicação SUZUKI CONNECT não serem permitidas no sistema operativo do smartphone; por isso, confirme nas definições da aplicação Android ou iOS.

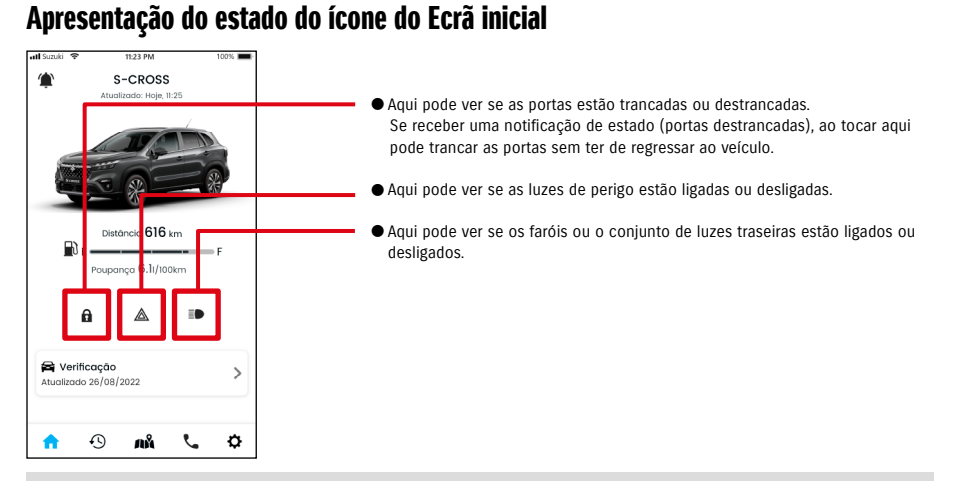

#### Ler os pormenores de uma notificação

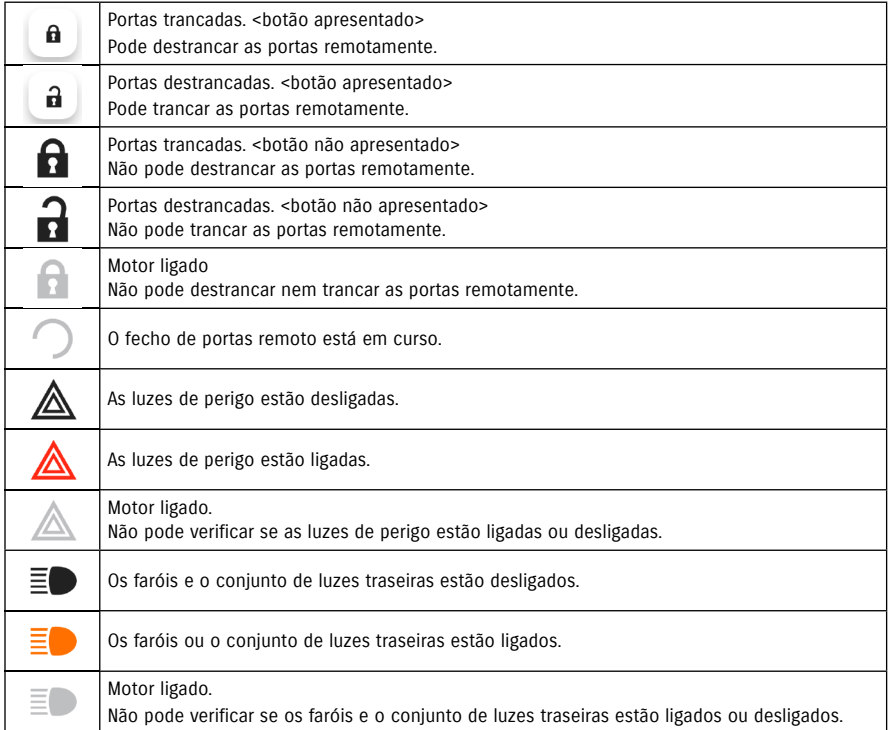

\* As luzes de perigo, os faróis e o conjunto de luzes traseiras não podem ser ligados ou desligados remotamente.

# 2-2. Notificações

#### Fecho de portas remoto **CREPT CELL**

Se se esquecer de trancar as portas depois de sair do veiculo, poderá receber uma notificação de estado para as trancar. Também pode destrancar as portas até dez minutos depois de as ter trancado.

#### Receber notificação de estado (portas destrancadas) e trancar as portas

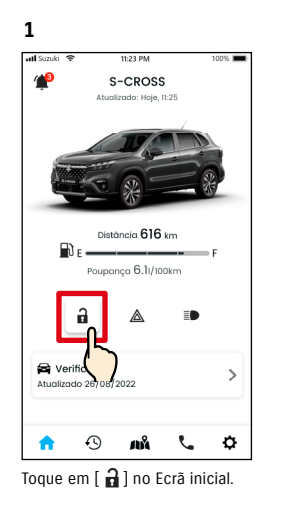

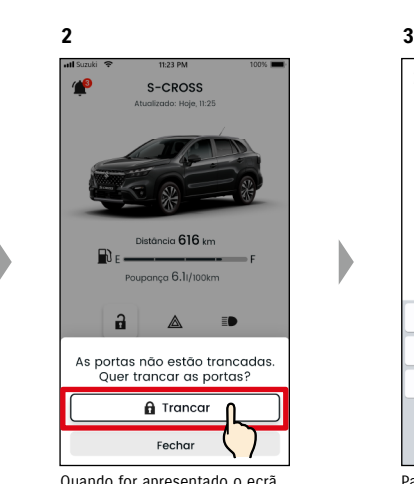

Quando for apresentado o ecrã de verificação do fecho de portas remoto, toque em [Trancar].

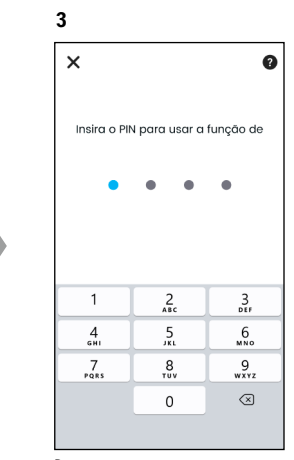

Para trancar as portas remotamente, tem de introduzir o seu PIN. ⇨ 2-7-10. Definições de PIN remoto

Abertura de portas remota **CREPT CONSTRESS** 

Se ainda não tiverem passado dez minutos desde o fecho de portas remoto, essa ação pode ser cancelada remotamente e as portas podem ser novamente destrancadas.

S-CROSS

Distância 616 km

Poupanca 6.1/100km

 $\triangle$ ED

#### Receber notificação de estado (portas destrancadas) e trancar as portas

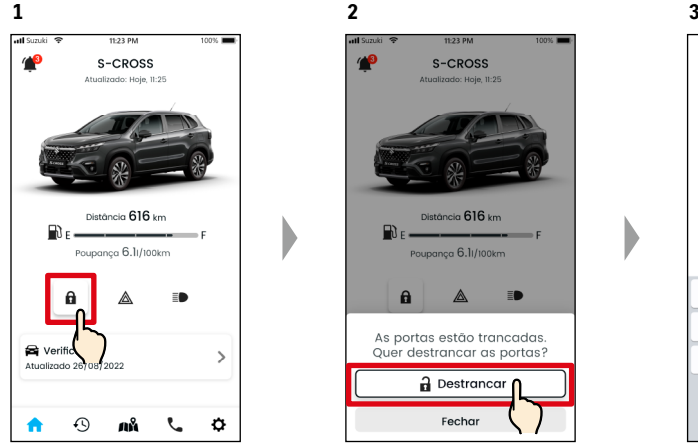

Toque em [ **0** ] no Ecrã inicial.

As portas serão destrancadas. Ao mesmo tempo, é enviada para o seu smartphone uma notificação com o resultado da operação remota.

Distância 616 km

 $m$ ca 6.1/100km

 $\overline{\phantom{a}}$ 

 $\rightarrow$ 

 $\bar{\mathbb{B}}$ 

 $\mathcal{C}$   $\varphi$ 

**4**

Pedido concluído

⊞∖ ∈.

a  $\mathbb A$ 

Verificação

 $\bullet$  $\odot$ 

Atualizado 26/08/2022

Veículo destrancado

a Destrancar Fechar Quando for apresentado o ecrã de verificação do cancelamento do fecho de portas remoto,

toque em [Destrancar].

A WARNING

NOTE:

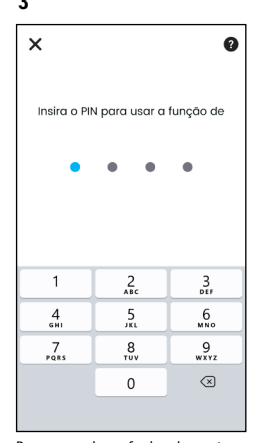

Para cancelar o fecho de portas remoto, tem de introduzir o seu **DIN.** ⇨ 2-7-10. Definições de PIN

remoto

● Quando trancar as portas remotamente após receber uma notificação de estado, assegure que não há crianças ou animais no interior do veículo antes de acionar o controlo remoto. Há o risco de as crianças ou animais ficarem

● Apenas o utilizador que tiver trancado as portas remotamente poderá destrancá-las.

presos no interior do veículo.

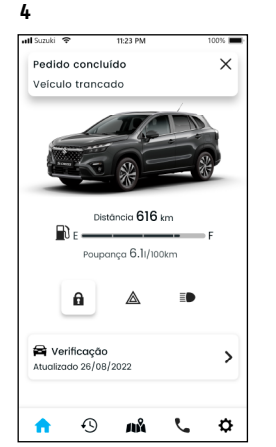

As portas são trancadas remotamente. Ao mesmo tempo, é enviada para o seu smartphone uma notificação com o resultado da operação remota.

**2**

**Tart** of  $\checkmark$ 

Motor ligado

26/08/2022 11:25

O motor do veículo foi ligado durante o tempo de paragem ativado.

Confirme que o veículo está em

sommito que o veicalo osca em<br>segurança e contacte a polícia, se necessário. Não corra riscos.

#### 2-2-4. Notificações sobre operações remotas concluídas  $\Box$  $SE$

É enviada para o seu smartphone uma notificação com o resultado da operação remota.

**1**

**1**

● Pode verificar os resultados de operações remotas, como o fecho de portas.

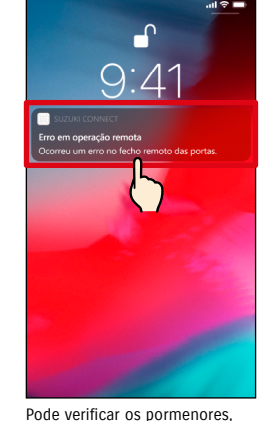

 $\epsilon$ Erro em operação remota 26/08/2022 11:25 Ocorreu um erro no fecho remoto das portas. Efetue novamente a operação

Aceder go Painel

**2**

tocando na notificação apresentada.

#### 2-2-5. Alertas de segurança

#### Notificações do alarme de segurança

- É enviada uma notificação para o seu smartphone sempre que o alarme de segurança for ativado.
- ◎ Por exemplo, se tiver o veículo estacionado num parque e alguma porta for aberta à força, ativando o alarme de segurança enquanto está nas compras, o seu smartphone é notificado e é informado de que alguma coisa aconteceu ao seu veículo enquanto esteve afastado dele.

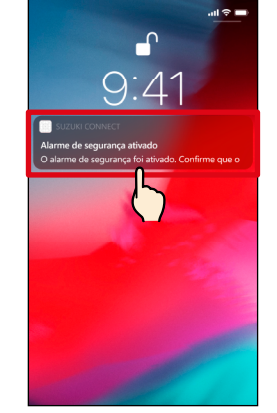

Pode verificar os pormenores, tocando na notificação apresentada.

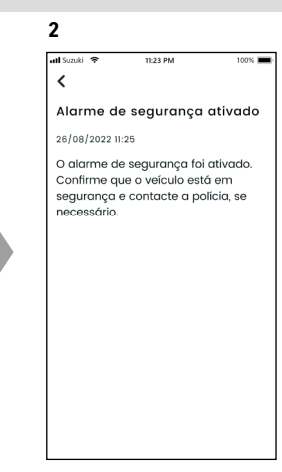

#### Notificações de Motor ligado (Arranque do motor)  $\overline{SE}$  $PR$

● Pode definir o período de tempo e o dia da semana em que quer ser notificado se o motor for ligado\*; sempre que for detetado que o motor foi ligado nessas condições, é enviada uma notificação para o seu smartphone. ⇨ 2-7-7. Definições de notificações

◎ Por exemplo, defina um período de tempo em que não utiliza o veículo, como quando está a dormir ou no trabalho. Se o motor for ligado\* dentro desse período de tempo, é enviada uma notificação para o seu smartphone, para lhe dar a conhecer que algo aconteceu ao seu veículo enquanto esteve afastado dele.

\* Também é notificado quando a ignição for ligada.

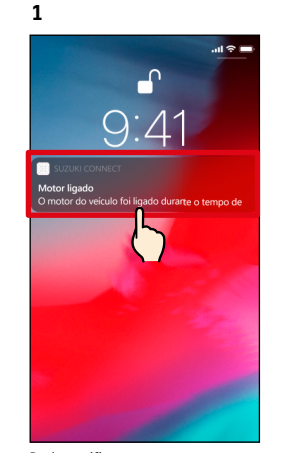

Pode verificar os pormenores, tocando na notificação apresentada.

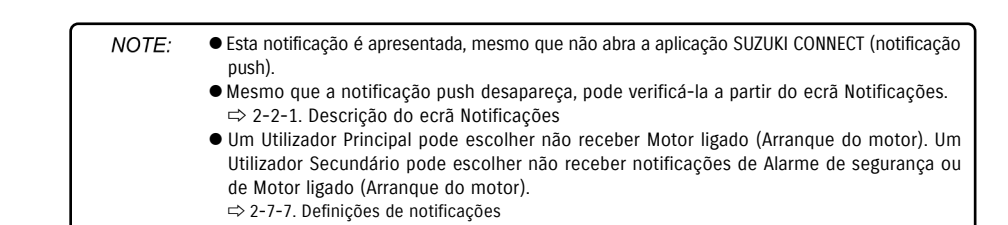

#### 2-2-6. Notificação de campanha de recolha de veículos/assistência  $\Box$  $SE$

É enviada uma notificação para o seu smartphone quando for anunciada uma campanha de recolha de veículos ou assistência.

Para obter mais pormenores, contacte um stand quando a receber.

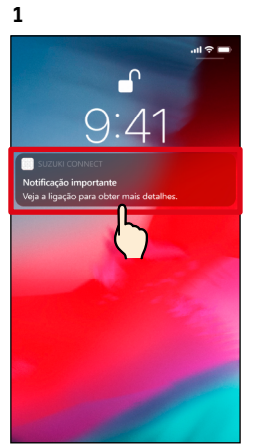

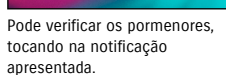

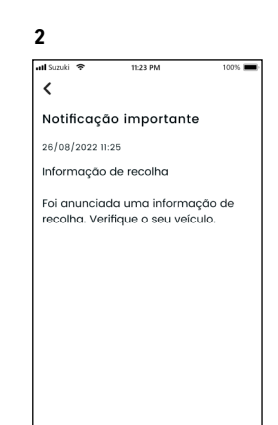

Ver detalhes

Toque em [Ver detalhes], para visualizar os pormenores da notificação da campanhas de recolha de veículos/assistência.

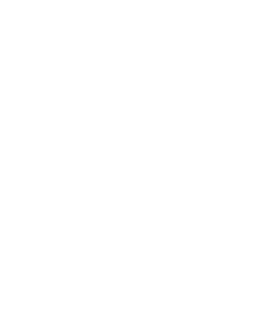

#### 2-2-7. Notificações de manutenção **CRAD**  $\begin{array}{|c|c|} \hline \text{SE} & \end{array}$

É enviada uma notificação para o seu smartphone quando a manutenção periódica estiver próxima. (Consulte o manual do proprietário para o programa da manutenção periódica.) Para obter mais pormenores, contacte um stand quando a receber.

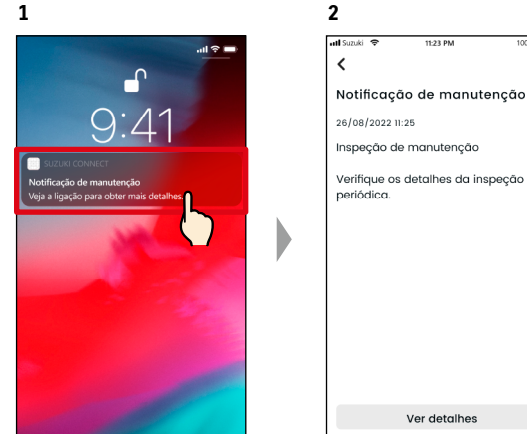

Pode verificar os pormenores da notificação, tocando na notificação apresentada.

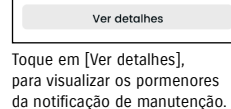

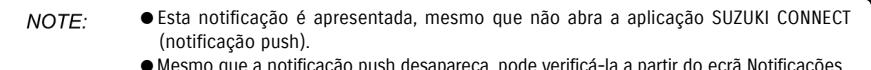

- ireça, poue verifica-la a partir do ecrã Notificações. ⇨ 2-2-1. Descrição do ecrã Notificações
- Os Utilizadores Secundários que tenham sido autorizados por um Utilizador Principal podem ser configurados para não receberem notificações de recolha de veículos. ⇨ 2-7-7. Definições de notificações
- As notificações de recolha de veículos/assistência também serão enviadas para o endereço de e-mail registado como ID do Utilizador Principal.

NOTE: ● Mesmo que a notificação push desapareça, pode verificar os pormenores a partir do ecrã Notificações da aplicação SUZUKI CONNECT ⇨ 2-2-1. Descrição do ecrã Notificações ● Pode estar definido para não receber notificações de manutenção.

⇨ 2-7-7. Definições de notificações

# Capítulo 2 Como utilizar a aplicação SUZUKI CONNECT

# 2-3. Verificação

# 2-3-1. Verificação

Se alguma luz de aviso acender, é enviada uma notificação para o seu smartphone. Pode verificar na aplicação uma descrição da luz que tiver acendido e conselhos, e poderá contactar o seu stand ou a Assistência em Viagem.

#### Notifi cação de luz de aviso

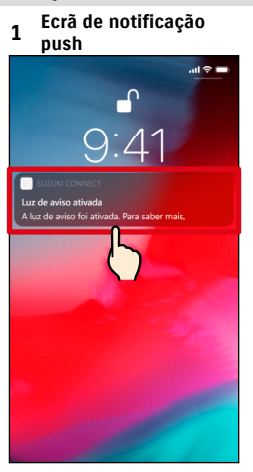

Toque na notificação push no seu smartphone.

#### **1 Ecrã inicial**

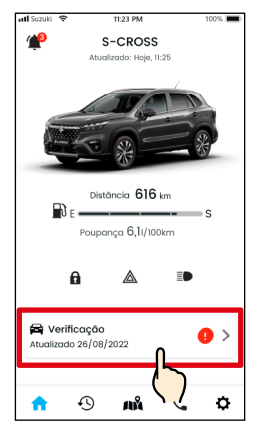

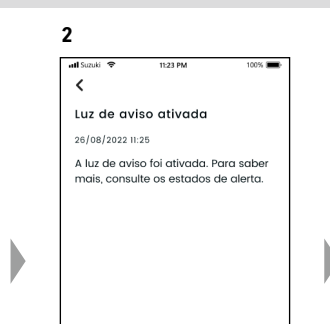

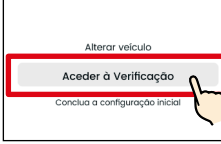

Toque em [Aceder à Verificação], para visualizar o ecrã Verificação.

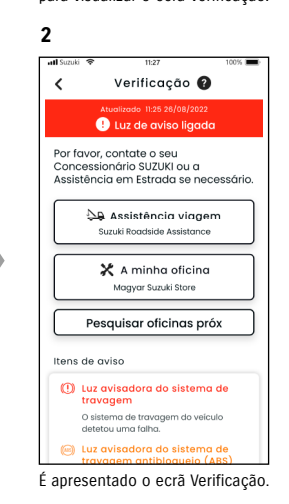

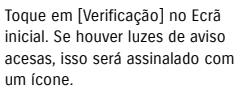

NOTE:

● Esta notificação também é enviada para o endereço de e-mail registado.

 $\overline{\phantom{a}}$ Verificação @ **Q** Luz de aviso ligado Por favor, contate o seu ror iavor, contate o sea<br>Concessionário SUZUKI ou a<br>Assistência em Estrada se necessário. A Assistência viagem -<br>Suzuki Roadside Assistance X A minha oficina Maavar Suzuki Store Pesauisar oficinas próx Itens de aviso (?) Luz avisadora do sistema de O sistema de travagem do veículo o sistema de trava (a) Luz avisadora do sistema de

**3**

É apresentado o ecrã Verificação.

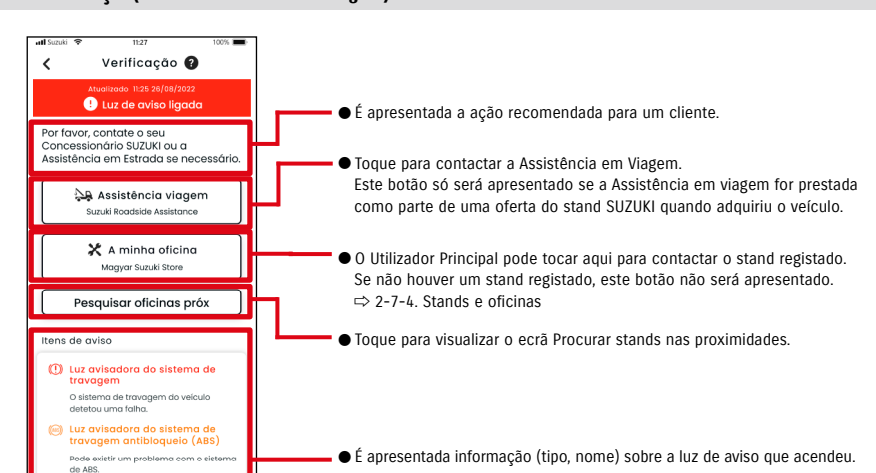

#### Ecrã Verificação (se uma luz de aviso estiver ligada)

**良** Luz avisadora ESP<sup>®</sup>

de ESP.

Pode existir um problema com o sist

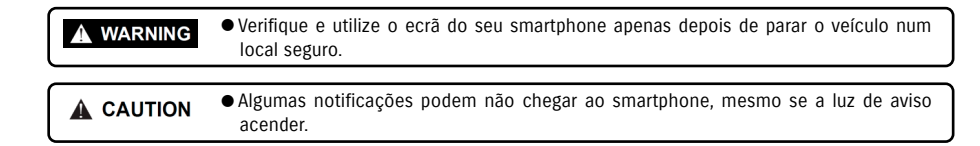

# 2-3-1. Verificação

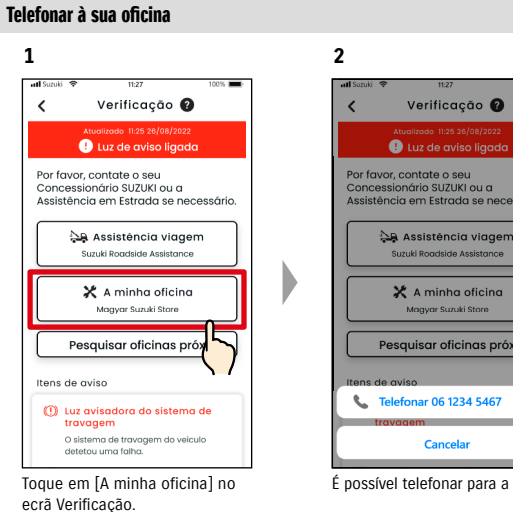

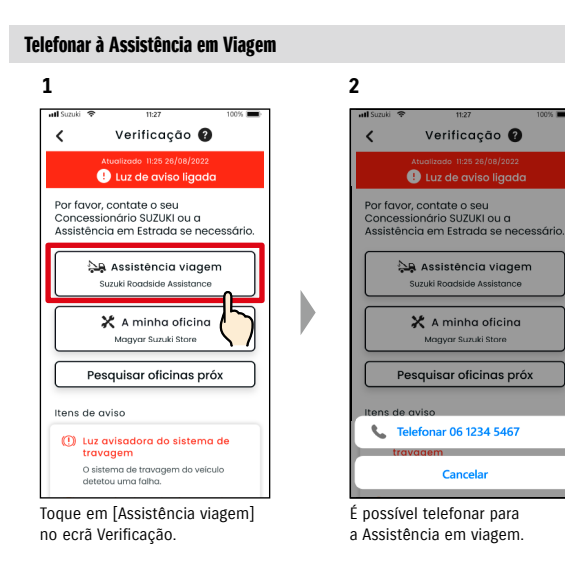

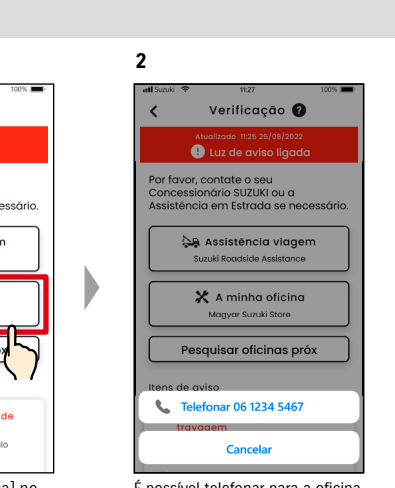

É possível telefonar para a oficina.

NOTE: ● As chamadas telefónicas efetuadas a partir da aplicação SUZUKI CONNECT para a Assistência em Viagem e para a Minha oficina têm custos associados (suportados pelo utilizador).

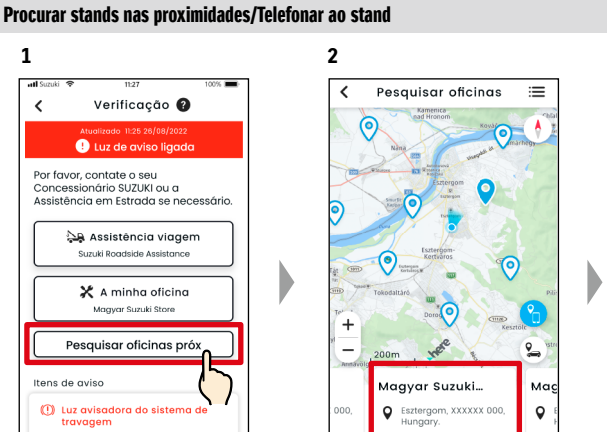

**1**

Toque em [Pesquisar oficinas próx] no ecrã Verificação.

.<br>O sistema de travagem do veículo<br>detetou uma falha.

É apresentado o ecrã Procurar stands nas proximidades. Toque no nome de um stand para visualizar os pormenores.

50 m

o, º

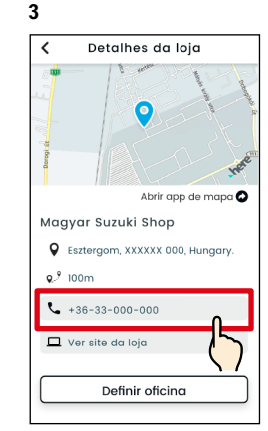

Toque no número de telefone para telefonar para o stand.

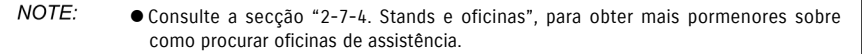

# 2-3. Verificação

# 2-3-1. Verificação

#### Se nenhuma luz de aviso estiver acesa

Mesmo que não haja nenhuma luz de aviso acesa, pode confirmar isso mesmo no Ecrã inicial.

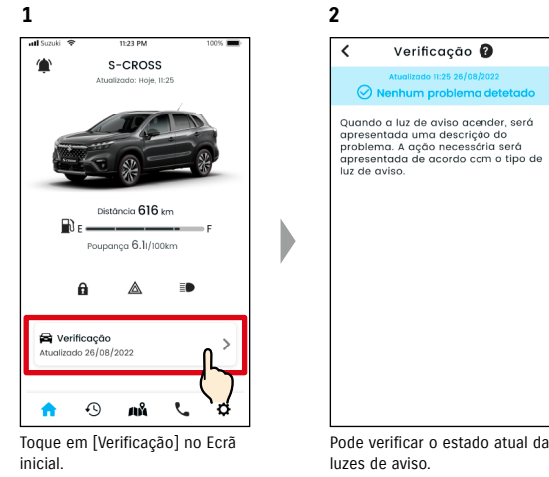

Pode verificar o estado atual das

# 2-4. Suporte

# 2-4-1. Suporte

Pode contactar facilmente a sua oficina ou a Assistência em Viagem através da aplicação SUZUKI CONNECT. Também pode procurar stands e oficinas nas proximidades do smartphone.

#### Telefonar à sua oficina

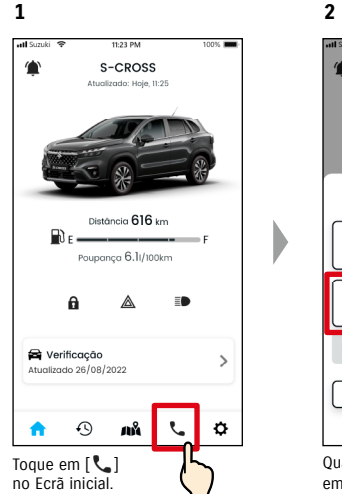

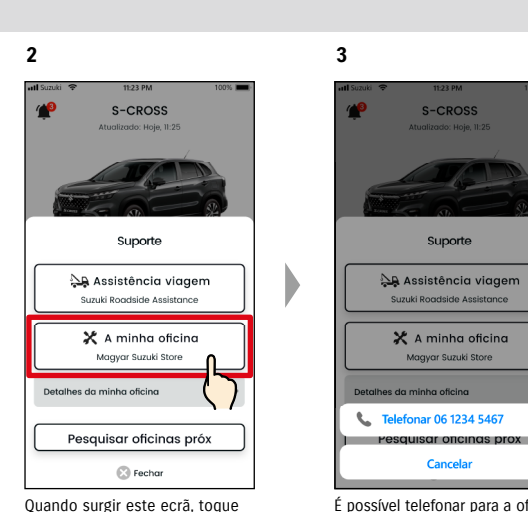

em [A minha oficina].

É possível telefonar para a oficina.

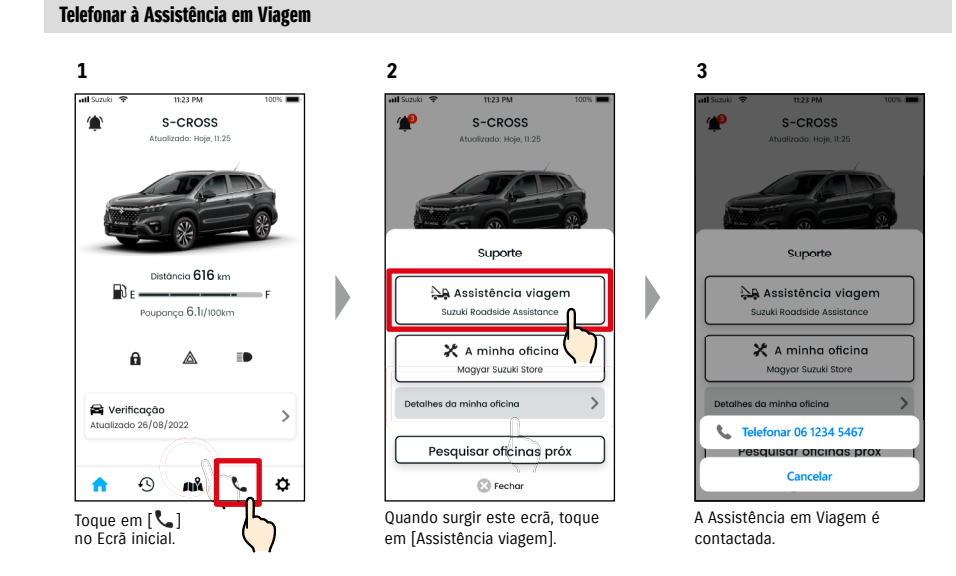

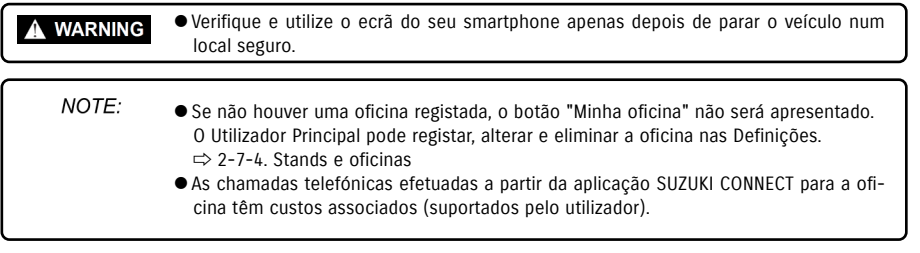

NOTE:

● A taxa adicional poderá ser necessária, dependendo do seu contrato com a Assistência em viagem. Para mais pormenores, contacte o distribuidor SUZUKI no seu país.

#### 2-5-1. Histórico de condução **CRAD**  $SE$

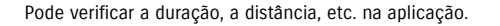

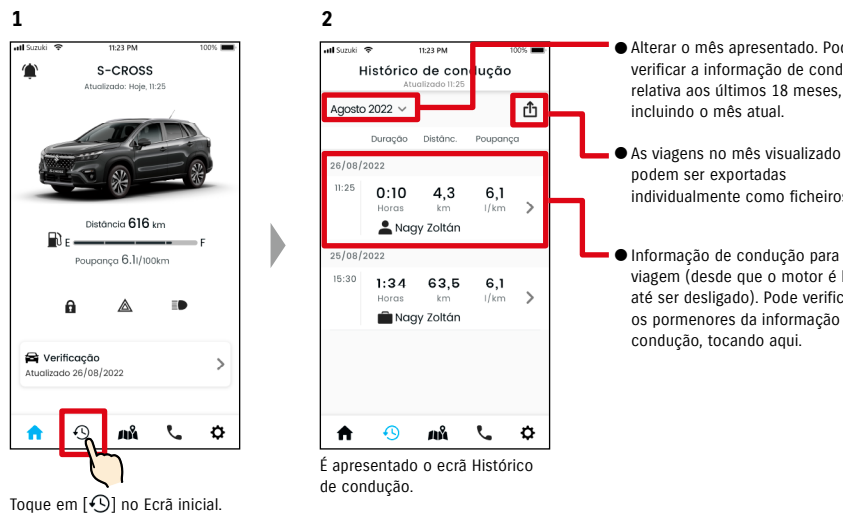

#### ● Alterar o mês apresentado. Pode verificar a informação de condução relativa aos últimos 18 meses,

- individualmente como ficheiros CSV.
- Informação de condução para cada viagem (desde que o motor é ligado até ser desligado). Pode verificar os pormenores da informação de

#### Pormenores do histórico de condução

**1**

 $11:25$ 

 $15:30$ 

A

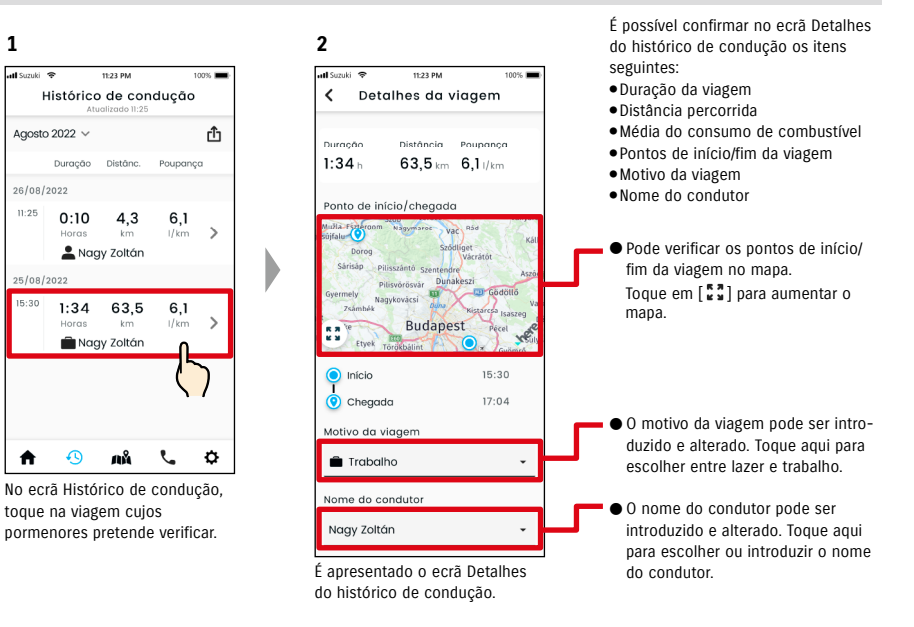

#### ● URL da Política de privacidade SUZUKI CONNECT NOTE: ⇨ https://wb01cs.sc.eur.connect.suzuki/portal/countryList?type=policy

**3**

# 2-6. Localização de estacionamento

# 2-6-1. Localização de estacionamento

Pode verificar o local onde estacionou o seu veículo, onde o motor foi desligado pela última vez, no mapa do seu smartphone.

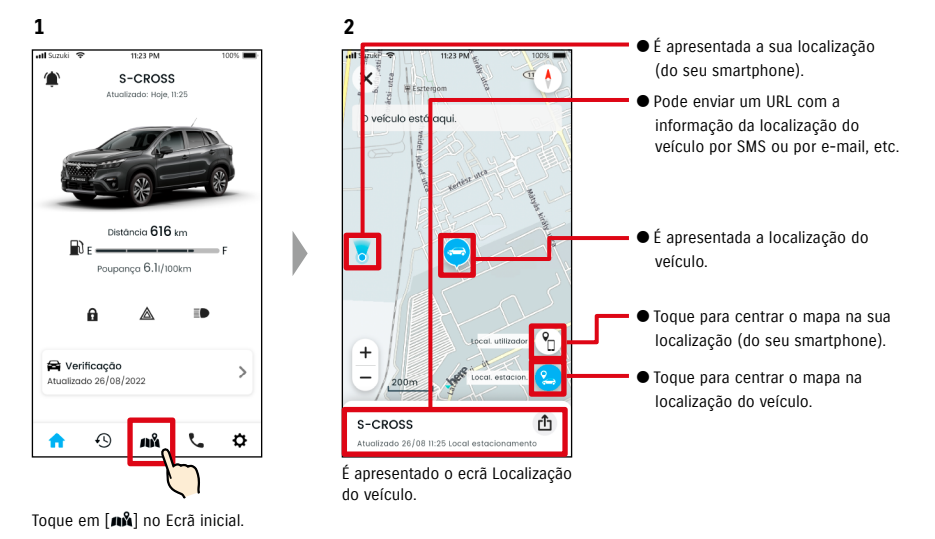

# 2-6-2. Partilhar a localização do veículo estacionado

**2**

Pode enviar o URL com a localização do veículo através da aplicação (por SMS ou por e-mail). Ao partilhar a localização do veículo, pode encontrar-se com outras pessoas facilmente, mesmo em locais difíceis de descrever por palavras.

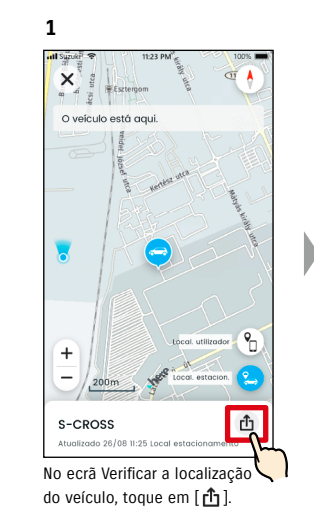

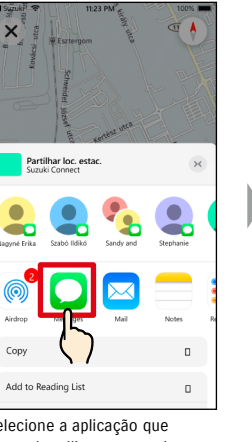

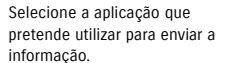

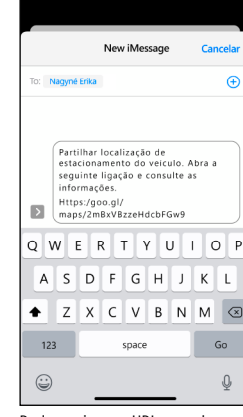

Pode enviar um URL que abre um mapa que mostra o local onde o veículo está estacionado.

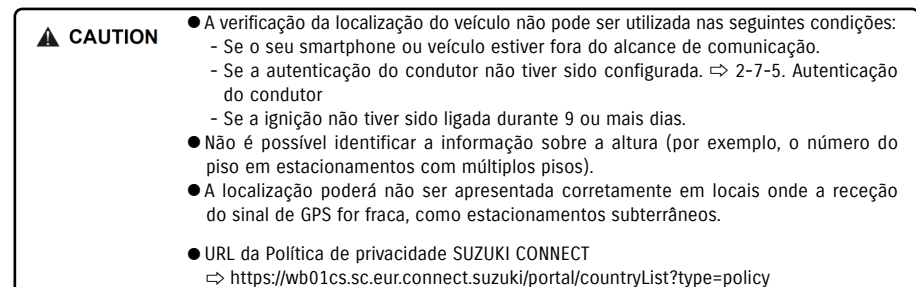

● URL da Política de privacidade SUZUKI CONNECT NOTE: ⇨ https://wb01cs.sc.eur.connect.suzuki/portal/countryList?type=policy

# 2-7. Definições

# 2-7-1. Ecrã Definições

Pode verificar as várias definições, a informação de registo ou os Termos e Condições da aplicação SUZUKI CONNECT.

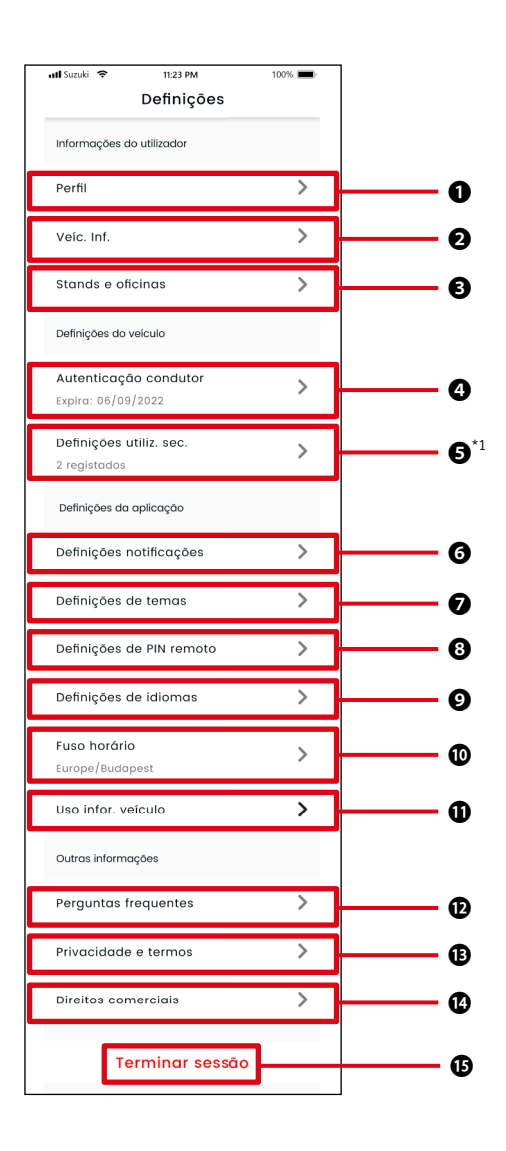

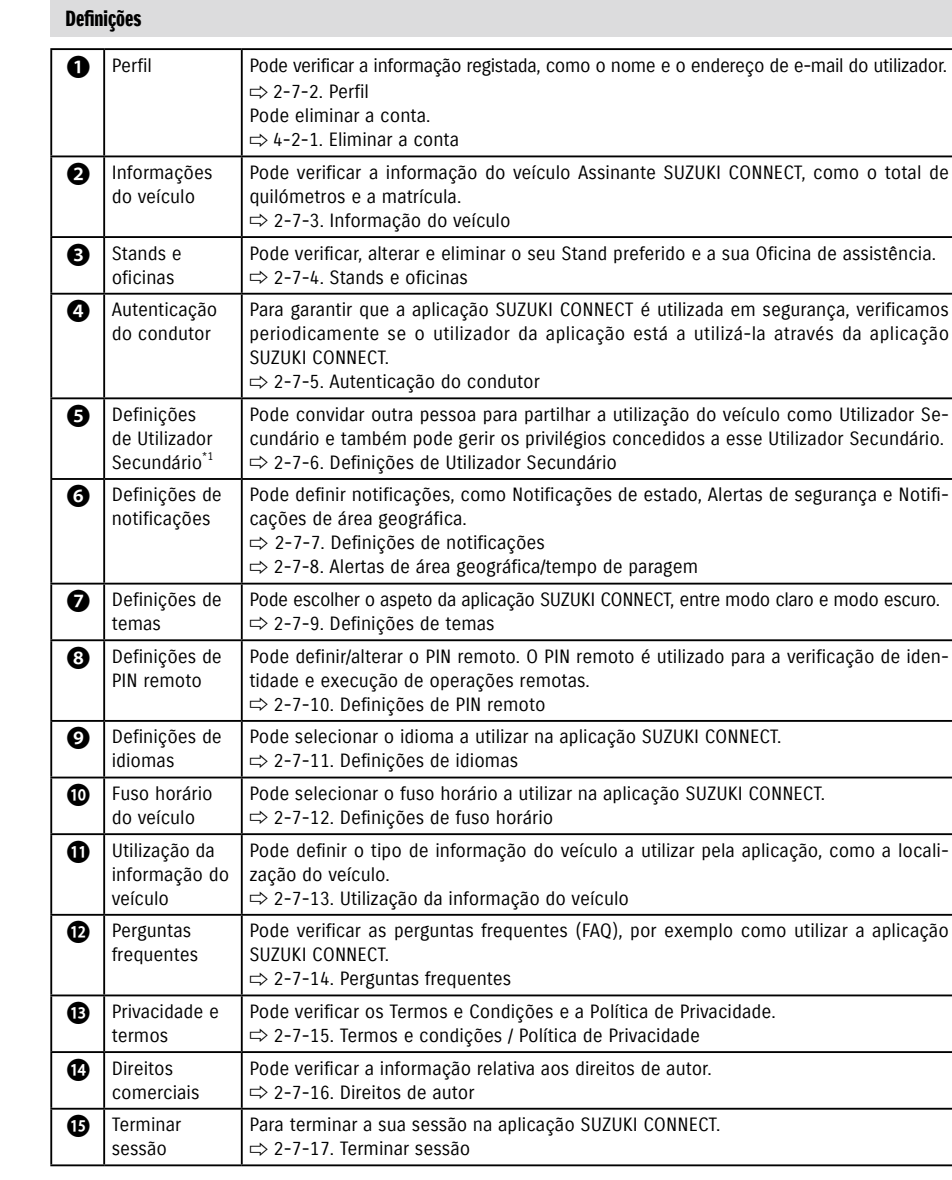

\*1 Não é apresentado no ecrã Definições, caso não exista um veículo Assinante SUZUKI CONNECT como Utilizador Principal.

# 2-7-2. Perfil

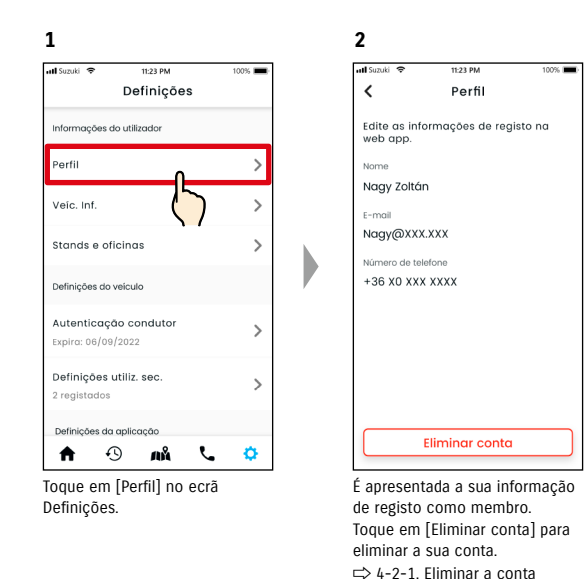

#### **1** ad Suzuki Informações do utilizador Perfil Veíc. Inf. Stands e oficinas Definições do veículo Autenticação condutor Expira: 06/09/2022 Definições utiliz. sec. 2 registados Definições da aplicação  $\bullet$   $\bullet$ Toque em [Veíc. Inf.] no ecrã

2-7-3. Informação do veículo

 $11:23P$ 

Definições

ЛÅ

 $C = 0$ 

Definições.

É apresentada informação do veículo, como o total de quilómetros e a matrícula.

Edite as informações de registo na web app.

Informações registadas

Nome veíc

Reg.

Estado

Km T

**2**

 $\langle$ 

 $\frac{1}{11 \cdot 23 \cdot 121}$ 

Veíc. Inf.

S-CROSS

MSC 00000

1920 km

Ativo

● Pode também eliminar a conta a partir do website para membros SUZUKI CONNECT. NOTE:  $\Rightarrow$  4-2-1. Eliminar a conta

## 2-7-4. Stands e oficinas

Se procurar na aplicação e registar stands e oficinas que utiliza com frequência para verificações e manutenção, pode telefonar-lhes através da aplicação. Pode também alterar e eliminar a partir de Stands e oficinas.

#### Meu stand preferido e Minha oficina

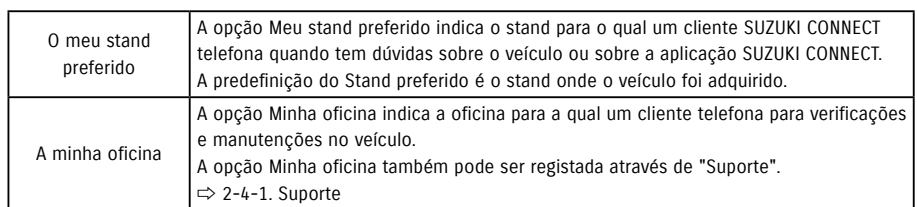

\* Os Utilizadores Secundários não podem registar, alterar ou eliminar as opções Meu stand preferido e Minha oficina.

11:23 PM

100%

\* Meu stand preferido e Minha oficina também podem ser definidos para o mesmo stand.

**2**

oll Suzuki 学

#### Verificar Meu stand

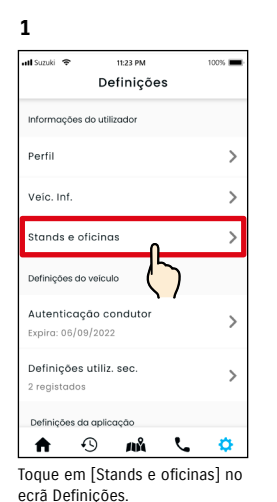

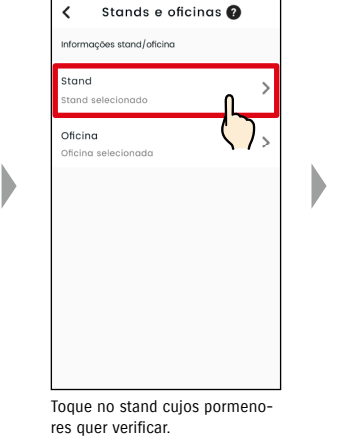

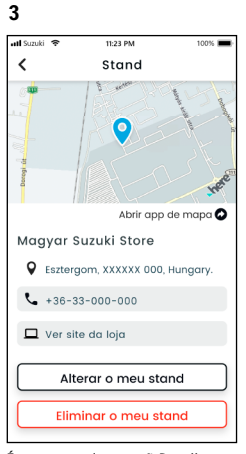

É apresentado o ecrã Detalhes do meu stand.

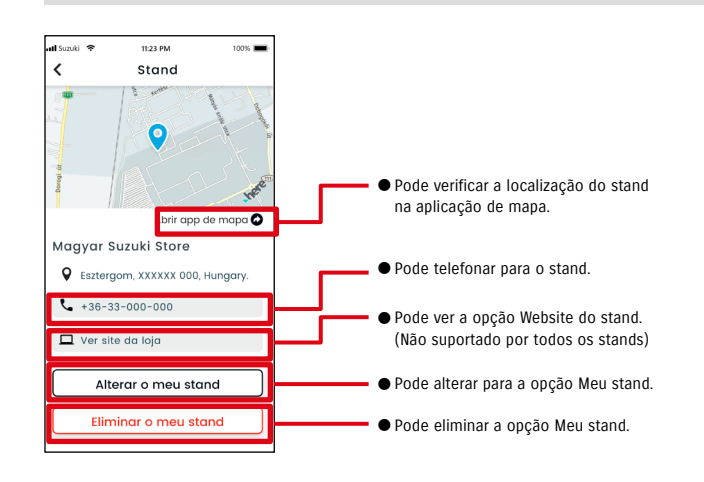

Capítulo 2 Como utilizar a aplicação SUZUKI CONNECT

#### Detalhes do meu stand

# 2-7. Definições

#### Procura e definições do meu stand [  $\overline{PR}$

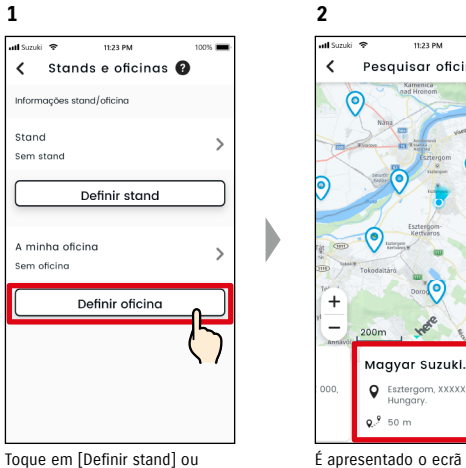

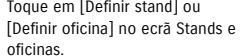

#### Outras formas de procurar stands.  $\overline{PR}$

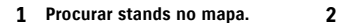

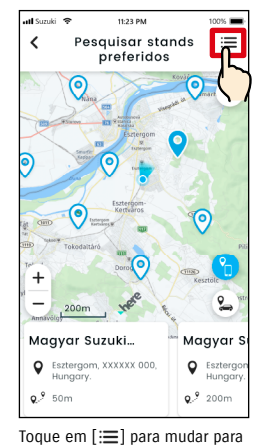

um ecrã onde pode selecionar um stand a partir de uma lista.

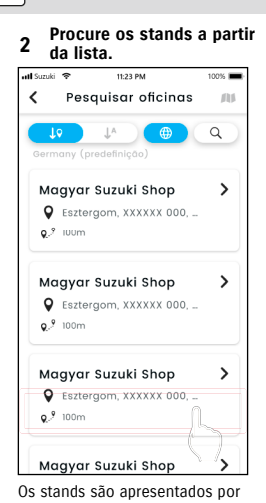

Pesquisar oficinas.

 $0.950n$ 

 $200<sub>m</sub>$ 

Maavar Suzuki...

**Q** Esztergom, XXXXXX 000,

ordem de proximidade, a partir da localização do smartphone.

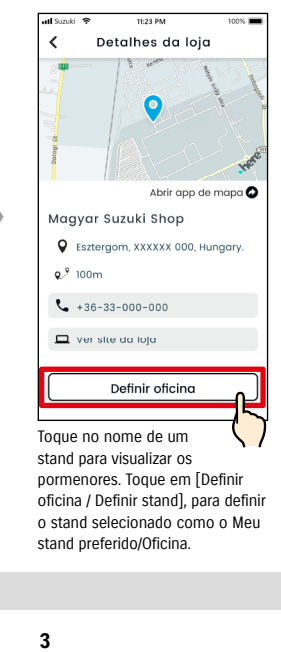

**3**

 $\equiv$ 

 $\overline{\mathcal{C}}$ 

Ma

 $\circ$ 

Pesauisar oficinas

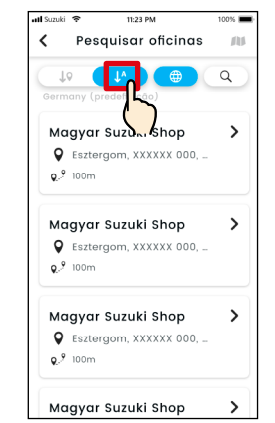

Toque em  $[\,\downarrow^{\,o}_2\,]$  para mudar para uma lista por ordem alfabética. Ou toque em  $[Q]$  para uma procura por palavra-chave.

#### Eliminar Meu concessionário **FR**

do Meu stand preferido/

NOTE:

Oficina.

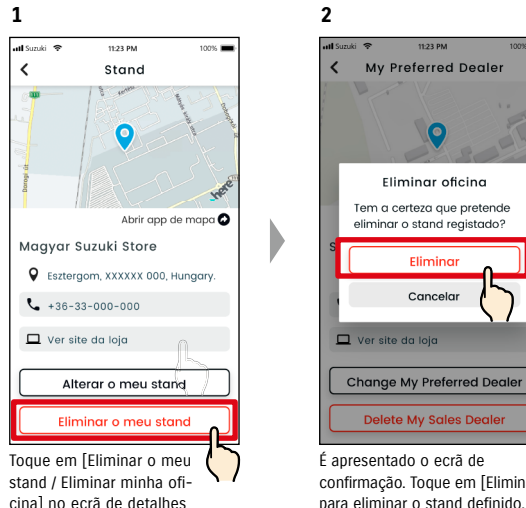

confirmação. Toque em [Eliminar], para eliminar o stand definido.

# 2-7. Definições

# 2-7-5. Autenticação do condutor

Para se certificar de que a aplicação SUZUKI CONNECT é utilizada de forma segura, são necessárias autenticações periódicas do condutor para verificar se a aplicação é utilizada pelo Utilizador Principal. Para a autenticação, entre no veículo que está a utilizar.

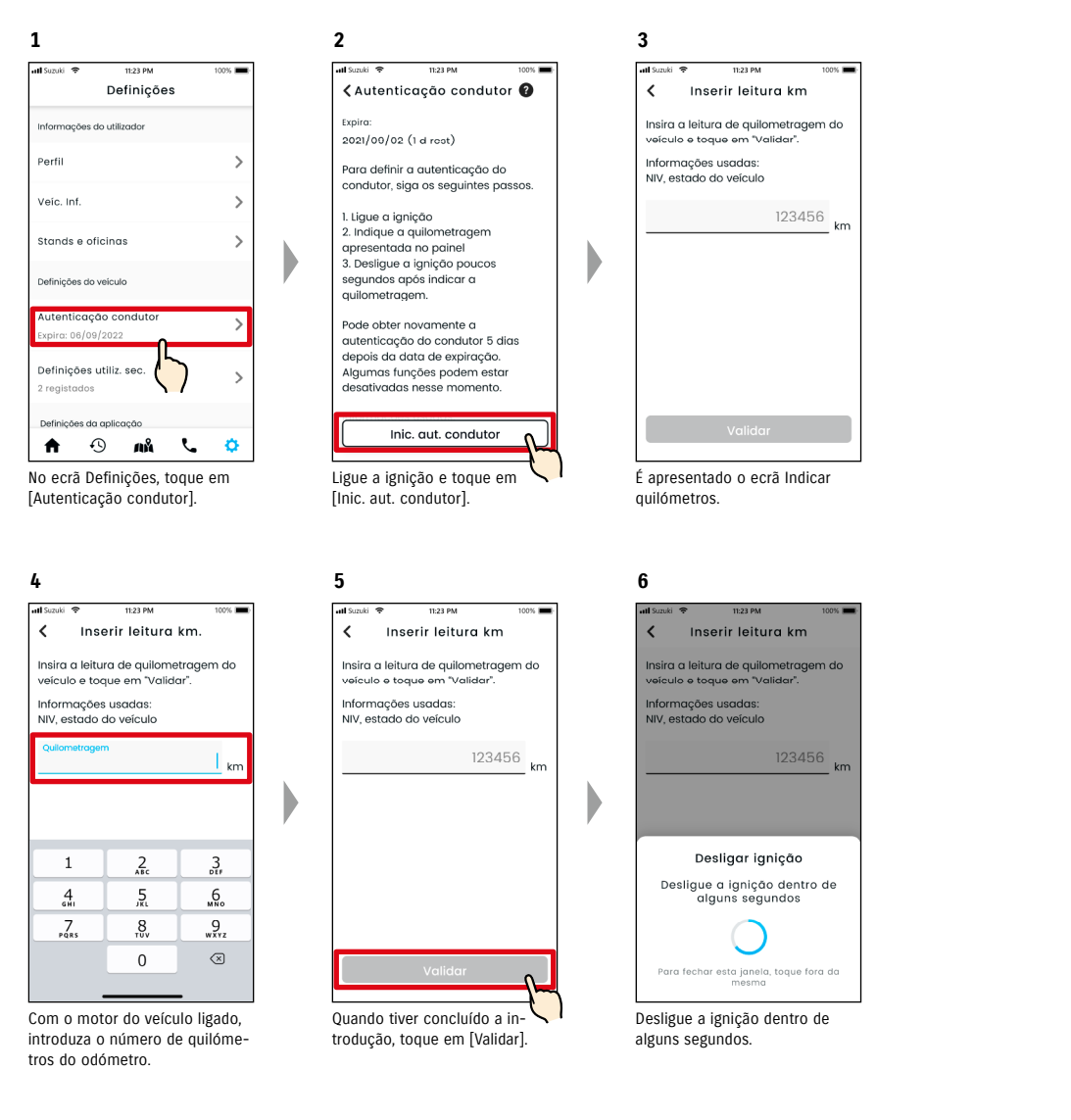

pode ser reautenticado no dia seguinte.

seguintes não estarão disponíveis. - Operação remota (fecho de portas)

última Autenticação do condutor.

- Verificação do total de quilómetros

● Se a Autenticação do condutor falhar 10 vezes num período de 24 horas, apenas

● Assegure que efetua este procedimento com o veículo parado num local seguro.

● A Autenticação do condutor é válida por 180 dias e, quando expirar, as funções

- Localização de estacionamento (apresentar última localização de estacionamento do veículo no mapa, partilhe a última localização de estacionamento do veículo) \* As seguintes funções deixam de estar disponíveis a partir do 175.º dia desde a

- Histórico de condução (apresentação de informação de condução pormenorizada)

● Pode configurar a Autenticação do condutor a partir de 5 dias antes da data de validade.

**7**

al Suzuk

Expira

É enviado de novo para o ecrã Autenticação do condutor e a autenticação fica concluída.

< Autenticação condutor

Para definir a autenticação do

condutor, siga os seguintes passos.

2022/09/06 (180 d rest.)

2. Indique a quilometrage

segundos após indicar a

Pode obter novamente a

autenticação do condutor 5 dias

depois da data de expiração.

Algumas funções podem estar<br>desativadas nesse momento

3. Desligue a ignição poucos

apresentada no painel

1. Ligue a ignição

quilometragem.

**A** CAUTION

NOTE:

#### 2-7-6. Definições do Utilizador Secundário **CREA**

Um Utilizador Principal pode convidar a família ou alguém que utiliza o veículo para "Utilizadores Secundários" na aplicação SUZUKI CONNECT. A pessoa que recebe um e-mail de convite de um Utilizador Principal pode utilizar a aplicação SUZUKI CONNECT como Utilizador Secundário, depois de se registarem como membros no website para membros. É possível convidar Utilizadores Secundários, verificar o estado do convite, eliminá-los e editar os respetivos privilégios na aplicação SUZUKI CONNECT aqui.

Para mais pormenores sobre os Utilizadores Secundários, consulte a secção ⇨ 1-2-3. Utilizador Principal e Utilizador **Secundário** 

#### Convidar um Utilizador Secundário

**1**

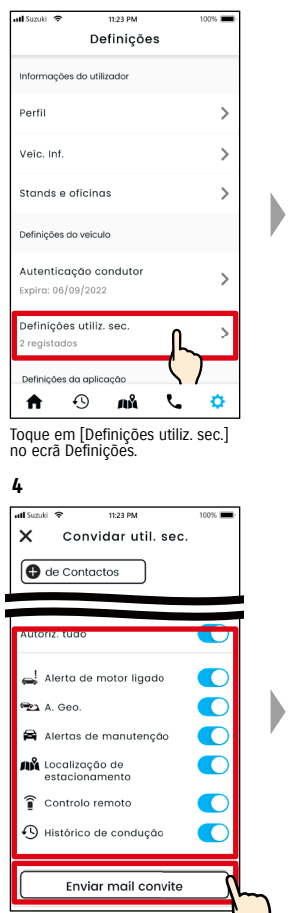

Selecione as funções da aplicação SUZUKI CONNECT que pretende autorizar para utilização. Toque em [Enviar mail convite] e será enviado um e-mail de convite para a pessoa que pretende convidar para Utilizador Secundário.

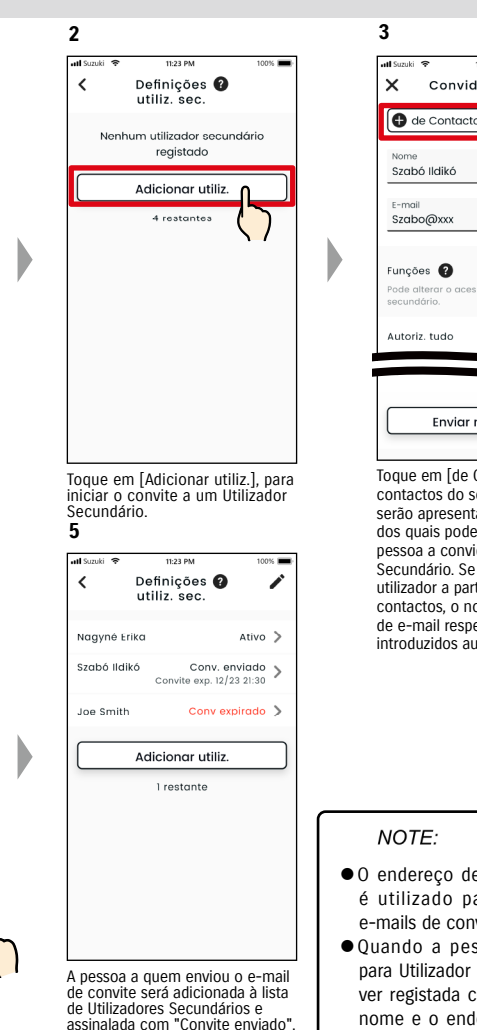

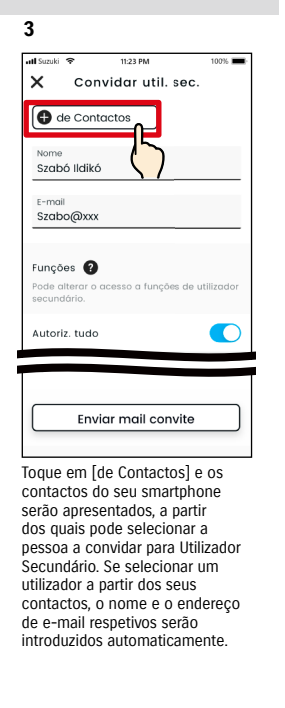

- 0 endereço de e-mail apenas é utilizado para o envio de e-mails de convite.
- Quando a pessoa convidada para Utilizador Secundário estiver registada como membro, o nome e o endereço de e-mail registados serão apresentados.

#### Estado do Utilizador Secundário

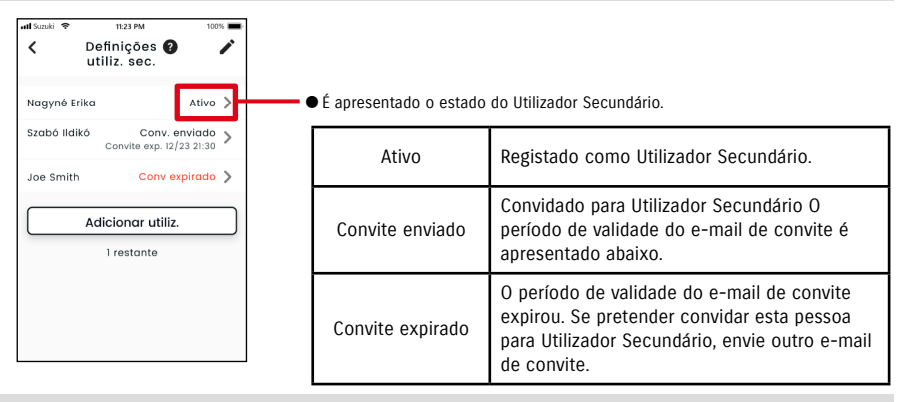

#### Convidar novamente um Utilizador Secundário

O Utilizador Principal pode reenviar um e-mail de convite para pessoas cujo estado apresentado no ecrã Lista de utilizadores secundários seja "Convite enviado" ou "Convite expirado".

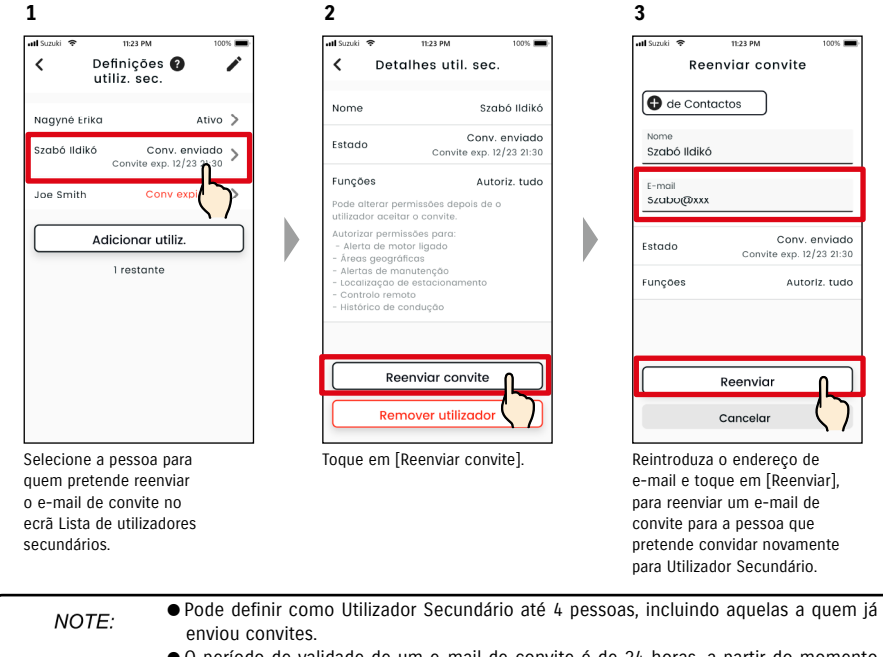

- O período de validade de um e-mail de convite é de 24 horas, a partir do momento em que o Utilizador Principal enviou o e-mail de convite.
- URL da Política de privacidade SUZUKI CONNECT
- ⇨ https://wb01cs.sc.eur.connect.suzuki/portal/countryList?type=policy

#### 2-7-6. Definições do Utilizador Secundário **CREA**

#### Edite os privilégios de utilização da aplicação SUZUKI CONNECT atribuídos a um Utilizador Secundário

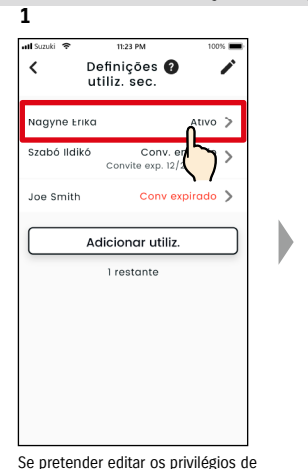

**2 3**  $\left\langle \right\rangle$ Detalhes util, sec. Nome Nagyné Erika Nome F-mail E-mail Nagyne@xx **Estado** Estado Ativo Funções<sup>O</sup> **Funcões** Limitado utorizar nermissões nara utilizador aceitar o convite - Alerta de motor ligado Áreas geográficas Alertas de manutenção .<br>Autoriz, tudo Controlo remote Alerta de motor ligado **RELA** A. Geo Editar Alertas de manutenção **AN** Localização de Remover util estacionam Controlo remoto Toque em [Editar].

4 Histórico de condução  $\bullet$ Guardar alterações Cancela

11-22 054

Editar permissões

Nagyné Eriko

Noovne@xx

Ativo >

 $\bigcap$ 

 $\bullet$ 

 $\bullet$ 

 $\bullet$ 

 $\bullet$ 

 $\overline{\mathbf{C}}$ 

Autoriz, tudo

Altere os privilégios de utilização atribuídos a um Utilizador Secundário. Depois de alterar, toque em [Guardar alterações], para aplicar as alterações.

Pode alterar as definições para Notificações de estado, Alertas de segurança, Alertas de área geográfica, etc. **1**

2-7-7. Definições de notificações

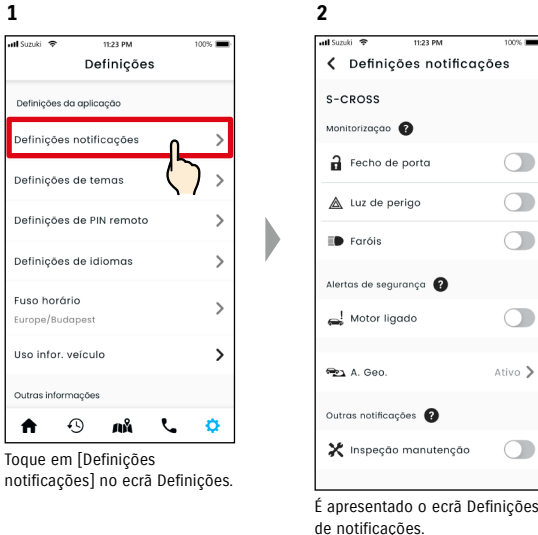

Quando as notificações de Motor ligado (Arranque do motor) estão ativas, é apresentado o ecrã para definir o período de tempo.

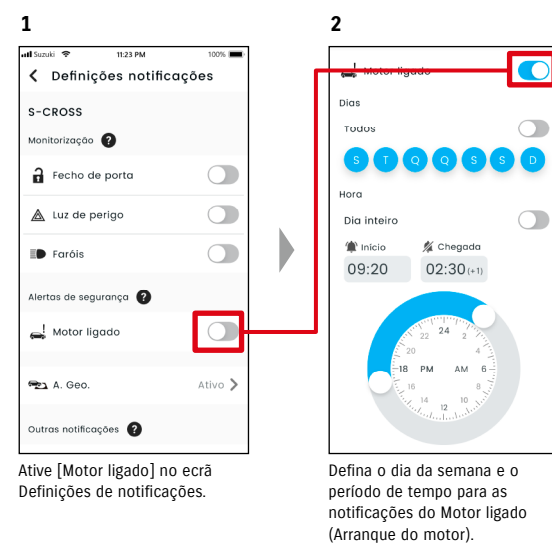

utiliz. sec. vagyné Erika Ativo > Conv. enviado zabó Ildikó

Definições<sup>O</sup>

Conv

Adicionar utiliz

1 restante

◢

No ecrã Lista de utilizadores secundários, selecione o utilizador que pretende remover.

NOTE:

Remover um Utilizador Secundário

utilização de um Utilizador Secundário na aplicação SUZUKI CONNECT, selecione o utilizador a partir do ecrã da lista de Utilizadores Secundários.

**1**

 $\epsilon$ 

Ing Smith

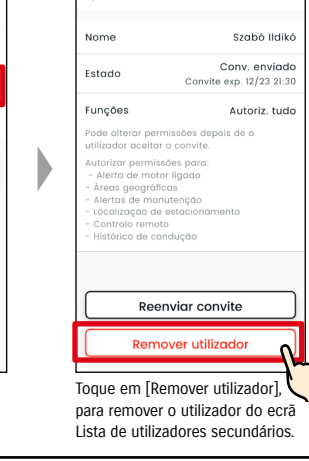

Detalbes util sec

**2**

 $\epsilon$ 

● Quando um Utilizador Principal remove um Utilizador Secundário, é enviado um e-mail para o endereço do Utilizador Secundário removido a informá-lo.

# 2-7-7. Definições de notificações

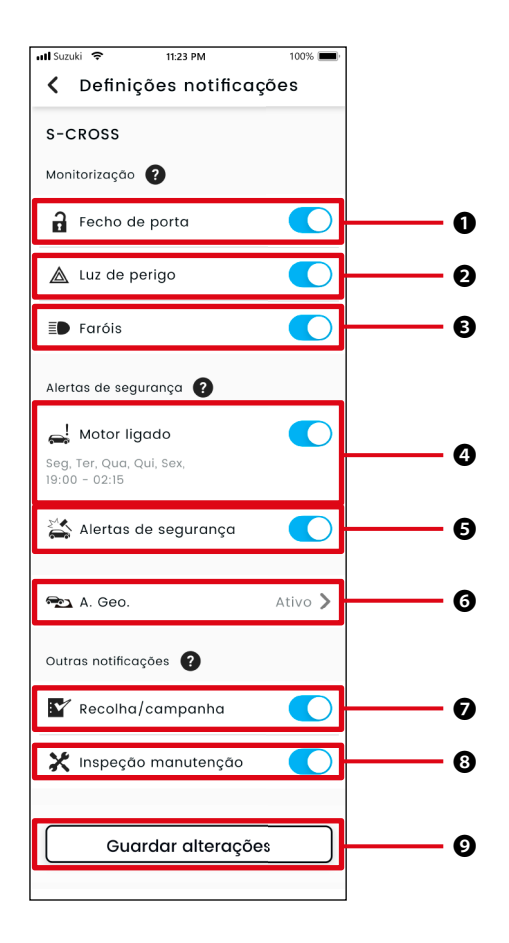

#### Ecrã Definições de notificações Sobre o ecrã Definições de notificações Sobre o ecrã Definições de notificações

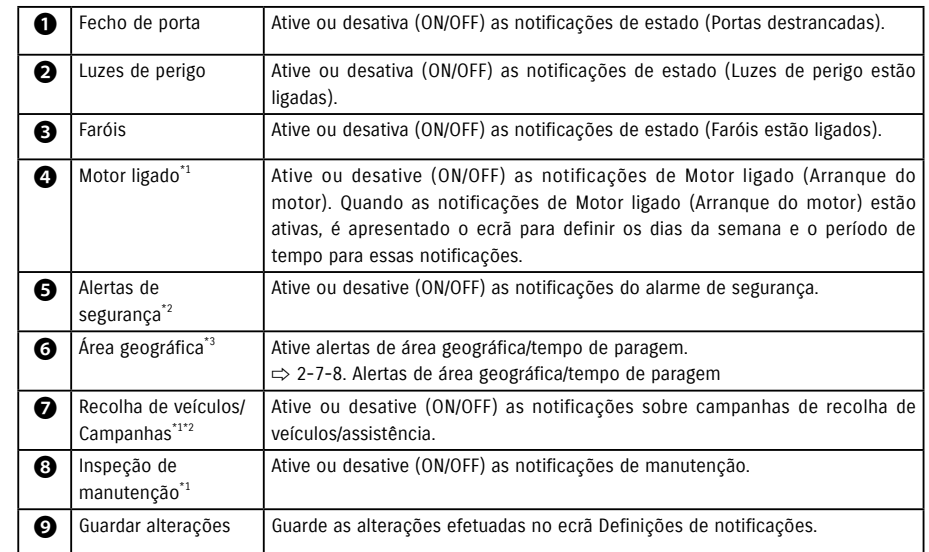

\*1: Para Utilizadores Secundários que não tenham sido autorizados pelo Utilizador Principal, o botão de operação surge a sombreado e as notificações não podem ser ativadas ou desativadas (ON/OFF).

\*2: Para o Utilizador Principal, o botão de operação não é apresentado e as notificações não podem ser ativadas ou desativadas (ON/OFF).

\*3: Os Utilizadores Secundários que não tenham sido autorizados pelo Utilizador Principal não podem alterar definições.

# 2-7-8. Alertas de área geográfica/tempo de paragem

Os Alertas de área geográfica/tempo de paragem são uma funcionalidade útil para quando pretender monitorizar o estado de condução de um familiar, etc. com quem partilha o veículo.

#### Tipos de alertas de área geográfica

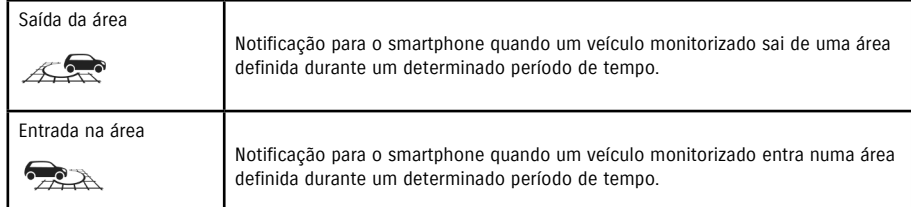

#### Alerta de tempo de paragem

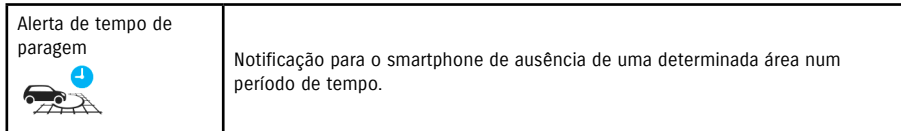

# Alerta de área geográfica/tempo de paragem **FRS**

Se o veículo entrar numa área geográfica definida ou sair dela, ou se estiver ausente do tempo e área do alerta de tempo de paragem, é enviada uma notificação para o smartphone do utilizador definido para ser notificado. Isto é útil para perceber, por exemplo, quando um familiar, etc. vai regressar a casa.

#### Alerta de área geográfica

- Se o veículo monitorizado sair de uma área definida ou entrar nela, é enviada uma notificação para o smartphone do utilizador definido para ser notificado. \* O período de tempo para receber o
	- Alertas de área geográfica também pode ser definido.

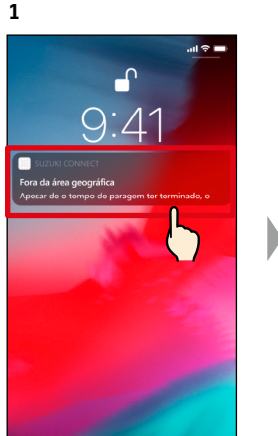

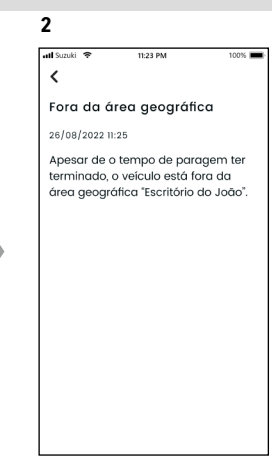

Pode verificar os pormenores da notificação, tocando na notificação apresentada.

#### Alerta de tempo de paragem

● Se o veículo monitorizado estiver ausente da área do alerta de tempo de paragem durante um determinado período de tempo, é enviada uma notificação para o smartphone do utilizador definido para ser notificado.

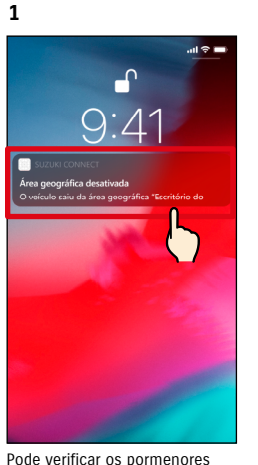

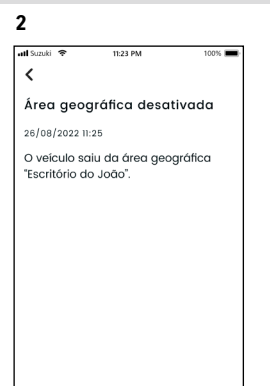

Pode verificar os pormenores da notificação, tocando na notificação apresentada.

#### ● Os alertas de área geográfica/tempo de paragem são uma funcionalidade que pode NOTE: ser utilizada pelo Utilizador Principal e pelos Utilizadores Secundários que estejam autorizados pelo Utilizador Principal a utilizar esses alertas.

# 2-7. Definições

#### Alerta de área geográfica/tempo de paragem  $\overline{\phantom{a}}$   $\overline{\phantom{a}}$   $\overline{\phantom{a}}$   $\overline{\phantom{a}}$   $\overline{\phantom{a}}$

#### Definições do alerta de área geográfica/tempo de paragem  $PR$  $SE$

Os Utilizadores Principais e os Utilizadores Secundários que podem utilizar alertas de área geográfica/tempo de paragem podem definir a área e o tempo dos alertas de área geográfica/tempo de paragem.

#### Definições do alerta de área geográfica/tempo de paragem

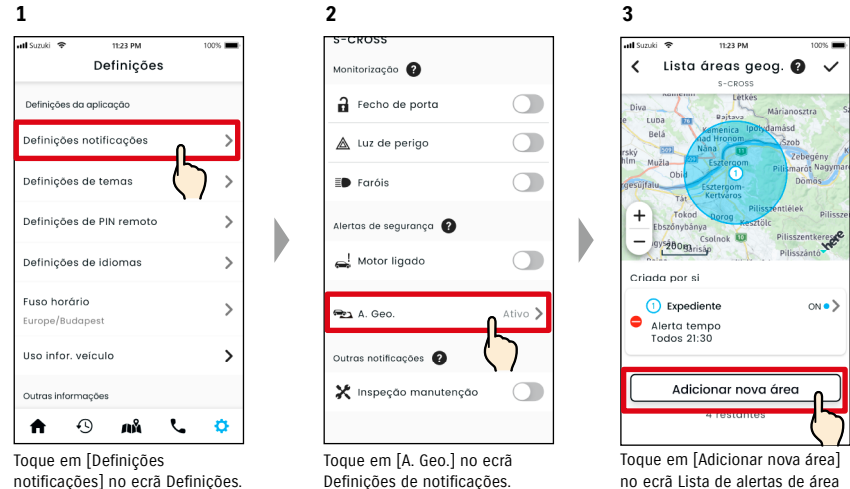

no ecrã Lista de alertas de área geográfica/tempo de paragem.

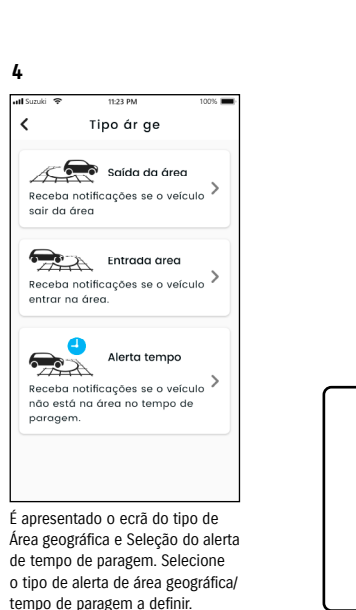

● O número máximo de definições é de NOTE: 5 por veículo, incluindo Área geográfica (Saída da área, Entrada na área) e Alertas de tempo de paragem.

> ● URL da Política de privacidade SUZUKI CONNECT ⇨ https://wb01cs.sc.eur.connect.suzuki/ portal/countryList?type=policy

- A notificação contém o tipo de alerta de área geográfica/tempo de paragem e o NOTE: nome da área geográfica. Se estiver a utilizar diversos veículos, são apresentados o nome do modelo e a matrícula (se registada).
	- Esta notificação é apresentada, mesmo que não abra a aplicação SUZUKI CONNECT (notificação push)
	- Mesmo que a notificação push desapareça, pode verificá-la a partir de  $[\n \blacktriangleright]$  no Ecrã inicial da aplicação.

**9**

# Definições do alerta de área geográfica/tempo de paragem

#### Procedimento operacional para as definições do alerta de área geográfica (Saída da área/Entrada na área)

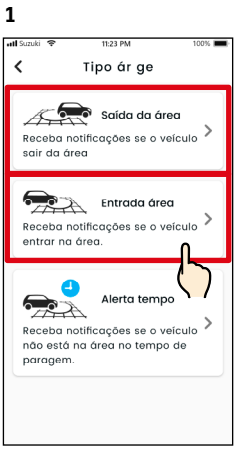

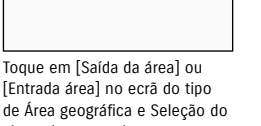

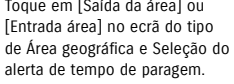

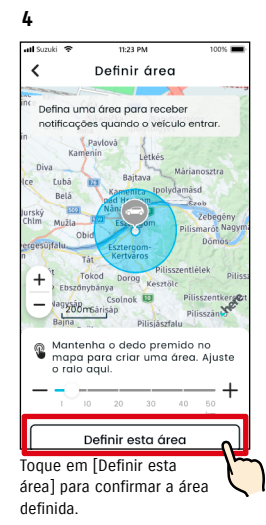

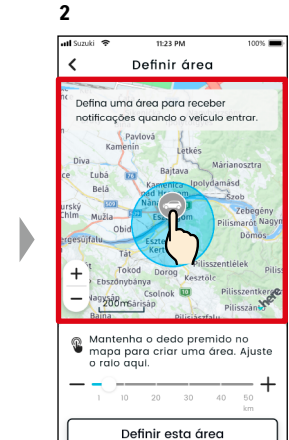

Mantenha premido um ponto no mapa, para criar uma área geográfica circular centrada nesse ponto.

Definir detaihes

rít. área geog. (escrit.)

**5**

**Catalog** 

 $\epsilon$ 

Dias Todos

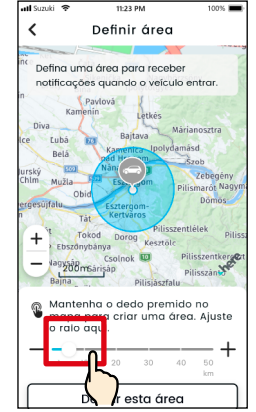

**3**

Mova a barra deslizante da direita para a esquerda, para alterar a dimensão do círculo.

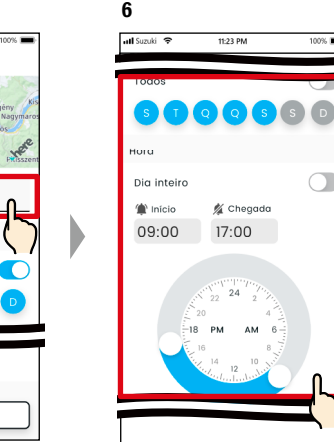

Defina os dias da semana e os períodos de tempo durante os quais pretende monitorizar o veículo.

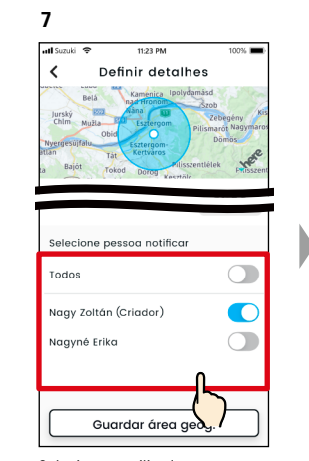

Selecione o utilizador que irá receber o alerta de área geográfica. O Utilizador Principal e os Utilizadores Secundários que tenham sido autorizados a utilizar o Alerta de área geográfica por um Utilizador Principal são apresentados aqui.

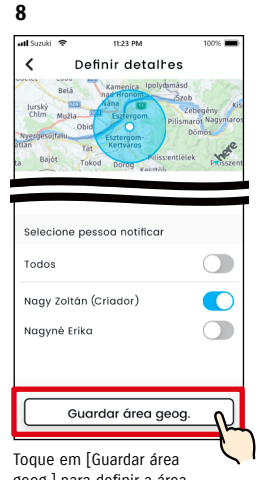

geog.] para definir a área geográfica.

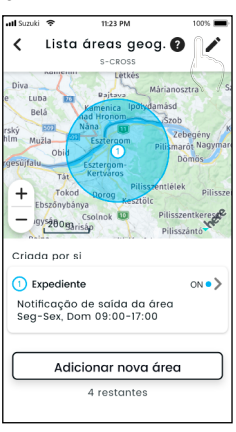

A área geográfica definida é adicionada ao ecrã Lista de definições de alertas de área geográfica/tempo de paragem.

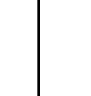

NOTE:

● Em "Área geográfica (saída da área)", o sistema SUZUKI CONNECT deteta se o veículo saiu da área definida dentro do período de tempo definido, e em "Área geográfica (entrada na área)" deteta se o veículo entrou na área definida dentro do período de tempo definido. Quando detetado, é enviada uma notificação para o smartphone do utilizador definido para ser notificado.

● URL da Política de privacidade SUZUKI CONNECT ⇨ https://wb01cs.sc.eur.connect.suzuki/portal/countryList?type=policy

Introduza o nome do Alerta de

Guardar área geog

\*Se for não introduzido nenhum nome, será atribuído como nome a data de criação.

área geográfica.

# Definições do alerta de área geográfica/tempo de paragem

#### Procedimento operacional para as definições do alerta de tempo de paragem

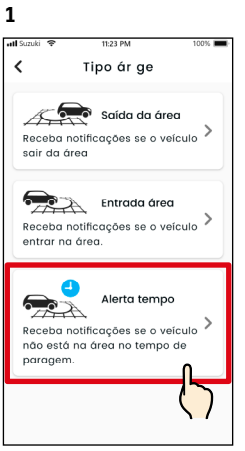

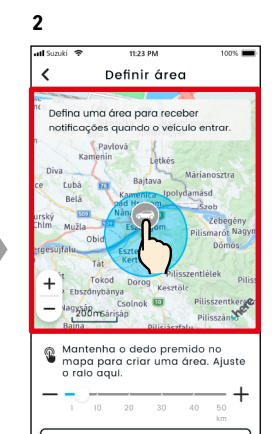

Toque em [Alerta tempo] no ecrã do tipo de Área geográfica e Seleção do alerta de tempo de paragem.

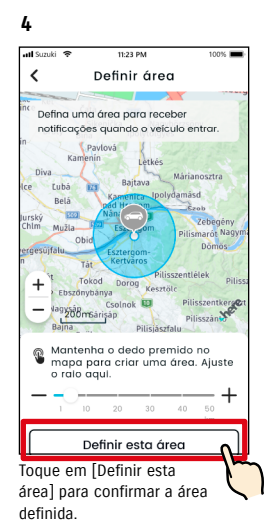

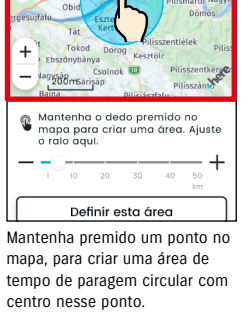

Definir detalhes

C

Tít. área geog. (escrit.)

**5**

**Continued** 

 $\epsilon$ 

Dias

Todos

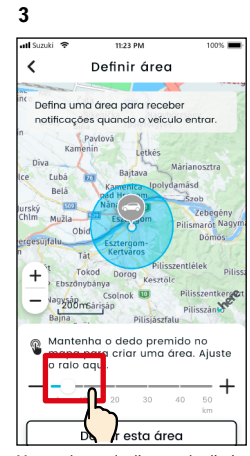

Mova a barra deslizante da direita para a esquerda, para alterar a dimensão do círculo.

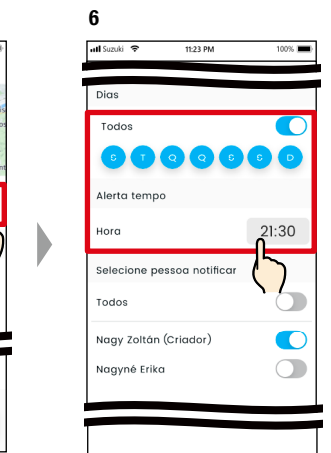

Defina os dias da semana e o tempo durante os quais pretende receber alertas de tempo de paragem.

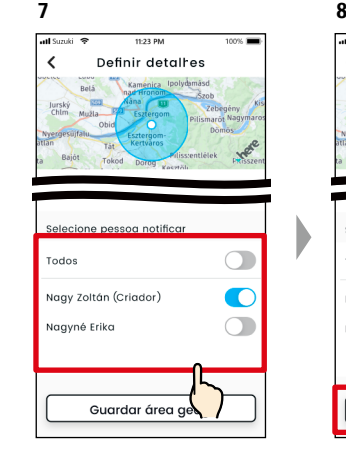

Selecione o utilizador que irá receber o alerta de tempo de paragem. O Utilizador Principal e os Utilizadores Secundários que tenham sido autorizados a utilizar o alerta de tempo de paragem são apresentados aqui.

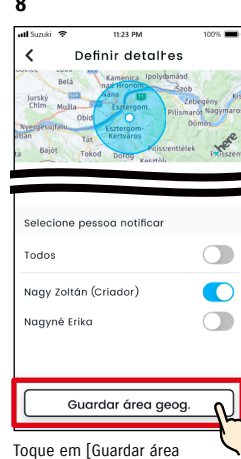

geog.] para definir o alerta de tempo de paragem.

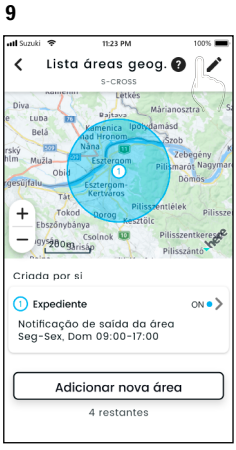

O alerta de tempo de paragem definido é adicionado ao ecrã Lista de definições de alertas de área geográfica/tempo de paragem.

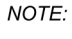

● Em "Alerta de tempo de paragem", o sistema SUZUKI CONNECT deteta se o veículo não se encontra dentro da área definida no tempo definido. Quando detetado, é enviada uma notificação para o smartphone do utilizador definido para ser notificado.

● URL da Política de privacidade SUZUKI CONNECT ⇨ https://wb01cs.sc.eur.connect.suzuki/portal/countryList?type=policy

Introduza o nome do alerta de tempo de paragem. \*Se for não introduzido nenhum nome, será atribuído como nome a data de criação.

Guardar área geog.

 $Q(G)$ 

# Definições do alerta de área geográfica/tempo de paragem

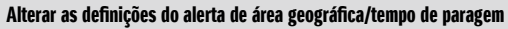

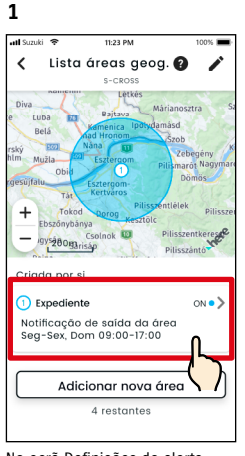

No ecrã Definições do alerta de área geográfica/tempo de paragem, toque na definição de área geográfica/tempo de paragem que pretende editar.

**4**

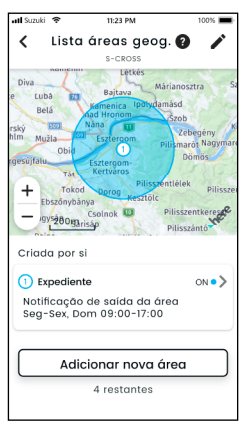

O alerta de área geográfica/ tempo de paragem definido é adicionado ao ecrã Lista de definições de alertas de área geográfica/tempo de paragem.

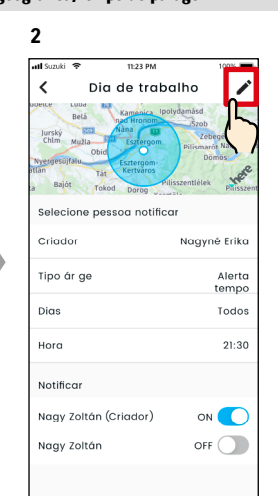

Quando surgir o ecrã de detalhes das Definições de alerta de área geográfica/tempo de paragem, toque em  $\sim$ 1.

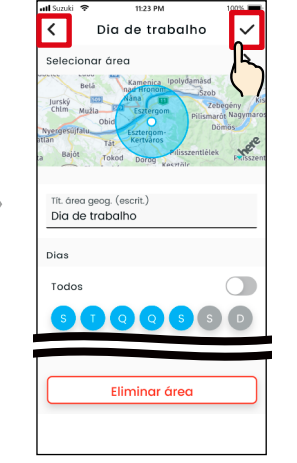

**3**

Quando surgir o ecrã detalhes das Definições de alerta de área geográfica/tempo de paragem, altere as partes que pretender e, em seguida, toque em [  $\checkmark$  ] para guardar a definição. \*Para eliminar o conteúdo editado e regressar ao ecrã de detalhes das Definições de alerta geográfica/tempo de paragem, toque em  $[ \leq ]$  no canto superior esquerdo.

- A definição só pode ser editada pelo utilizador que criou a definição.
	- Os utilizadores notificados por alertas de área geográfica/tempo de paragem podem remover-se ou adicionar-se, mesmo que não tenha sido quem criou essa definição.

● URL da Política de privacidade SUZUKI CONNECT ⇨ https://wb01cs.sc.eur.connect.suzuki/ portal/countryList?type=policy

#### Eliminar as definições do alerta de área geográfica/tempo de paragem

Há duas formas para eliminar alertas de área geográfica/tempo de paragem.

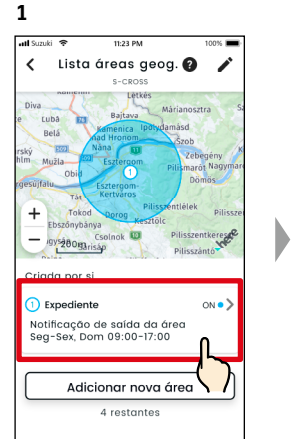

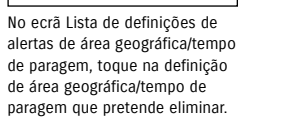

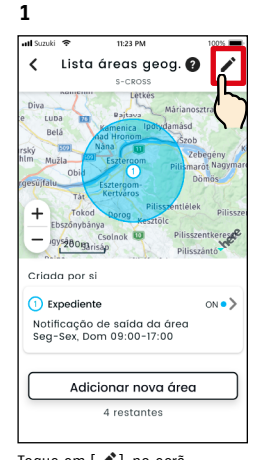

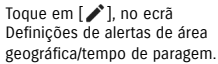

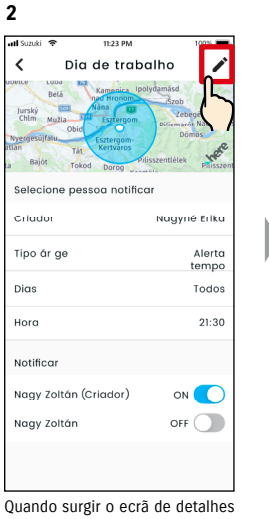

das Definições de alerta de área geográfica/tempo de paragem, toque em  $[$   $\bigwedge$ <sup>2</sup>].

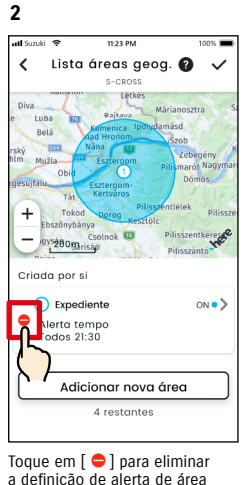

a definição de alerta de área geográfica/tempo de paragem.

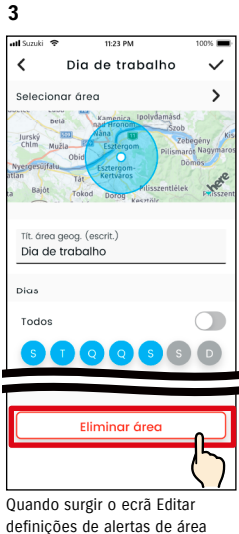

geográfica/tempo de paragem, toque em [Eliminar área], para eliminar a definição do alerta de área geográfica/tempo de paragem.

#### NOTE:

- A definição só pode ser eliminada pelo utilizador que criou a definição.
- Se o Utilizador Secundário cancelar o seu registo, esse alerta de área geográfica/tempo de paragem também é cancelado.
- URL da Política de privacidade SUZUKI CONNECT ⇨ https://wb01cs.sc.eur. connect.suzuki/portal/ countryList?type=policy

NOTE:

## 2-7-9. Definições de temas

Pode escolher o aspeto da aplicação SUZUKI CONNECT, entre modo claro e modo escuro.

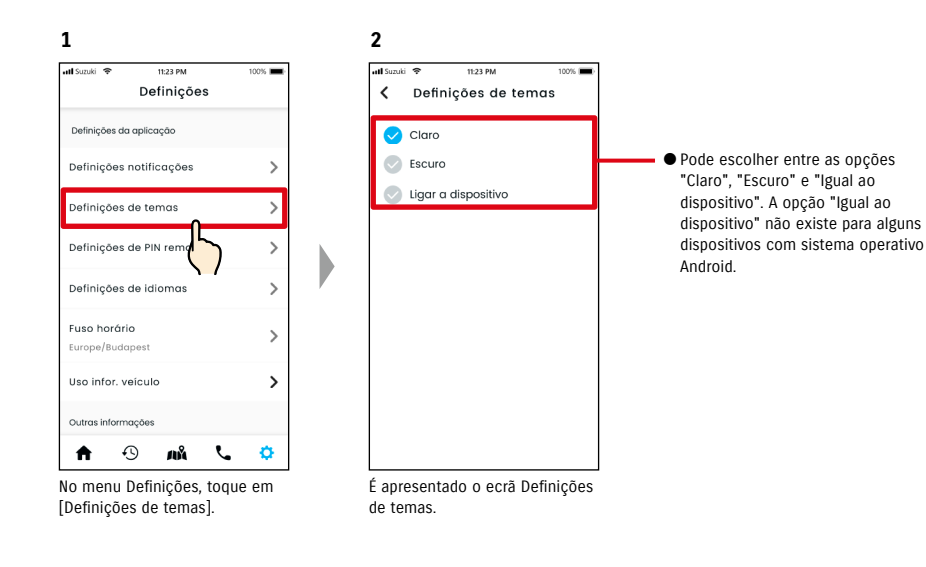

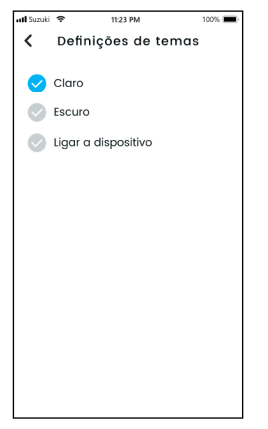

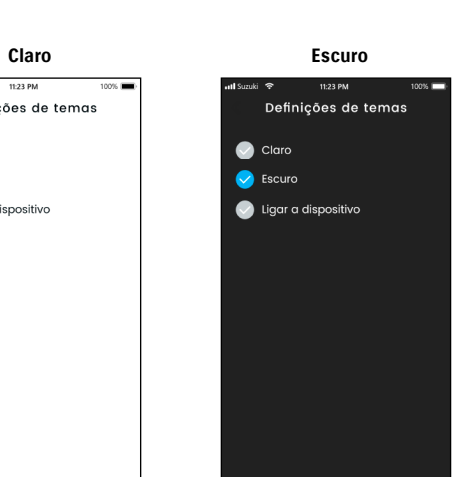

# 2-7-10. Definições de PIN remoto

Pode definir/alterar o PIN remoto. O PIN remoto é utilizado para a verificação de identidade na execução de operações remotas.

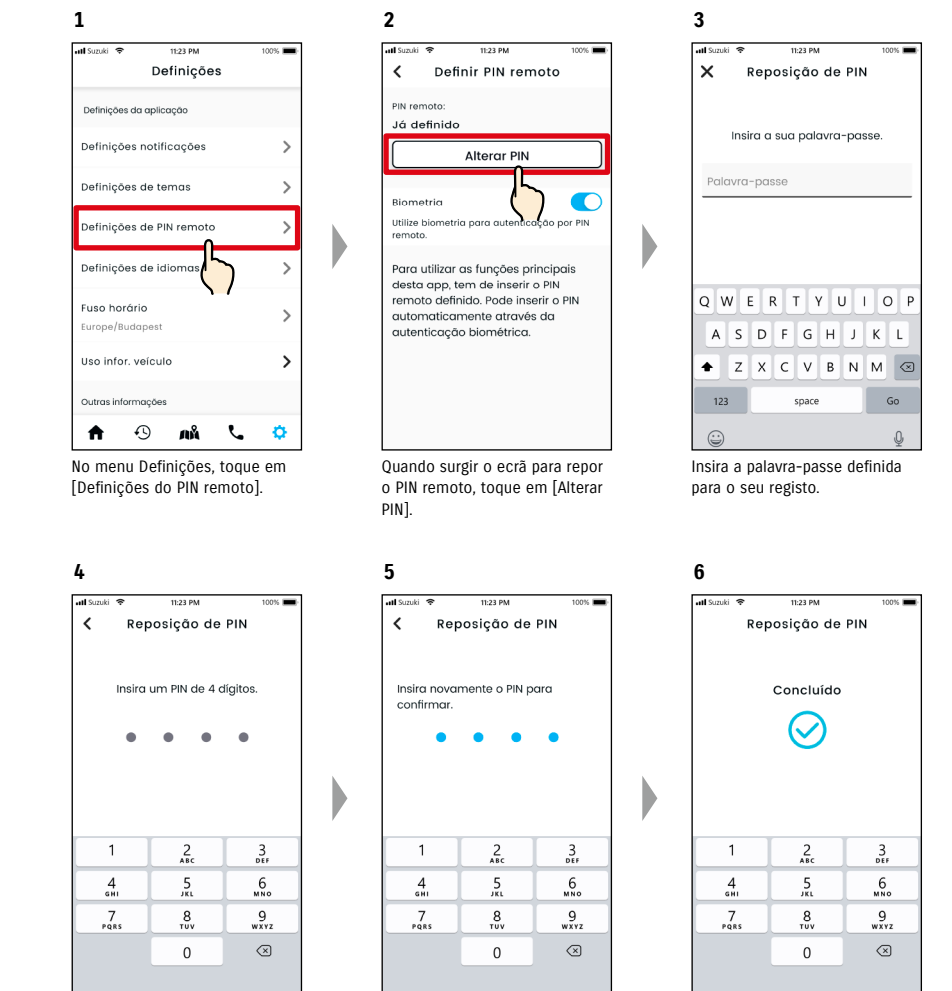

Introduza o seu novo PIN remoto.

Introduza-o novamente para confirmar.

A reposição do PIN remoto é concluída.

# 2-7-10. Definições de PIN remoto

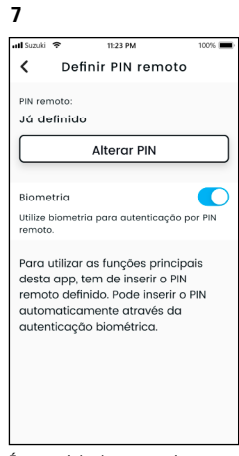

É encaminhado automaticamente para o ecrã Repor PIN remoto.

# 2-7-11. Definições de idiomas

Pode definir o idioma a utilizar na aplicação SUZUKI CONNECT.

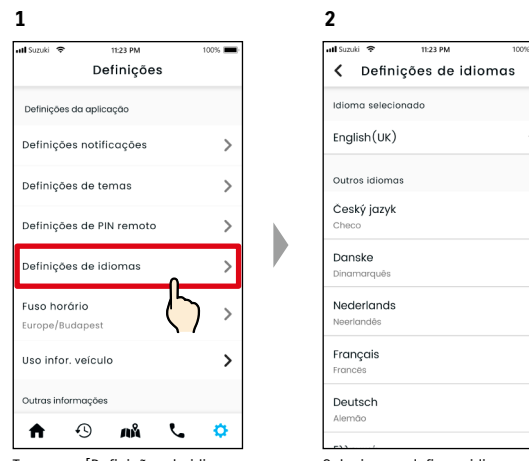

Toque em [Definições de idiomas] no ecrã Definições.

Selecione e defina o idioma a utilizar na aplicação SUZUKI CONNECT.

#### Idiomas suportados pela aplicação SUZUKI CONNECT

A aplicação SUZUKI CONNECT suporta os seguintes idiomas:

- Čeština | Checo
- Dansk | Dinamarquês
- Deutsch | Alemão
- Ελληνικά | Grego
- English | Inglês
- Español | Espanhol
- Français | Francês
- Magyar | Húngaro
- Italiano | Italiano
- Nederlands | Neerlandês
- Norsk | Norueguês
- Polskie | Polaco
- Português | Português • Română | Romeno
- Slovenský | Eslovaco
- Svenska | Sueco
- 

● URL da Política de privacidade SUZUKI CONNECT NOTE: ⇨ https://wb01cs.sc.eur.connect.suzuki/portal/countryList?type=policy

### 2-7-12. Definições de fuso horário

#### Sobre a Hora local (fuso horário e horário de verão)

< Sobre o fuso horário >

A aplicação SUZUKI CONNECT pode ser utilizada em diversos fusos horários. Por exemplo, se tiver mudado de endereço e o seu fuso horário for diferente, altere a definição do fuso horário.

Para as funções mencionadas a seguir, a aplicação SUZUKI CONNECT utiliza o fuso horário do país/região que foi registado.

• Histórico de condução

• Notificações de motor ligado

• Alertas de área geográfica/tempo de paragem

< Sobre o horário de verão >

Se o país/região que escolheu utilizar horário de verão, a aplicação SUZUKI CONNECT também o utiliza.

< Como se lida com a hora quando o fuso horário é alterado >

Quando o fuso horário é alterado, a hora definida para o Histórico de condução/Área geográfica, etc. passa a ser diferente da anteriormente definida, por isso, na aplicação SUZUKI CONNECT, a hora que foi definida para o Histórico de condução/Área geográfica, etc. antes da alteração do fuso horário são apresentadas com um símbolo de fuso horário.

Exemplo de apresentação do Histórico de condução

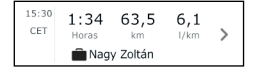

NOTE:

● Se o fuso horário for alterado, as notificações de Área geográfica ou Motor ligado podem não ser enviadas no momento/intervalo de tempo pretendido. Do mesmo modo, a hora pode ser apresentada de forma incorreta no Histórico de condução. ● Por predefinição, o fuso horário da aplicação SUZUKI CONNECT é o mesmo do país indicado no contrato SUZUKI CONNECT.

- Apenas os Utilizadores Principais podem definir o fuso horário.
- Os Utilizadores Secundários não podem definir o fuso horário e têm de utilizar o que tiver sido definido pelo Utilizador Principal. Como consequência, por vezes o fuso horário pode ser diferente do da localização do veículo.
- Se utilizar a aplicação SUZUKI CONNECT com vários veículos, é possível definir o fuso horário individualmente para cada veículo.
- Se a hora de verão mudar para a de inverno, ou vice-versa, enquanto as notificações de alerta de área geográfica ou tempo de paragem estiverem ativas, essas notificações podem não chegar ao seu smartphone, podem chegar em duplicado ou podem chegar atrasadas.

#### Definições de fuso horário

**1**

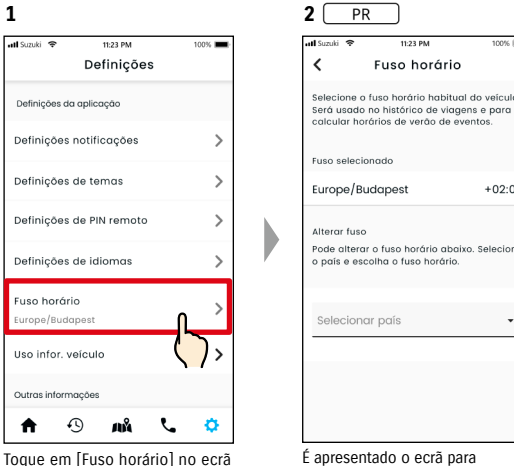

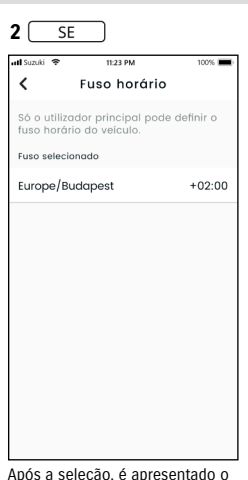

definição do fuso horário a utilizar na aplicação SUZUKI CONNECT.

**2**

all Suzuki<sup>5</sup>

Após a seleção, é apresentado o fuso horário a utilizar na aplicação SUZUKI CONNECT.

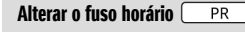

Definições.

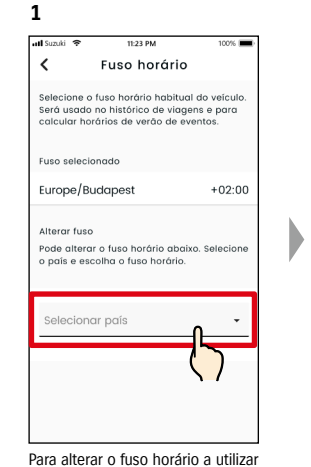

na aplicação SUZUKI CONNECT, toque em [Selecionar país].

 $\overline{\phantom{a}}$ Fuso horário .<br>Selecione o fuso horário habitual do veículo Será usado no histórico de viagens e para<br>colcular horários de verão de eventos **Euco cologionado**  $+02:00$ Europe/Budapest  $1122222222$ .<br>Pode alterar o fuso horário abaixo. país e escolha o fuso horário Ma Mongco Monteneg

11:23 PM

100%

 $+02.00$ 

Selecione o fuso horário a utilizar na aplicação SUZUKI CONNECT. Também é possível procurar por texto.

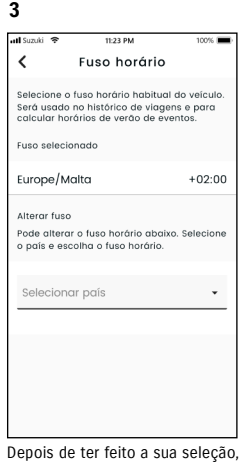

o fuso horário a utilizar na aplicação SUZUKI CONNECT será alterada.

#### 2-7-13. Utilização da informação do veículo

#### Utilização da informação de localização do veículo

Na aplicação SUZUKI CONNECT, o Utilizador Principal pode escolher não utilizar a informação de localização do veículo.

Se não permitir a utilização da informação de localização do veículo, as funções seguintes ficarão parcial ou totalmente inativas:

• Localização de estacionamento/Partilhar a localização do veículo estacionado

- Histórico de condução
- Alertas de área geográfica/tempo de paragem
- Procura de oficinas

A seleção do Utilizador Principal será aplicada a todos os utilizadores que partilhem o veículo.

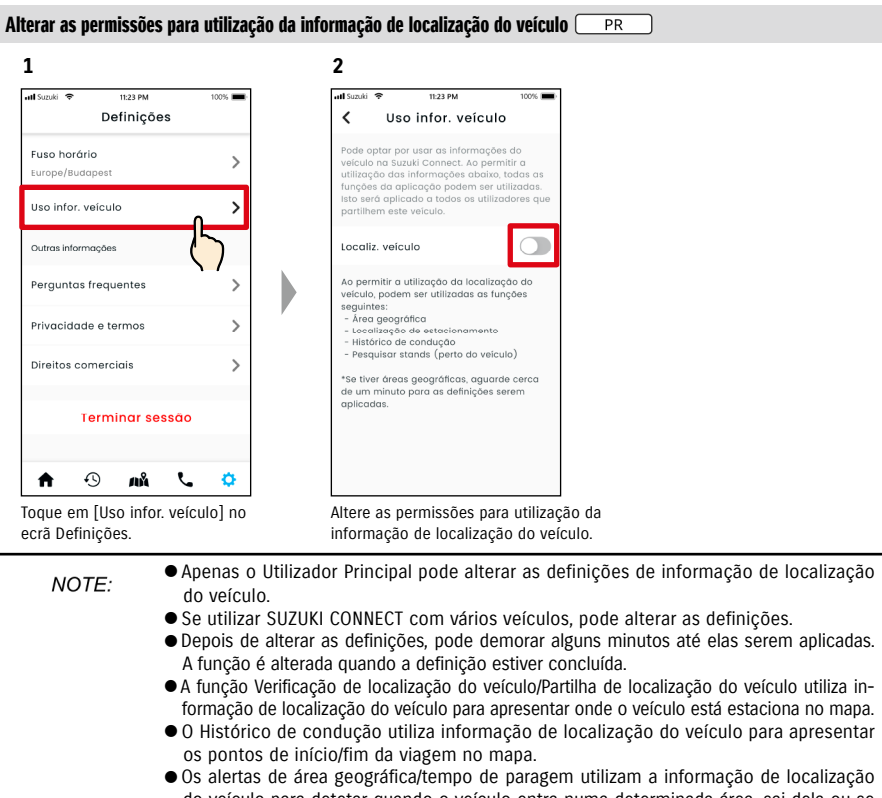

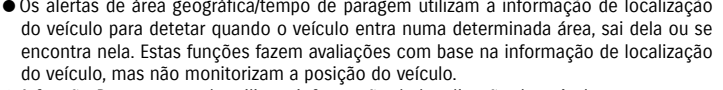

● A função Procurar stands utiliza a informação de localização do veículo para procurar stands SUZUKI nas proximidades do veículo.

● URL da Política de privacidade SUZUKI CONNECT ⇨ https://wb01cs.sc.eur.connect.suzuki/portal/countryList?type=policy

#### 2-7-14. Perguntas frequentes

Pode verificar as perguntas frequentes (FAQ) sobre a aplicação SUZUKI CONNECT.

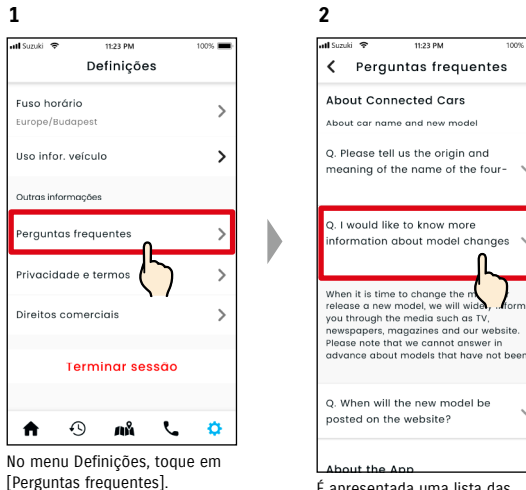

É apresentada uma lista das perguntas mais frequentes. Selecione a pergunta que pretende verificar e a resposta é apresentada.

# 2-7-15. Termos e condições / Política de Privacidade

Pode verificar os Termos e Condições e a Política de Privacidade. Tem de concordar com eles antes de começar a utilizar a aplicação SUZUKI CONNECT.

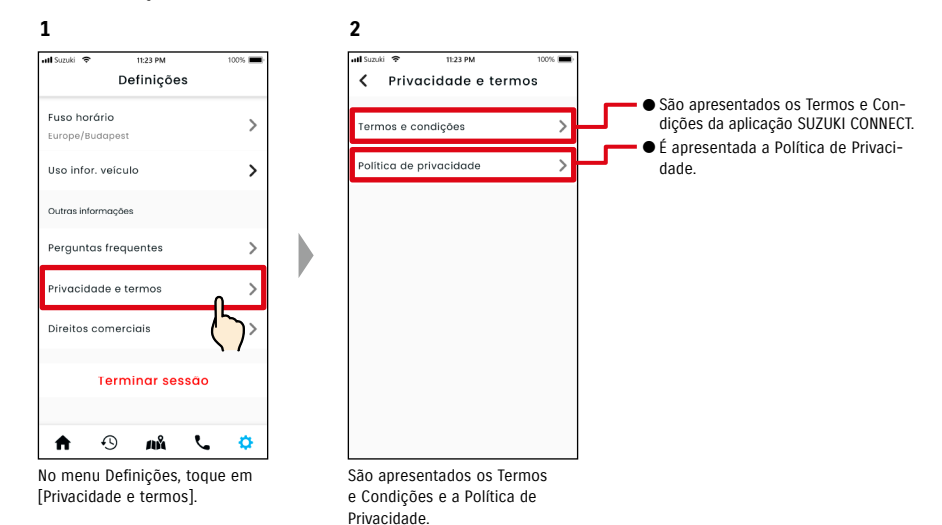

# 2-7-16. Direitos de autor

Pode verificar a informação relativa aos direitos de autor.

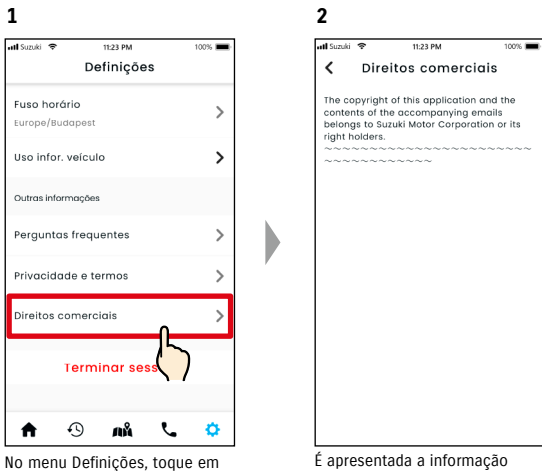

[Direitos comerciais].

relativa aos direitos de autor.

NOTE: ● Poderá diferir do conteúdo real apresentado na aplicação.

# 2-7. Definições

# 2-7-17. Terminar sessão

Para terminar a sua sessão na aplicação SUZUKI CONNECT.

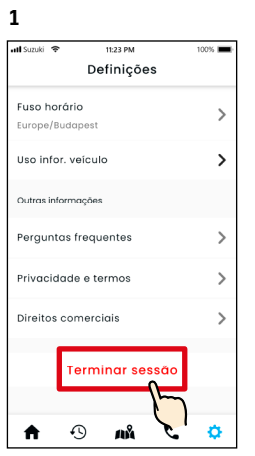

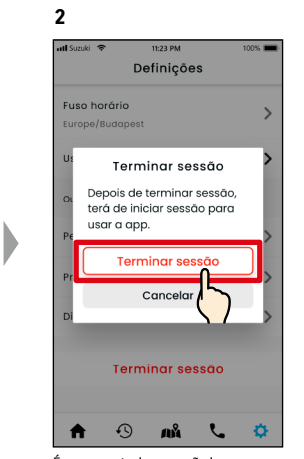

No ecrã Definições, toque em [Terminar sessão].

É apresentado o ecrã de confirmação. Toque novamente em [Terminar sessão].

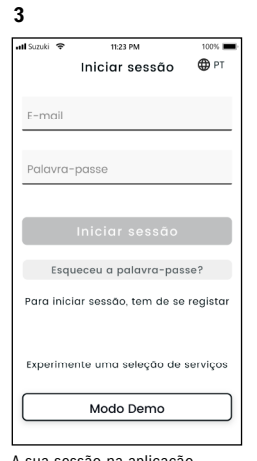

D

A sua sessão na aplicação SUZUKI CONNECT é encerrada e regressa ao Ecrã inicial.

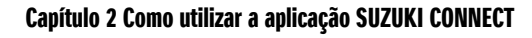

NOTE: ● Para utilizar a aplicação, terá de iniciar sessão novamente.

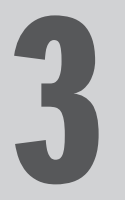

# Capítulo 3 Como utilizar a aplicação SUZUKI CONNECT (outros)

# 3-1. Utilização de diversos veículos

### 3-1-1. Como mudar de veículo

Se estiver a utilizar a aplicação SUZUKI CONNECT em dois ou mais veículos, pode alterar o veículo que é apresentado no Ecrã inicial.

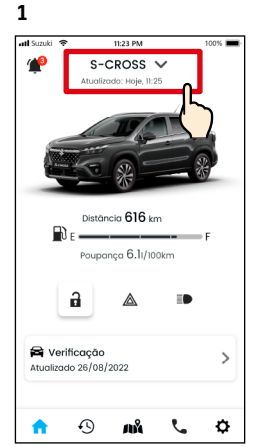

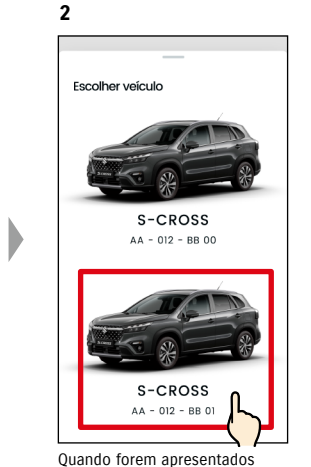

No Ecrã inicial, toque no local onde é apresentado o nome do modelo.

os veículos que está a utilizar, selecione o veículo que pretende visualizar no Ecrã inicial. A matrícula será apresentada se estiver registada.

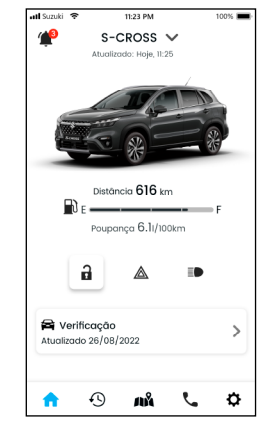

**3**

A imagem apresentada no Ecrã inicial muda para o veículo selecionado.

● Não pode utilizar a aplicação SUZUKI CONNECT para adicionar um novo veículo NOTE: (começar a utilizar o serviço ou registar-se como Utilizador Secundário). Isso tem de ser feito no website para membros. ● Se pretender eliminar o veículo, consulte as secções seguintes: Cancelamento do veículo com contrato  $\Rightarrow$  4-1-1. Cancelar o contrato Recusar ser um Utilizador Secundário ⇨ 2-7-3. Informação do veículo ● Se tiver vários veículos, as funções abaixo podem ser utilizadas independentemente do veículo que está a selecionar. - Notificações: As notificações para todos os veículos registados com a mesma ID de utilizador são enviadas para o seu smartphone. - Lista de notificações: Pode verificar as notificações de todos os veículos a partir do ecrã Notificações. Também pode filtrar a apresentação de veículos individuais.  $\Rightarrow$  3-1-2. Notificações - Definições: Selecione um veículo para alterar as respetivas definições. ⇨ 3-1-3.

# 3-1-2. Notificações

É apresentada uma lista de notificações para o veículo selecionado. ⇨ 2-2. Notificações

Luz de aviso ativada

.<br>Faróis ligados

NOTE:

A luz de aviso foi ativada. Par..

Os faróis estão ligados. Se se . Portas destrancadas 26/08 11:25

se refere.

26/08 11:25

26/08 11:25

No ecrã Notificações, pode selecionar o veículo cujas notificações são apresentadas.

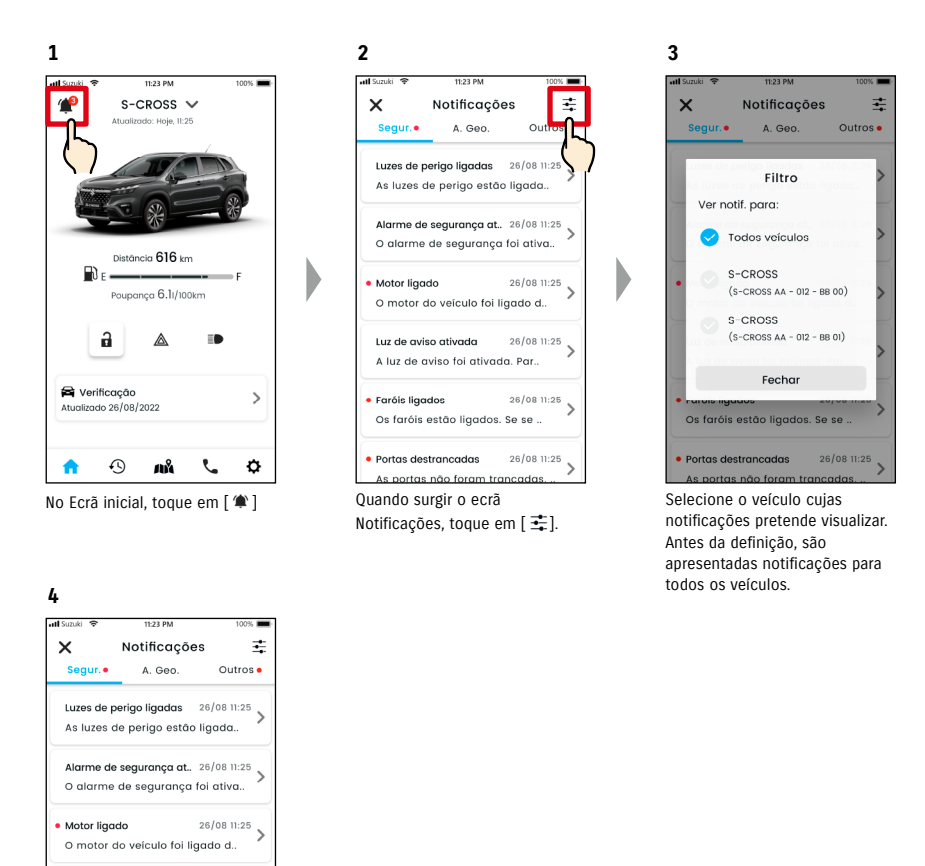

● Se tiver diversos veículos, o nome e a matrícula do veículo serão apresentados no ecrã de detalhes da notificação, para facilitar a identificação do veículo a que a notificação

Definições

 $100$  and  $101$ 

# 3-1. Utilização de diversos veículos

# 3-1-3. Definições

No ecrã Definições, pode selecionar e definir os itens que podem ser definidos/verificados para cada veículo.

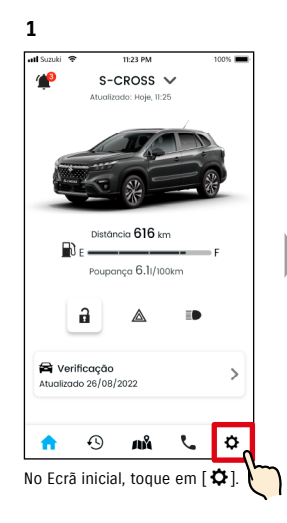

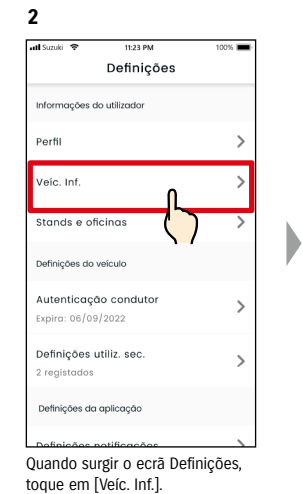

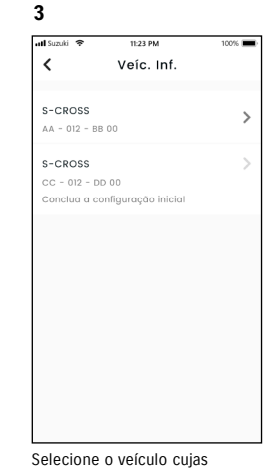

definições pretende visualizar.

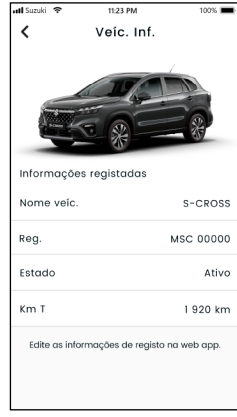

**4**

São apresentadas as definições do veículo selecionado. ⇨ 2-7. Definições

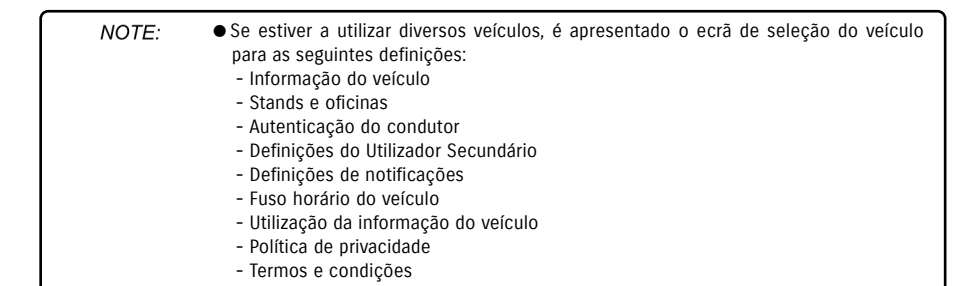

#### 3-2-1. Se se esquecer da sua palavra-passe

Para repor a sua palavra-passe, siga os passos abaixo.

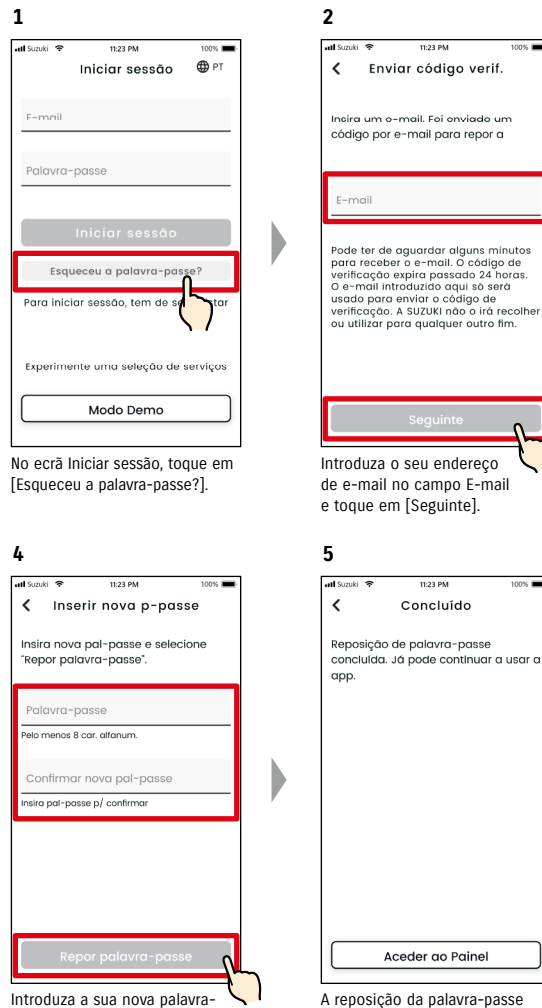

-passe e, em seguida, toque em [Repor a palavra-passe]. Se utilizar carateres inválidos, é apresentada uma mensagem de erro.

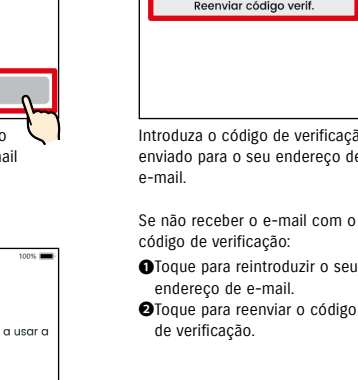

**3**

A reposição da palavra-passe está concluída.

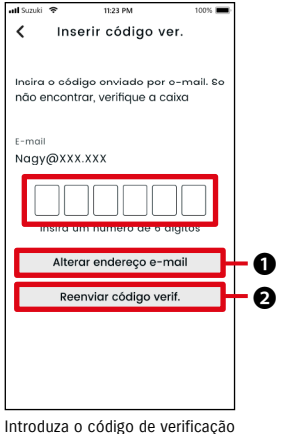

enviado para o seu endereço de

Se não receber o e-mail com o código de verificação:

- ❶Toque para reintroduzir o seu endereço de e-mail.
- 

● Sobre as regras para a palavra-passe

NOTE:

- A palavra-passe não pode ser a mesma que a anterior.
- Pode ser definida usando 8 ou mais carateres alfanuméricos, com, pelo menos, um dígito e uma letra. (Alguns símbolos, ! " # \$ % & ' ( ) \* , - . / : ; < > ? @ [ ] ^ \_ ` { | } ~ também podem ser utilizados)
- URL da Política de privacidade SUZUKI CONNECT
- ⇨ https://wb01cs.sc.eur.connect.suzuki/portal/countryList?type=policy

# 3-3. Definições do smartphone

#### 3-3-1. Utilizadores de dispositivos Android

As opções "Permissões de notificação", "Permissões de informação de localização" e "Cancelar modo de poupança de energia" não podem ser alteradas a partir das Definições na aplicação SUZUKI CONNECT. Essa informação tem de ser alterada nas definições do smartphone.

Esta secção descreve o procedimento para Google Pixel 5 (Android versão 11).

#### Procedimento para permitir notificações

Se autorizar as notificações, estas ficarão disponíveis para o seu smartphone.

1. Toque em [Definições] > [Aplicações e notificações] > [Informação da aplicação] no seu smartphone.

2. Percorra o ecrã e toque em [SUZUKI CONNECT].

3. Ative a opção [Todas as notificações de SUZUKI CONNECT].

#### Procedimento para permitir a utilização de informação de localização

Se permitir a utilização de informação de localização, poderá visualizar informação de localização e calcular a distância com as definições de Verificação da última localização de estacionamento do veículo e Alerta de área geográfica.

1. Toque em [Definições] > [Localização] no seu smartphone.

- 2. Certifique-se de que a opção [Utilizar localização] está ativa.
- 3. Toque em [Acesso da aplicação à localização] > [SUZUKI CONNECT].
- 4. Toque em [Permitir apenas durante a utilização da aplicação].

#### Procedimento para cancelar o modo de poupança de energia

Mesmo que siga o "Procedimento para permitir notificações" ou o "Procedimento para permitir a utilização de informação de localização", poderá não receber a notificação ou poderá não conseguir utilizar a informação de localização. Nesses casos, o modo de poupança de energia poderá estar ativo (ON), por isso, desative-o (OFF).

- 1. Toque em [Definições] > [Bateria] no seu smartphone.
- 2. Toque em [Poupança de bateria].
- 3. Toque em [Desligar].

# Procedimento para permitir notificações

Se autorizar as notificações, estas ficarão disponíveis para o seu smartphone.

1. Toque em [Definições] > [Notificações] no seu smartphone.

Esta secção descreve o procedimento para iOS versão 15.1.1.

2. Percorra o ecrã e toque em [SUZUKI CONNECT].

3-3-2. Utilizadores de dispositivos iOS

de ser alterada nas definições do smartphone.

3. Ative a opção [Permitir notificações].

#### Procedimento para permitir a utilização de informação de localização

Se permitir a utilização de informação de localização, poderá visualizar informação de localização e calcular a distância com as definições de Verificação da última localização de estacionamento do veículo e Alerta de área geográfica.

As opções "Permissões de notificação", "Permissões de localização" e "Autenticação de biometria" (Face ID/ Touch ID) não podem ser alteradas a partir das Definições na aplicação SUZUKI CONNECT. Essa informação tem

- 1. Toque em [Definições] > [Privacidade] > [Serviços de localização] no seu smartphone.
- 2. Certifique-se de que a opção [Serviços de localização] está ativada.
- 3. Percorra o ecrã e toque em [SUZUKI CONNECT].
- 4. Toque em [Durante a utilização da aplicação].

#### Permissão para a utilização de autenticação por biometria (Face ID / Touch ID)

A permissão de autenticação por biometria facilita as operações remotas.

- 1. Toque em [Definições] > [Face ID e código] ou [Touch ID e código] no seu smartphone e, se surgir o ecrã para introdução da palavra-passe, introduza-a.
- 2. Toque em [Outras aplicações].
- 3. Ative a opção [SUZUKI CONNECT].

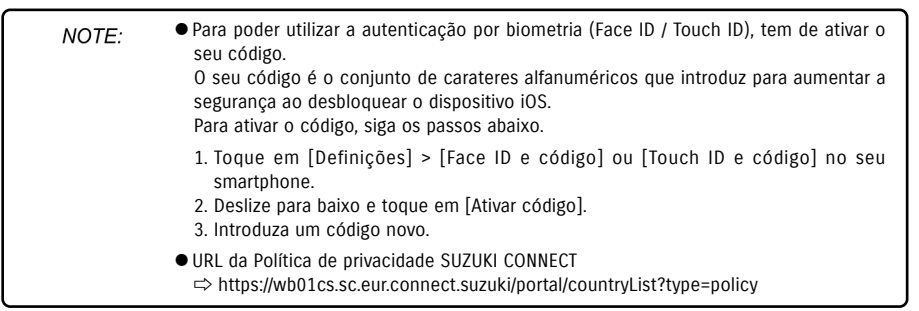

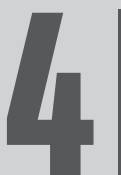

# Capítulo 4 Cancelar o contrato / 4 Eliminar a conta

# 4-1. Cancelamento dos serviços Connect

## 4-1-1. Cancelar o contrato

Assegure que cancela o contrato SUZUKI CONNECT nas seguintes situações:

- Se pretender deixar de utilizar o SUZUKI CONNECT.
- Se vender/transferir o seu veículo.

Mesmo que cancele o contrato SUZUKI CONNECT, os dados pessoais não serão eliminados. Para eliminar os dados pessoais, também precisa de eliminar a conta.

#### Procedimento para cancelamento do contrato SUZUKI CONNECT

O contrato SUZUKI CONNECT pode ser cancelado no website para membros SUZUKI CONNECT (https://wb01cs.sc.eur.connect.suzuki/portal/userlogin).

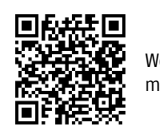

Website para membros

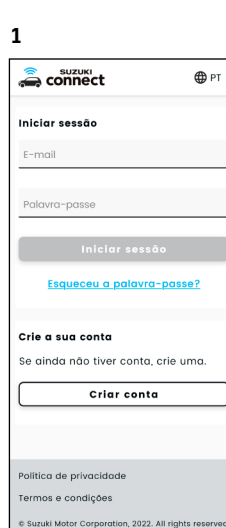

e Suzuki Motor Corporation, 2022. All righ Inicie sessão no website para membros com o e-mail e a palavra-passe que utiliza para iniciar sessão na aplicação SUZUKI CONNECT.

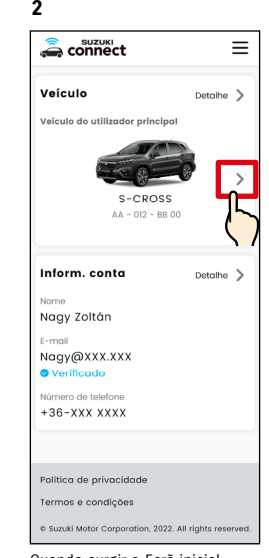

Quando surgir o Ecrã inicial, toque em [>] junto do veículo cujo contrato pretende cancelar.

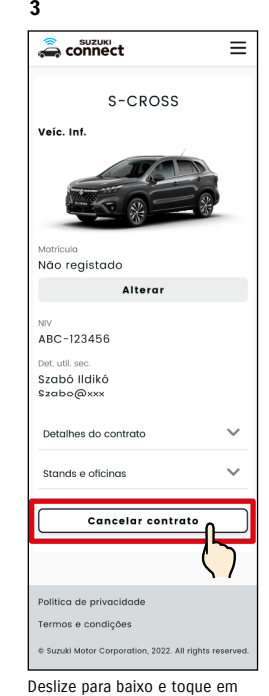

[Cancelar contrato], para dar início ao procedimento de cancelamento do contrato.

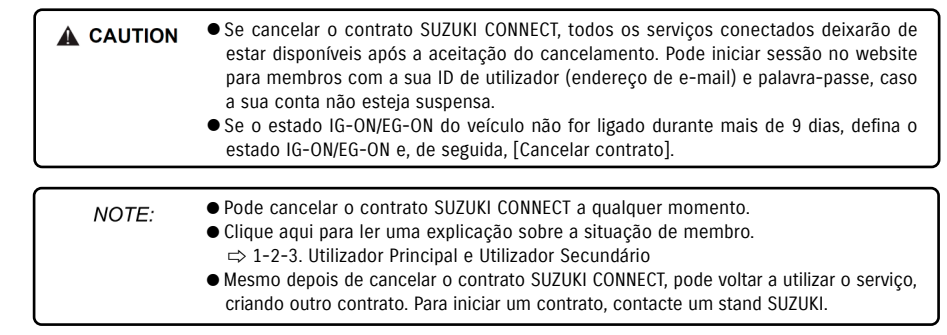

# 4-2. Eliminar a conta

**3**

**Connect** 

 $\equiv$ 

#### 4-2-1. Eliminar a conta

#### Procedimento para eliminação da conta (A partir da aplicação SUZUKI CONNECT)

O contrato SUZUKI CONNECT pode ser eliminado a partir da aplicação.

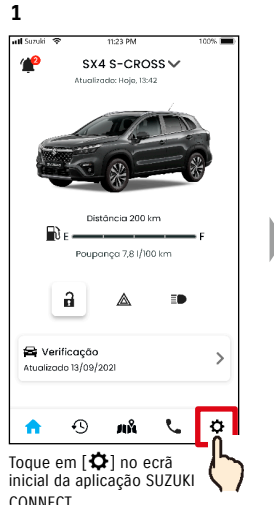

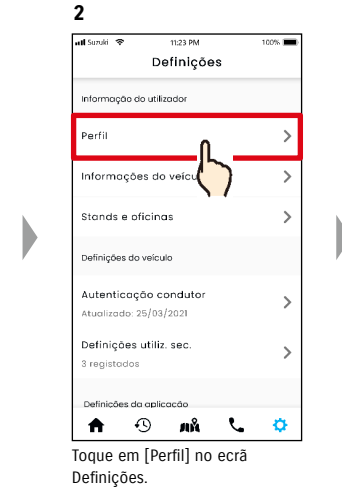

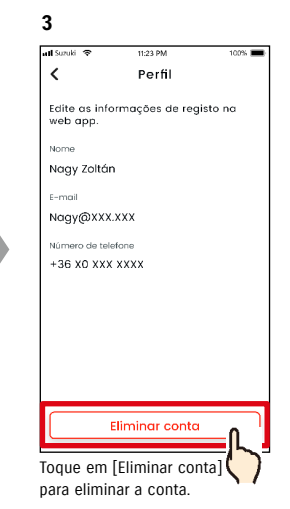

#### ● Se eliminar a sua conta através da aplicação SUZUKI CONNECT, o seu contrato será NOTE: cancelado ao mesmo tempo. ● Poderá demorar algum tempo a concluir a eliminação da conta. Assim que a conta for eliminada, não poderá iniciar a sessão na aplicação SUZUKI CONNECT. ● A informação de cliente registada em SUZUKI CONNECT inclui os dados pessoais do cliente, tais como o nome e o endereço de e-mail. À interrupção da utilização destes dá-se o nome de eliminação da conta. Clique aqui para a descrição da conta.  $\Rightarrow$  1-2-3. Utilizador Principal e Utilizador Secundário

● Assim que a conta for eliminada, as informações registadas não podem ser repostas. ● Não pode eliminar a sua conta nos seguintes casos.

- Existe um Utilizador Secundário que foi convidado.

#### Procedimento para eliminação da conta (A partir do website para membros SUZUKI CONNECT)

O contrato SUZUKI CONNECT pode ser eliminado do website para membros (https://wb01cs.sc.eur.connect.suzuki/portal/userlogin).

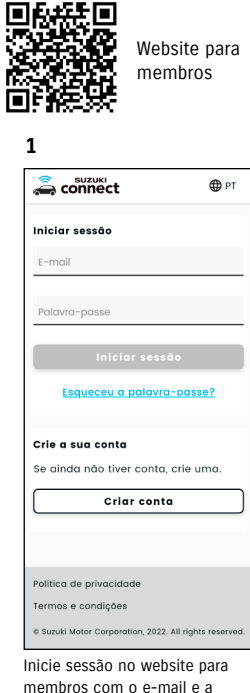

palavra-passe que utiliza para iniciar sessão na aplicação SUZUKI CONNECT.

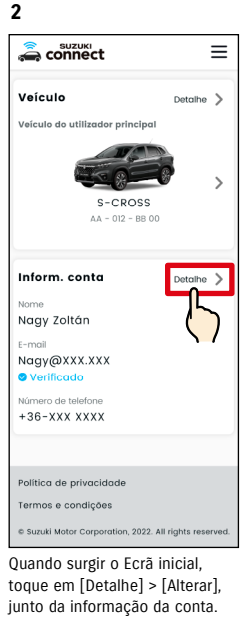

conta .<br>Faça as alterações necessárias e orima o botão "Guarda Nagy Zoltán Nome completo com espacos Aplique esta alteração às nformacões do seu contrata  $E = m \pi i$ Nagy@XXX.XXX A usar como ID início sessão. .<br>Verifique após a alteracó Palavra-pas Alterar ........ - xxx xxxx Guardar Cancelar se quiser eliminar a sua conta, ontinue aqui.

Alterar informações da

Deslize para baixo e toque em [Se quiser eliminar a sua conta, continue aqui.], para suspender a conta.

● Se eliminar a sua conta, deixará de poder iniciar sessão no website para membros NOTE: da SUZUKI CONNECT e deixará de poder adicionar veículos ou visualizar contratos anteriores. ● Se eliminar a sua conta, não poderá registar novos veículos ou contratos como utilizador secundário com a conta atual (terá de criar uma nova conta). ● Se apenas cancelar SUZUKI CONNECT sem eliminar a sua conta, pode visualizar o veículo anteriormente com contrato e os pormenores de utilização anteriores no

website para membros.

● Não pode eliminar a sua conta nos seguintes casos. - O contrato SUZUKI CONNECT não foi cancelado.

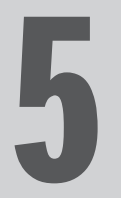

# Capítulo 5 Informações da licença

# 5-1-1. Informações da licença

O dispositivo de comunicação instalado no veículo utiliza software gratuito ou open-source. As informações da licença de software gratuito ou open-source e/ou o código-fonte podem ser obtidos no seguinte URL: https://www.denso-ten.com/support/source/oem/sg1/

# 5-1-2. Marcas comerciais

- Apple, o logótipo da Apple e iPhone são marcas comerciais da Apple Inc., registadas nos Estados Unidos e noutros países.
- App Store é uma marca de serviço da Apple Inc.
- iOS é o nome do sistema operativo da Apple Inc.. iOS é uma marca comercial ou marca comercial registada da Cisco Systems, Inc. nos Estados Unidos e noutros países, e é usada sob licença.
- Google, Google Play, o logótipo Google Play e Android são marcas comerciais da Google LLC.
- Bluetooth® é uma marca comercial registada da Bluetooth SIG, Inc. nos Estados Unidos.
- QR Code® é uma marca comercial registada da DENSO WAVE Incorporated.
- Os nomes de empresas, produtos e sistemas mencionados neste manual são marcas comerciais ou marcas comerciais registadas das respetivas empresas.

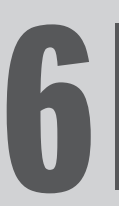

# Capítulo 6 Índice remissivo

# 6-1. Índice remissivo

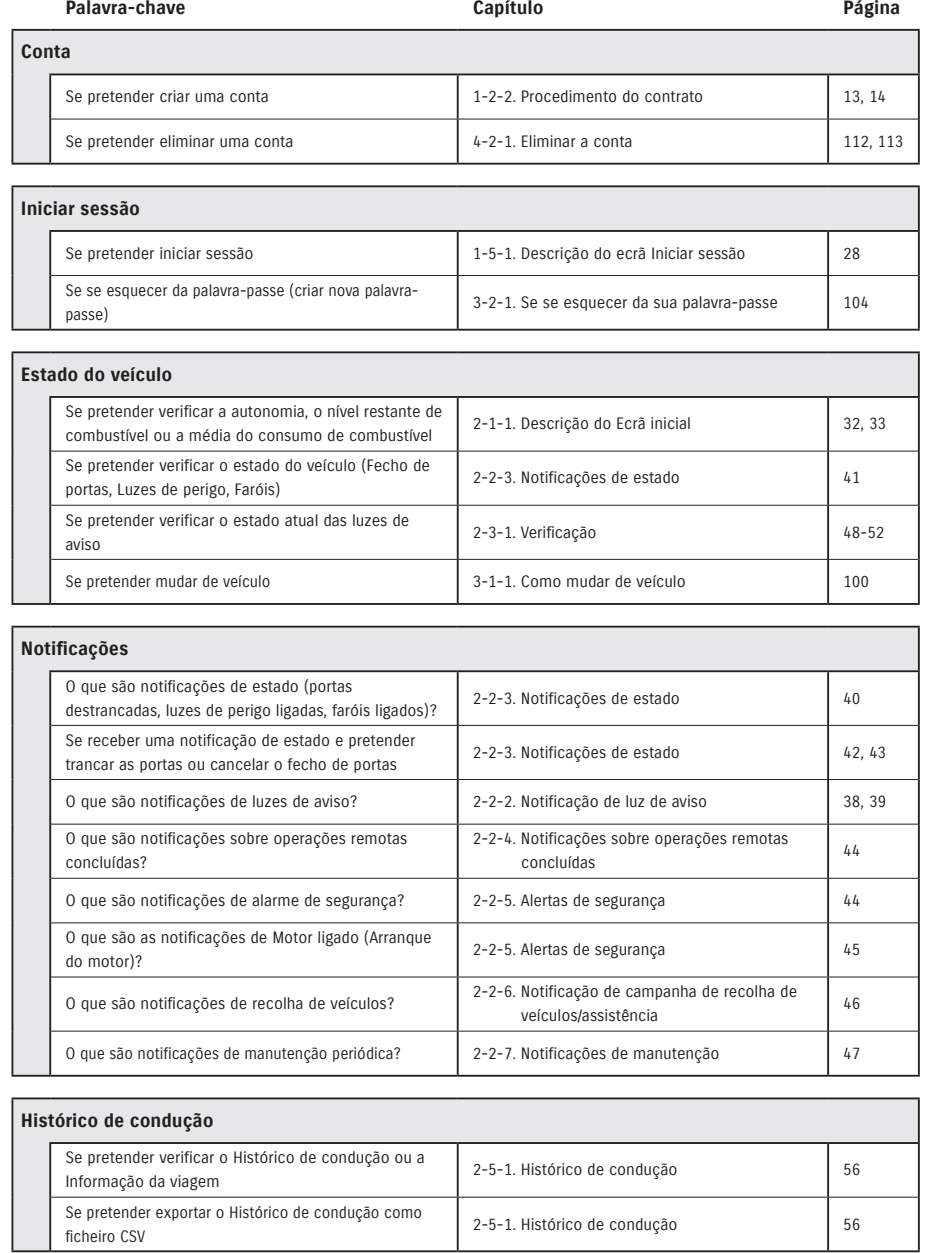

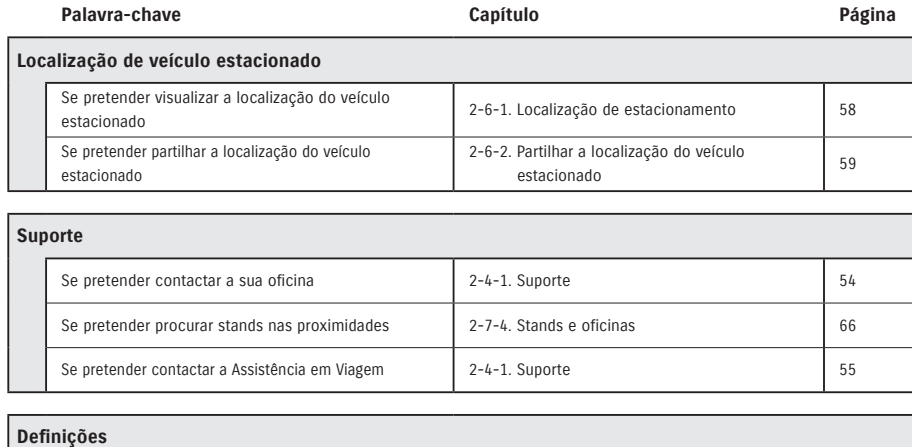

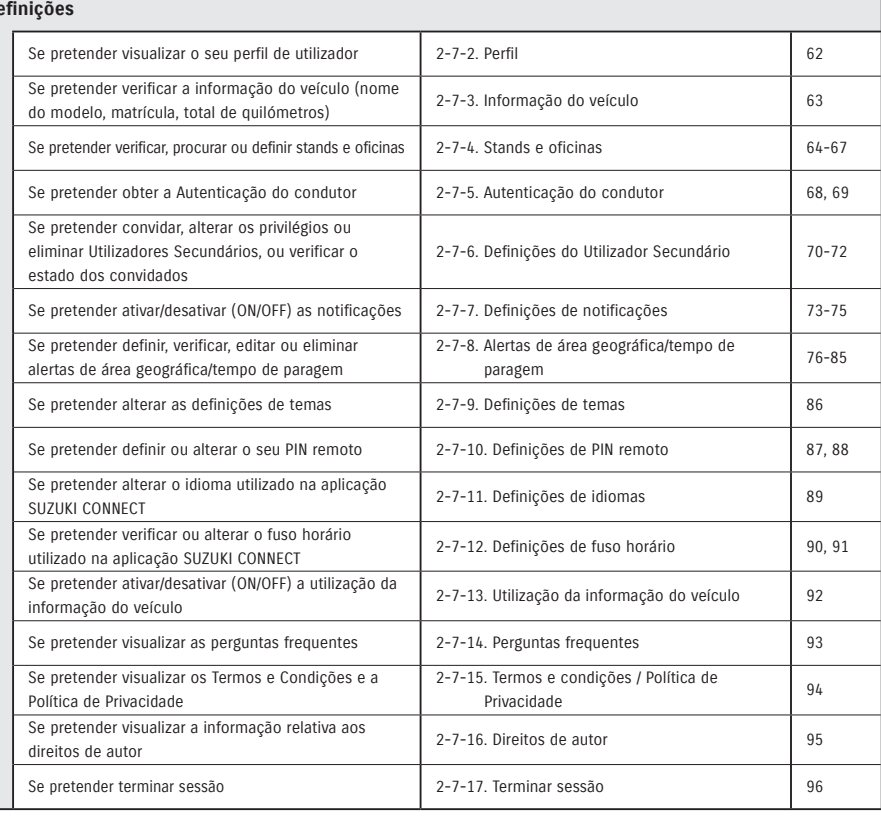

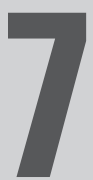

# Capítulo 7 Notas especiais

# 7-1-1. Notas especiais sobre os serviços conectados

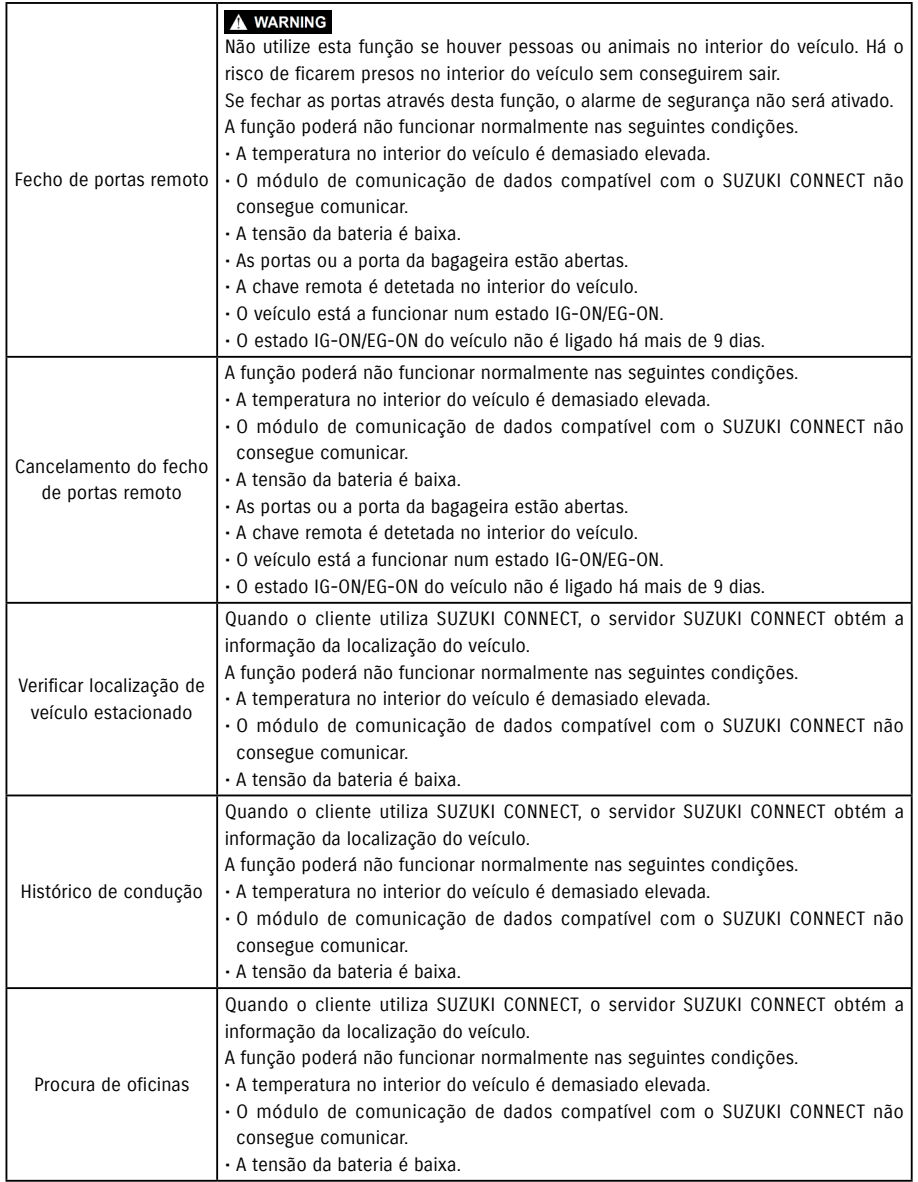

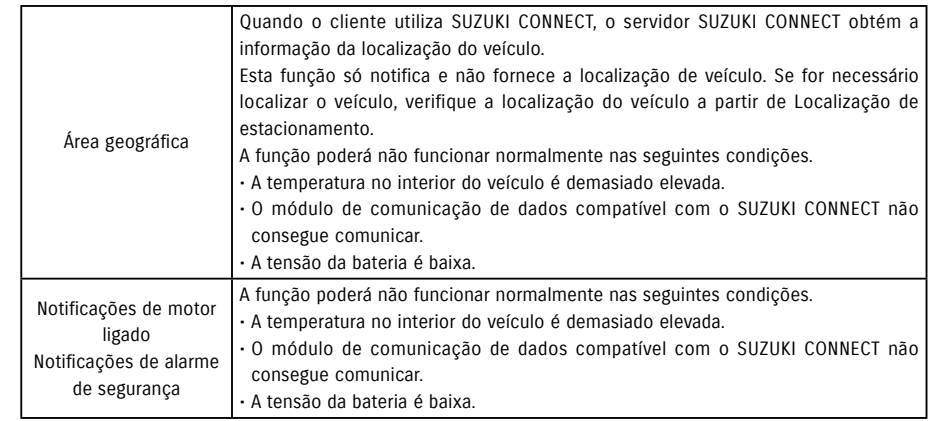